# **Infortrend EonStor DS 1000 Series Hardware Manual**

Version 1.3

## **Legal Information**

<span id="page-1-0"></span>All Infortrend products, including the product customers have purchased from Infortrend, shall be subject to the latest Standard Warranty Policy available on the Infortrend website:<http://www.infortrend.com/global/Support/Warranty>

Infortrend may from time to time modify, update or upgrade the software, firmware or any accompanying user documentation without any prior notice. Infortrend will provide access to these new software, firmware or documentation releases from certain download sections of our website or through our service partners. Customer shall be responsible for maintaining updated version of the software, firmware or other documentation by downloading or obtaining from Infortrend, and installing designated updated code, including but not limited to firmware, microcode, basic input/out system code, utility programs, device drivers, and diagnostics delivered with Infortrend product.

Before installing any software, applications or components provided by a third party, customer should ensure that they are compatible and interoperable with Infortrend product by checking in advance with Infortrend. Customer is solely responsible for ensuring the compatibility and interoperability of the third party's products with Infortrend product. Customer is further solely responsible for ensuring its systems, software, and data are adequately backed up as a precaution against possible failures, alternation, or loss.

For any questions of hardware/ software compatibility, and the update/ upgrade code, customer should contact Infortrend sales representative or technical support for assistance.

To the extent permitted by applicable laws, Infortrend shall NOT be responsible for any interoperability or compatibility issues that may arise when (1) products, software, or options not certified and supported by Infortrend are used; (2) configurations not certified and supported by Infortrend are used; (3) parts intended for one system are installed in another system of different make or model.

## **Contact Information**

<span id="page-2-0"></span>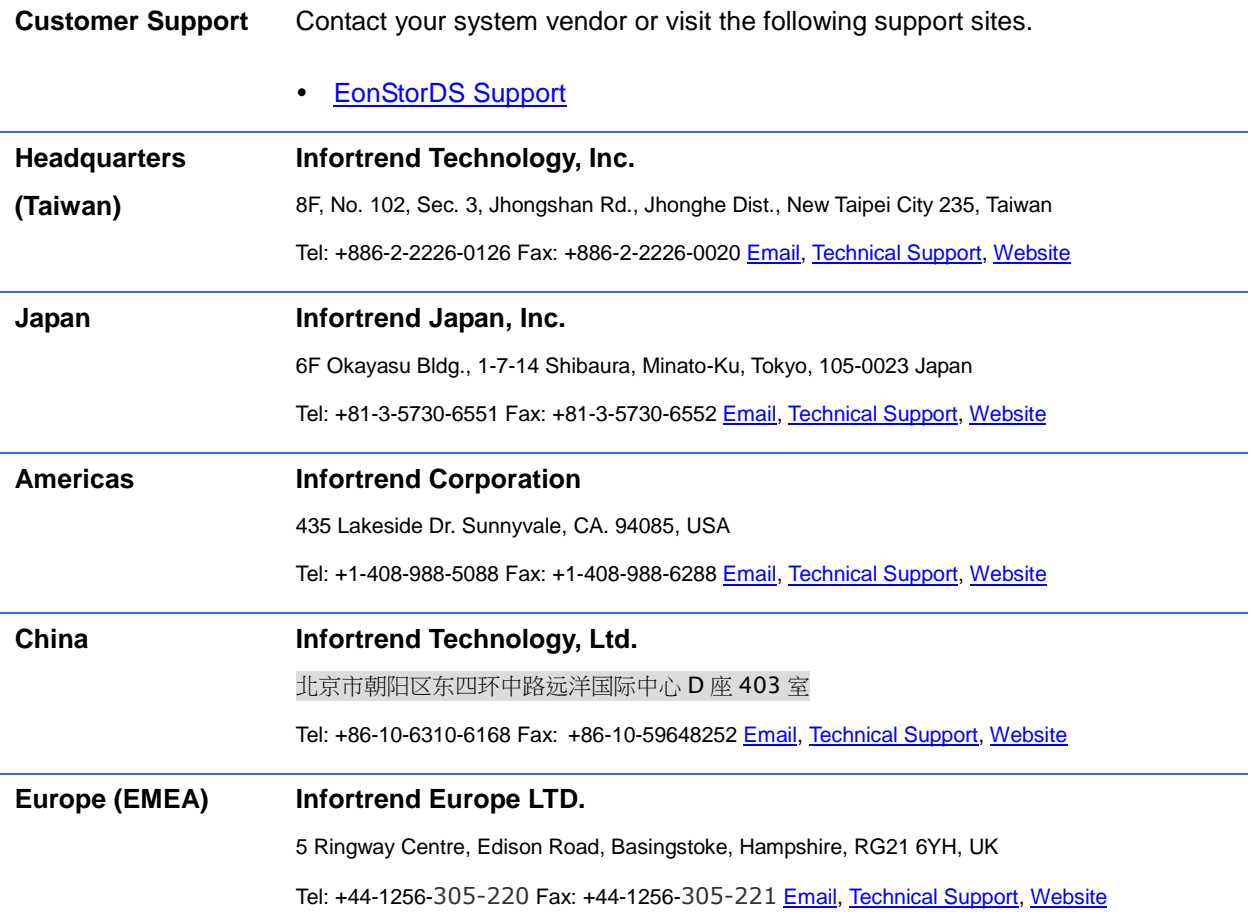

## <span id="page-3-0"></span>**Copyright Notice**

All rights reserved. This publication may not be reproduced, transmitted, transcribed, stored in a retrieval system, or translated into any language or computer language, in any form or by any means, electronic, mechanical, magnetic, optical, chemical, manual or otherwise, without the prior written consent of Infortrend Technology, Inc.

**Disclaimer** Infortrend Technology makes no representations or warranties with respect to the contents hereof and specifically disclaims any implied warranties of merchantability or fitness for any particular purpose. Furthermore, Infortrend Technology reserves the right to revise this publication and to make changes from time to time in the content hereof without obligation to notify any person of such revisions or changes. Product specifications are also subject to change without prior notice.

**Trademarks** Infortrend, the Infortrend logo, SANWatch, ESVA, EonStor DS, EonNAS, and EonPath are registered trademarks of Infortrend Technology, Inc. Other names prefixed with "IFT" and "ES" are trademarks of Infortrend Technology, Inc.

- Windows is a registered trademark of Microsoft Corporation.
- Mac OS X is a registered trademark of Apple Computer, Inc.
- Linux is a trademark of Linus Torvalds.

All other names, brands, products or services are trademarks or registered trademarks of their respective owners.

## **Safety Precautions**

<span id="page-4-0"></span>Read these instructions carefully before you install, operate, or transport the EonStor DS RAID system and JBODs.

### <span id="page-4-1"></span>**Installation and Operation**

- Install the rack cabinet and the associated equipment at a site where the ambient temperature (special room cooling equipment may be required) stays lower than:
	- **a. 35C** ~ if your system have a BBU (all dual controller systems come with BBU by default)
	- **b. 40C** ~ if your system does not have a BBU
- Install the power source socket outlet near the enclosure where it is easily accessible and ground the rack cabinet.
- Secure airflow clearance inside and around the rack cabinet.
	- Secure an 18 to 20cm clearance on the rear side.
	- Do not cover the enclosure openings.
	- Route the cables inside the rack cabinet.
	- Do not leave drive bays empty as it will affect airflow efficiency.
- Secure each enclosure module using its retaining screws.
- Place power cords and other cables away from foot traffic. Do not place items on top of power cords and make sure they do not rest against data cables.
- Install all modules to the enclosure before powering-on systems.
- Ensure that the correct power range is being used before powering-on.
- DO NOT remove covers or replaceable modules if they are not faulty.
- If the system is not going to be used for a long period of time, disconnect it from the power mains to avoid transient over-voltage.
- For power source redundancy, please make sure that the two PSUs are plugged into two different power sources (ie. different circuit breakers).

### <span id="page-5-0"></span>**Service and Maintenance**

- Keep the faulty module in place until you have a replacement unit; an empty module greatly affects the airflow efficiency within the enclosure.
- During service operation, place the enclosure on soft and clean surface to prevent exterior damage. Do not place tools or other items on top.
- When transporting the enclosure, repackage all disk drives separately in the original package foam blocks. Replaceable modules can stay in the enclosure if you are using the original package; if not, repackage them separately as well.
- Disconnect the power cords before servicing or cleaning the enclosure.
- Use a slightly moistened paper sheet or cloth for cleaning. Avoid using liquid or sprayed detergent.
- When replacing components, insert them as gently as possible while assuring full engagement. Vibration and shock can easily damage hard drives.
- Only qualified service personnel should open the enclosure.
- Contact service personnel if any of the following situations occurs:
	- The power cord or plug is damaged.
	- The enclosure has been exposed to moisture.
	- The system has not been working properly.
	- The enclosure was dropped against a hard surface.
	- The enclosure shows obvious signs of breakage.
- To move the enclosure, more than one person might be necessary due to its weight. Drives should be removed from the enclosure beforehand.

### <span id="page-5-1"></span>**Important Notice**

The use of Infortrend certified components is strongly recommended to ensure compatibility, quality and normal operation with your Infortrend products. Please contact your distributor for a list of Infortrend certified components (eg. SFP, SFP+, HBA card, iSCSI cable, FC cable, memory module, etc.).

### <span id="page-6-0"></span>**ESD Precautions**

- Handle the modules by their retention screws, ejector levers, or the module's metal frame/faceplate only. Avoid touching the PCB boards or connector pins.
- Use a grounded wrist strap and an anti-static work pad to discharge static electricity when installing or operating the enclosure.
- Avoid dust, debris, carpets, plastic, vinyl, and styrofoam in your work area.
- Do not remove any module or component from its anti-static bag before installation takes place.
- Drives must not be stacked on top of each other without their protective drive trays. Even when drives are fixed in the drive trays, contacting the exposed PCB or rear-side interface may damage the drives.

## **About This Manual**

<span id="page-7-0"></span>The manual introduces hardware components of EonStor DS 1000 Series' RAID and JBOD

systems. It also describes how to install, monitor, and maintain them.

**For non-serviceable components**, please contact our [support](http://support.infortrend.com/esgs) site.

**Firmware operation**: Consult the Firmware User Manual on the CD-ROM.

**SANWatch** software: Consult the SANWatch User Manual on the CD-ROM.

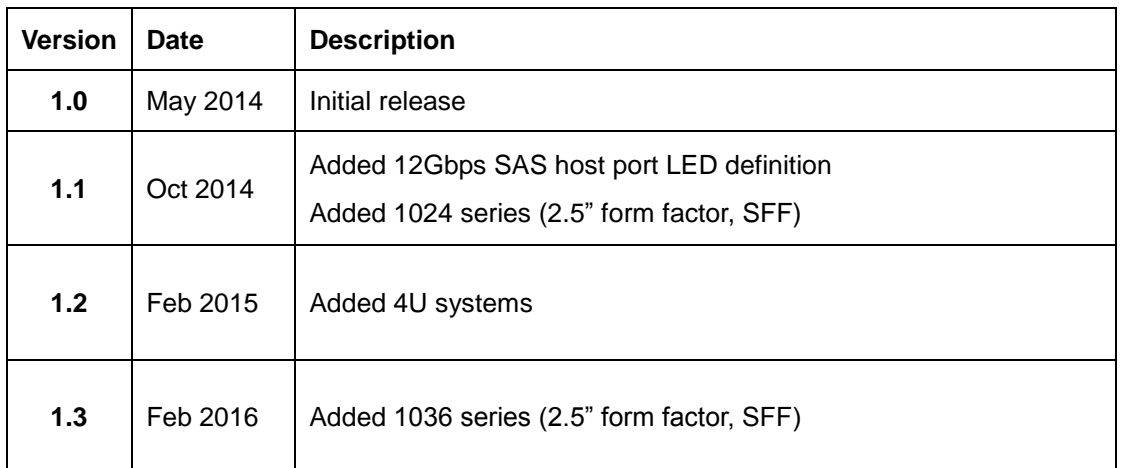

## <span id="page-7-1"></span>**Revision History**

## **Table of Contents**

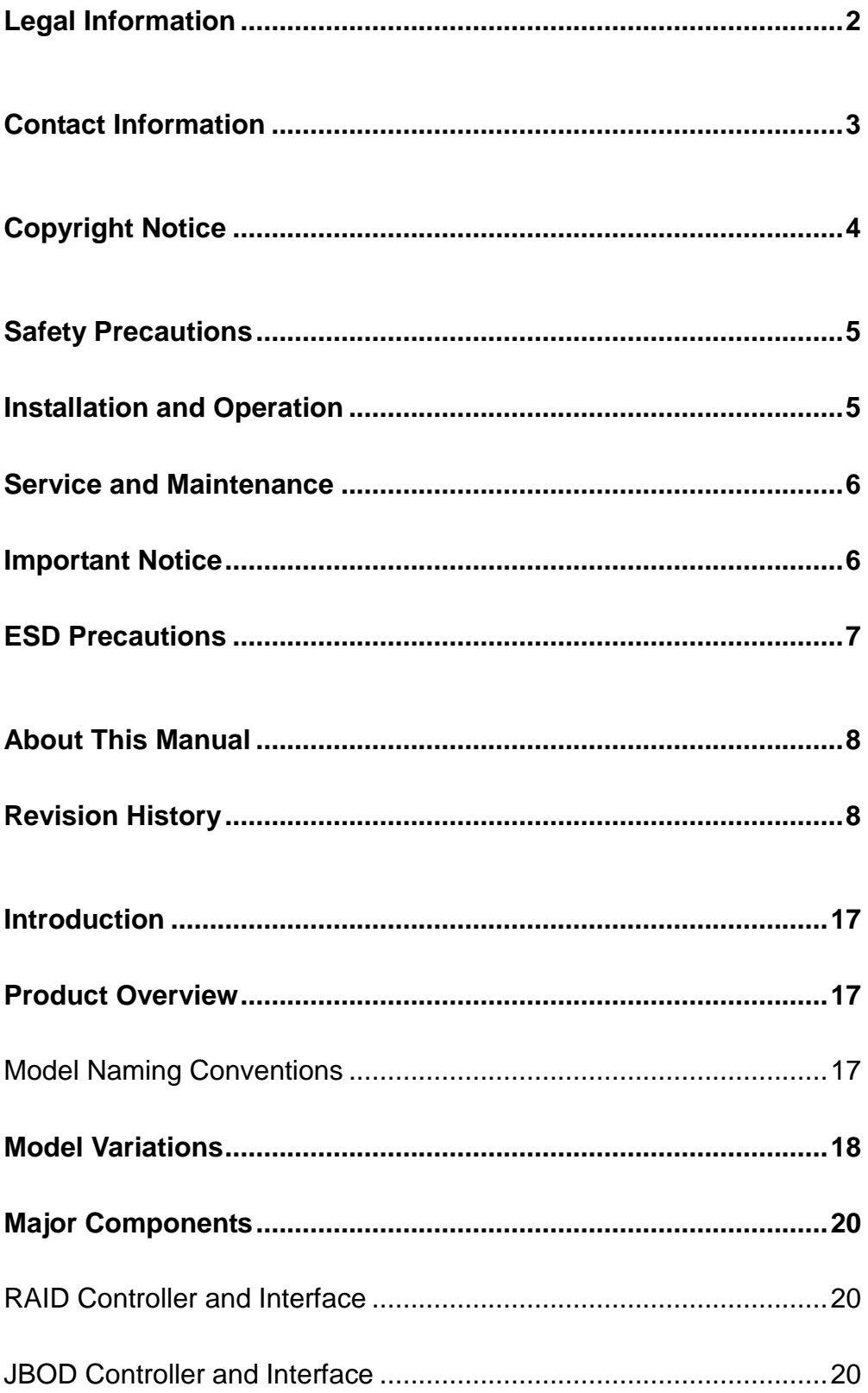

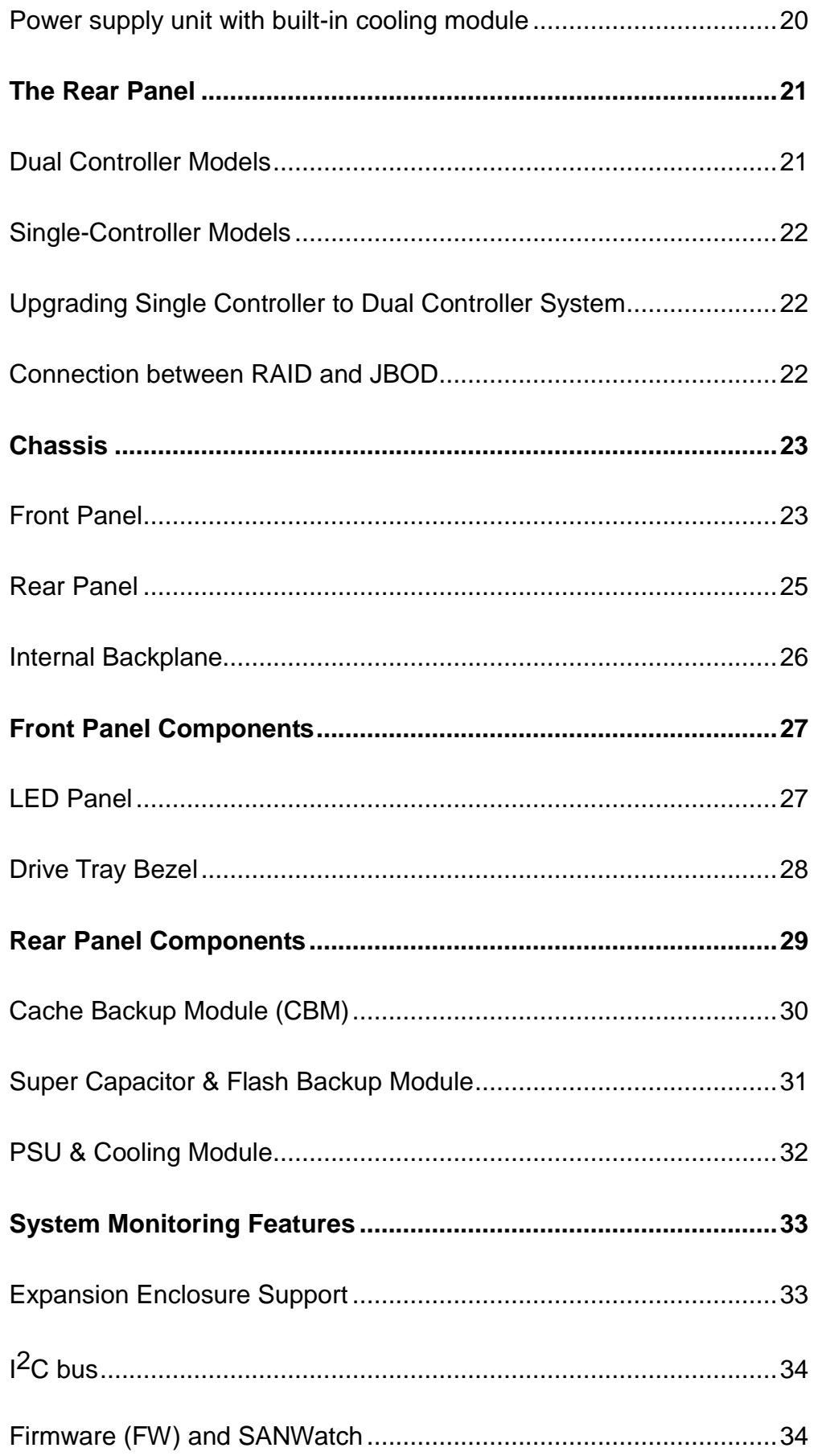

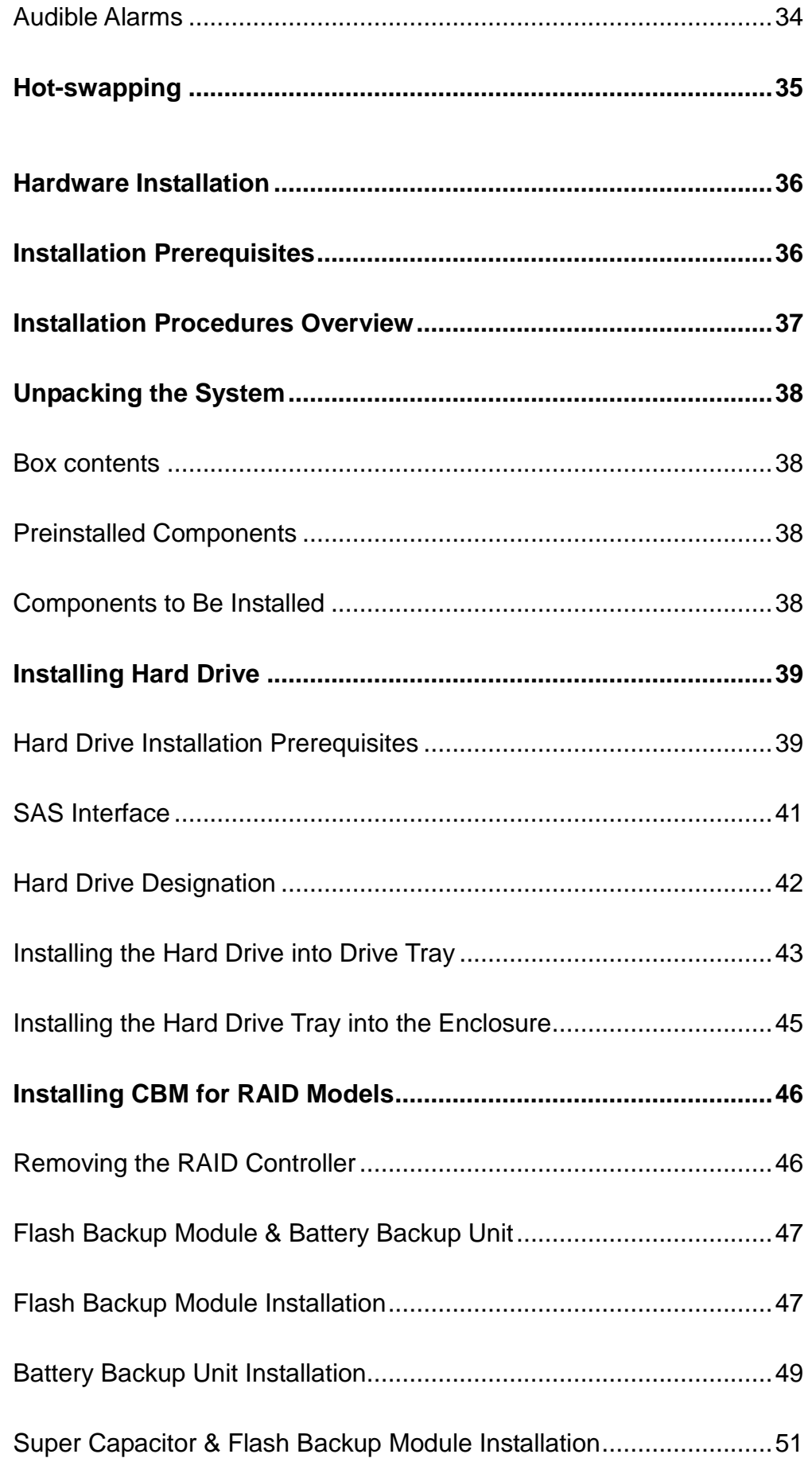

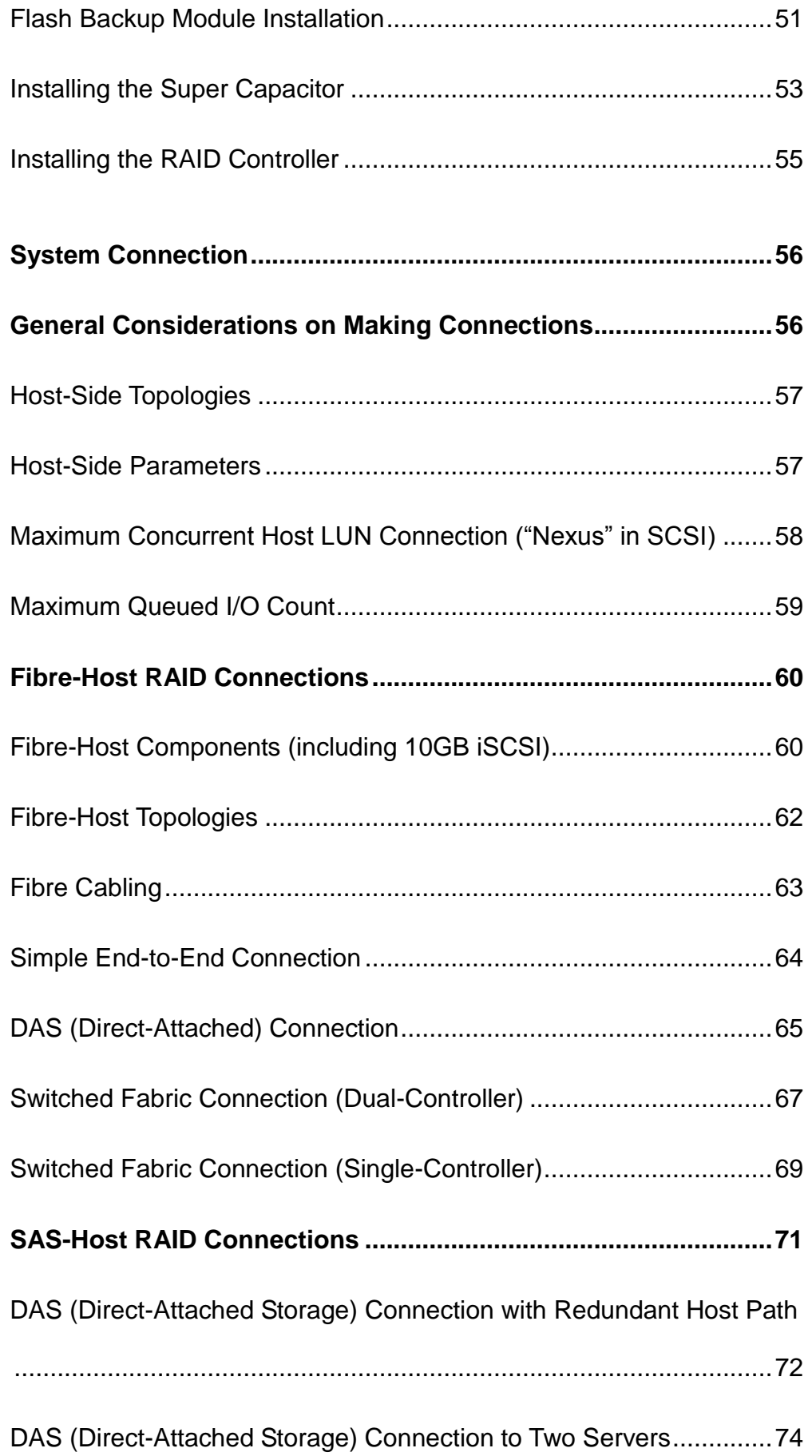

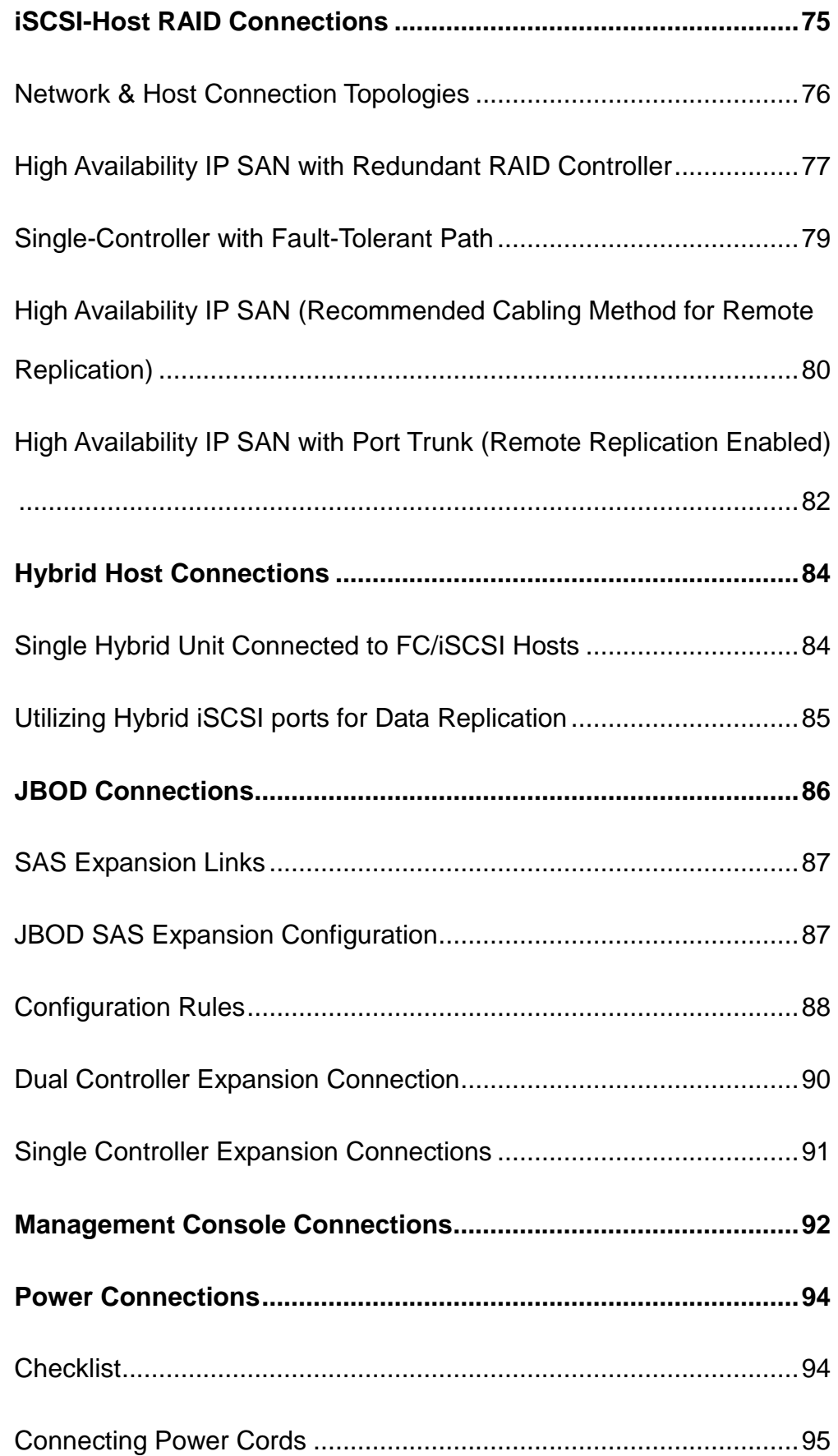

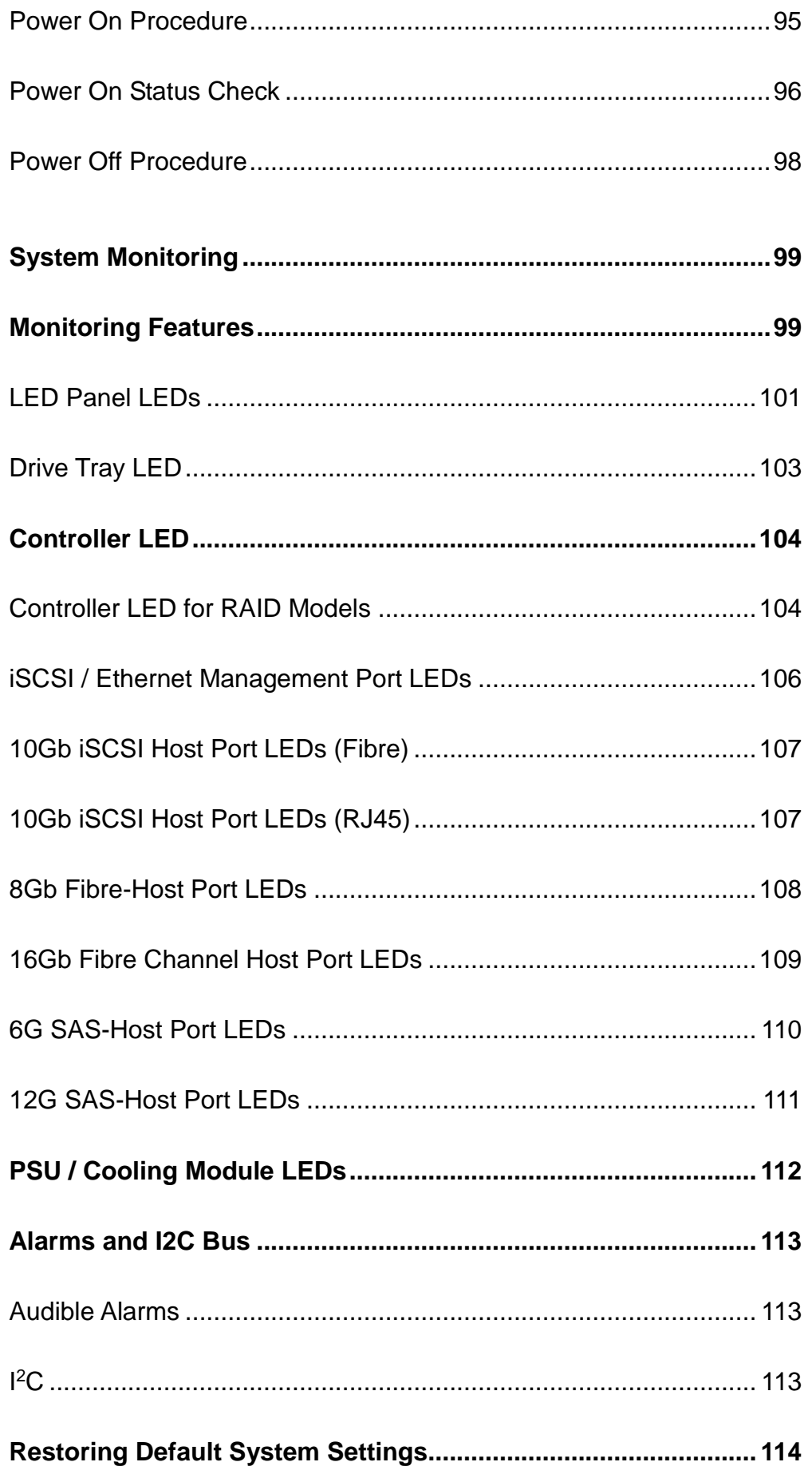

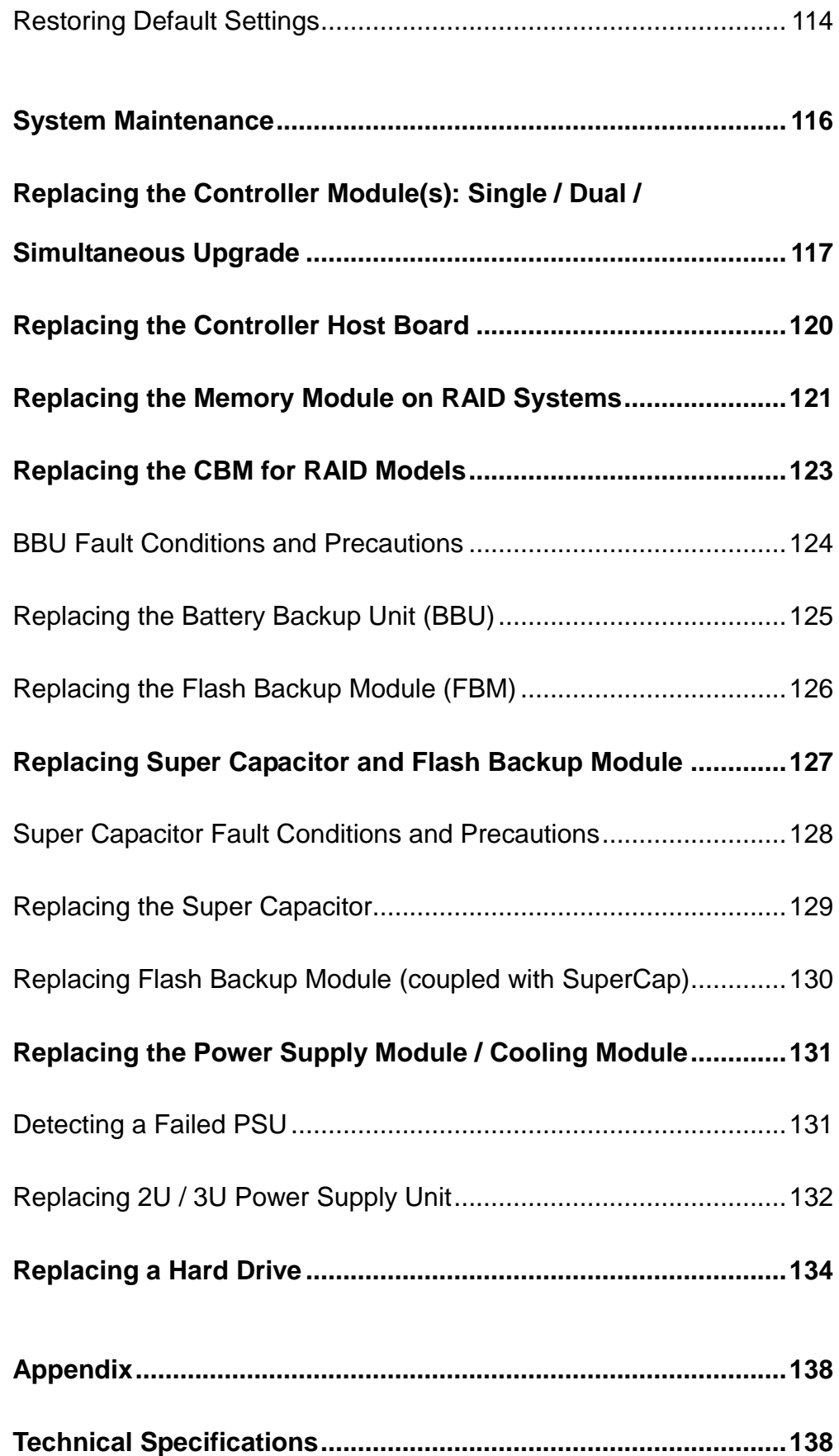

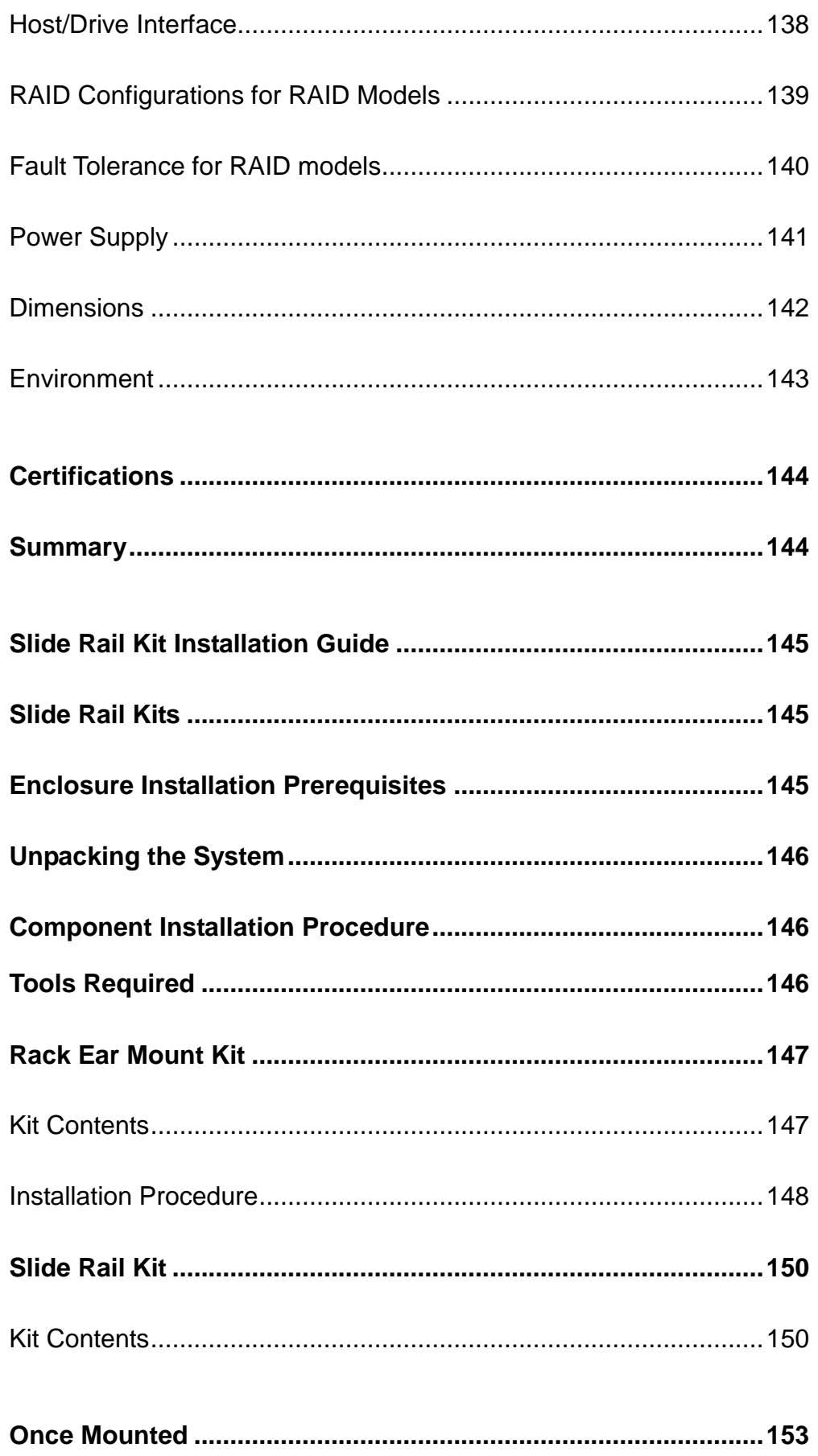

## **Introduction**

### <span id="page-16-1"></span><span id="page-16-0"></span>**Product Overview**

This manual introduces EonStor DS 1000 systems that support 3Gbps, 6Gbps SAS or 3Gbps (SATA-II) and 6Gbps (SATA-III) drive interfaces. The 2U/ 3U enclosure is designed to utilize 2.5" or 3.5" hard drives. Drive capacity can be expanded by attaching expansion hard drive enclosures (JBODs).

#### <span id="page-16-2"></span>**Model Naming Conventions**

The naming rules for RAID and JBOD models are explained in the example below:

**RAID: DS1016RTB DS(A) + 20 (B) + 24(C) + R(D) + T (E) + B(F)**

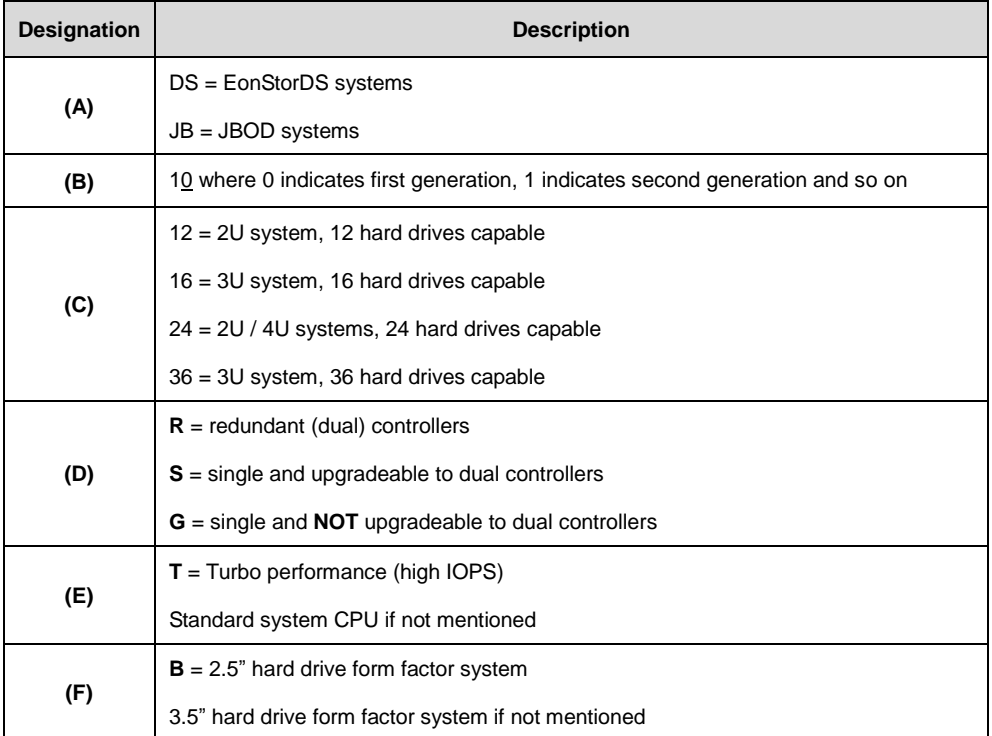

### <span id="page-17-0"></span>**Model Variations**

Comprised of RAID and JBOD models, the RAID systems store hard drives and control the entire storage system while JBOD systems connect to a master RAID system and can expand storage capacities by adding more hard drives. All systems are compatible with SAS-3 and SAS-6; SATA-II and SATA-III hard drives. However hard drive limitation(s) may vary model to model.

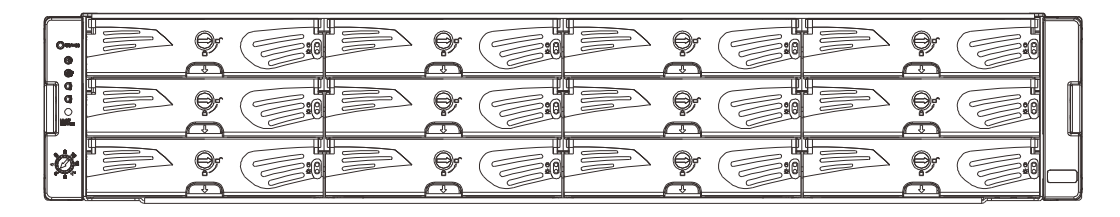

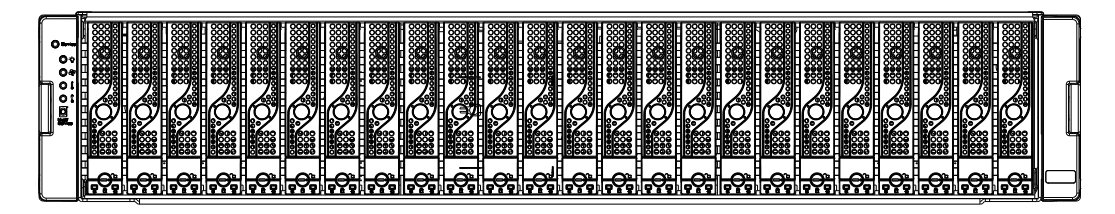

**2U systems**

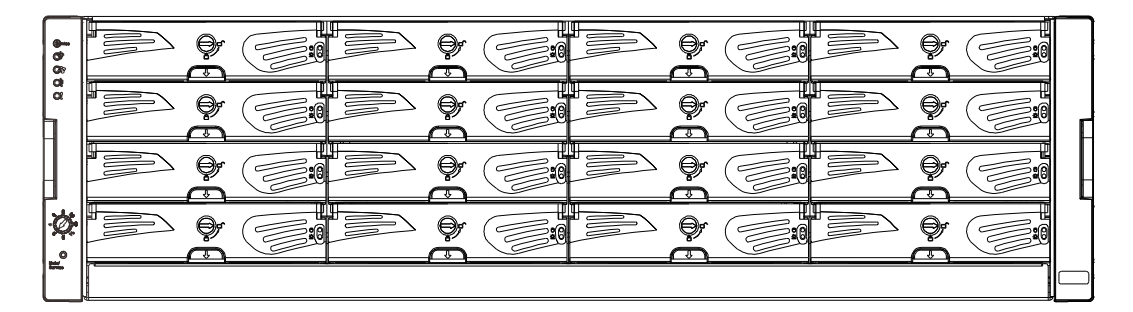

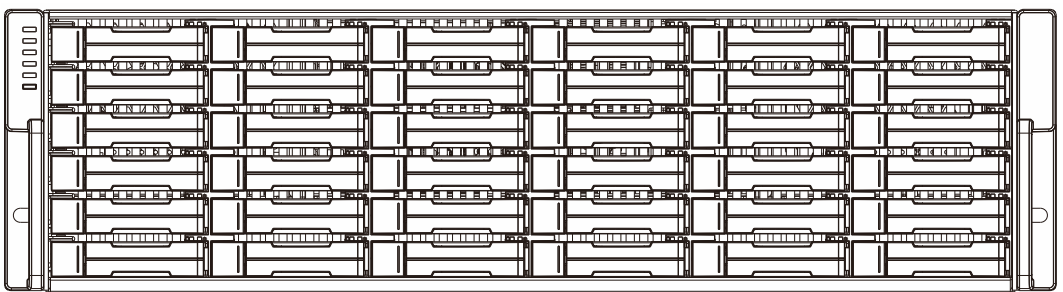

**3U systems**

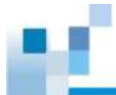

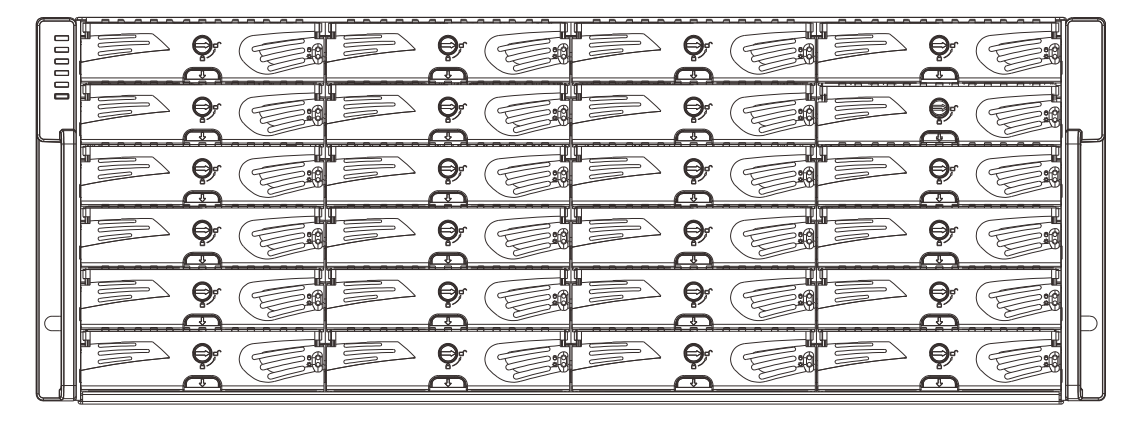

**4U systems**

### <span id="page-19-0"></span>**Major Components**

## **NOTE**

Upon receiving your system, check the package contents against the included **Unpacking List**. If module(s) are missing, contact your system vendor immediately. The Cache Backup Module (CBM) is an optional feature in single controller systems.

#### <span id="page-19-1"></span>**RAID Controller and Interface**

Each RAID controller comes with a pre-installed DIMM module.

The traditional battery backup is replaced by an innovative Cache Backup Module methodology (CBM) which consists of a battery backup unit (BBU) and flash backup module (FBM). Cached data is quickly distributed to a flash backup module with the support of a BBU in the event of a power outage. With a super capacitor and flash backup module combination cached data will be quickly distributed to a flash backup module for permanent storage in the event of a power outage. The advantage of a super capacitor is its very fast charging time. The super capacitor is charged within a few minutes and available to distribute power to the controller. So cached data can be saved immediately and permanently in flash backup module (FBM).

The embedded firmware features intelligent algorithms, such as power-saving modes, variable fan speeds and exiled drive handling.

#### <span id="page-19-2"></span>**JBOD Controller and Interface**

The enclosure is managed by expander controllers that distribute data flow to individual disk drives and report operating status through a proprietary enclosure service via in-band protocols. The enclosure, along with other JBODs, connects to a RAID system and serves as a building block of a scalable configuration.

JBODs feature SAS interfaces that provide ease of cabling Mini-SAS connectors. With a backplane adapting SAS, NL-SAS and SATA connectors, the system is ideal for adding large storage capacities to a storage pool.

#### <span id="page-19-3"></span>**Power supply unit with built-in cooling module**

Two cooling modules built into the power supply unit (PSU) protect the system from overheating, and two hot-swappable PSUs provide constant power to the system. The modular nature of the system and the easy accessibility to all major components ensure ease of maintenance.

## <span id="page-20-0"></span>**The Rear Panel**

#### <span id="page-20-1"></span>**Dual Controller Models**

Dual controller systems are indicated by an "R" in their model number (please refer to [Model Naming Conventions\)](#page-16-2). Controller A is located on top and controller B at the bottom for dual controller models. In dual controller configuration, if one controller fails, the second controller module will take over in a manner that is transparent to application servers.

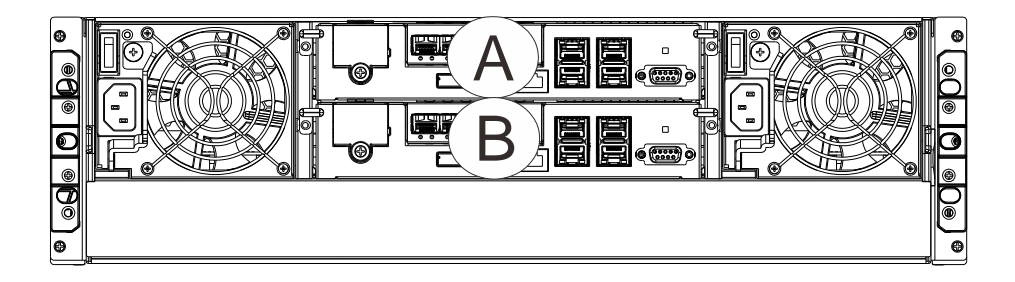

The top controller (Controller A) is the primary controller. The bottom controller (Controller B) is the secondary (= redundant) controller which is idle during normal operation and takes over the management role when Controller A cannot function properly due to hardware error, controller module removal, etc.

If the failed Controller A restarts or a replacement is installed, Controller A will temporarily assume the role of the secondary controller.

When the RAID system is rebooted, all system configurations will revert back to the default state and Controller B returns the primary role to Controller A.

#### <span id="page-21-0"></span>**Single-Controller Models**

Single-controller models are designated by a "G" or "S" in their model number. The second controller slot is filled with a dummy cage **(D)**. The 2UL-C and 2UL model differs in the additional cooling module at the center-bottom position.

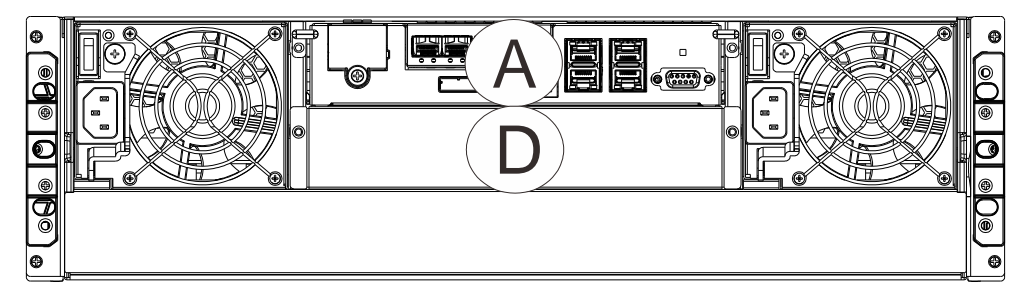

#### <span id="page-21-1"></span>**Upgrading Single Controller to Dual Controller System**

If the model name of a single controller RAID/JBOD is designated with the letter "S", it can be upgraded into a dual-controller configuration by adding another controller module and firmware upgrade (see software manual). If the model name is designated with a "G", it is not upgradeable to a dual controller configuration.

- ESDS1016**S**: Upgradeable
- ESDS1016**G**: **NOT** upgradeable

For details, please contact your vendor for details.

#### <span id="page-21-2"></span>**Connection between RAID and JBOD**

The following rule applies when connecting RAID and JBOD(s):

- Dual-controller RAID connects to dual-controller JBOD.
- Single-controller RAID connects to single-controller JBOD.

## <span id="page-22-0"></span>**Chassis**

The RAID chassis is a rugged storage chassis divided into front and rear sections. The chassis is designed to be installed into a rack or cabinet.

#### <span id="page-22-1"></span>**Front Panel**

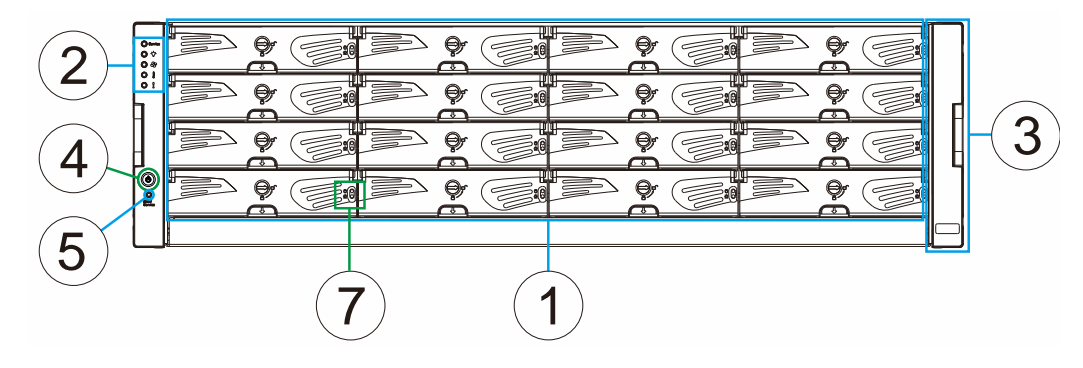

**Ex. 1: 3U / 16-bay**

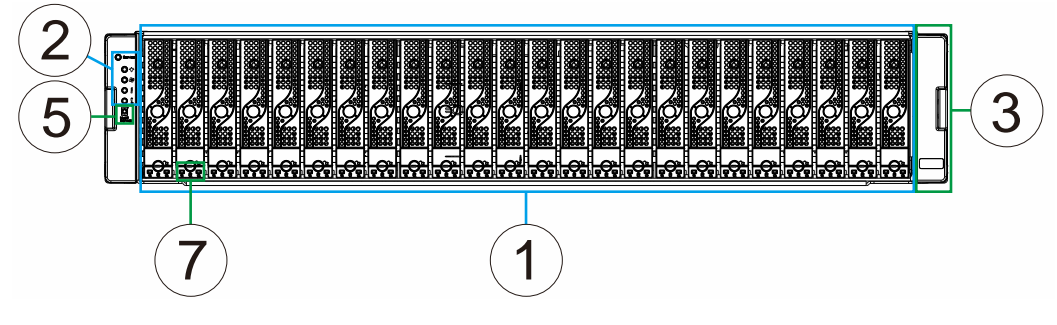

**Ex. 2: 2U / 24-bay, SFF**

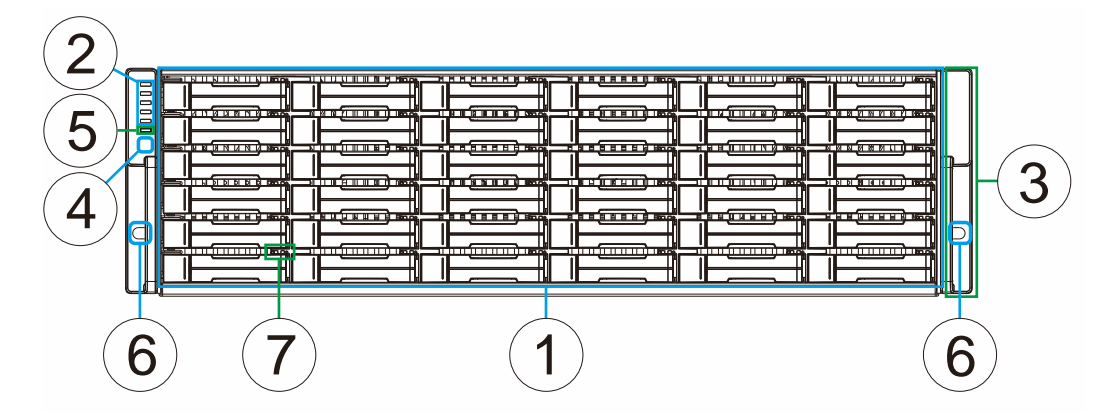

**Ex. 3: 3U / 36-bay, SFF**

- **Drive trays (1):** Each drive tray is hot-swappable and holds a 3.5-inch or 2.5-inch hard drive.
- **Status LED Panel (2):** The panel has Service / Power / Cooling Fan / Thermal / System LEDs.
- **Handles (3):** There are handles on both sides of the enclosure for users to pull / push the enclosure out and into the cabinet when the enclosure is installed on a slide rail rackmount system.
- **Rotary ID switch in JBOD systems or power button (4):** The rotary ID switch is for users to set a unique ID to each JBOD when connected in a multi-array environment; or it may be a power button for some RAID systems.
- **Mute / Service button (5):** The mute button is to mute an alarm or to indicate to the administrator the system requires service.
- **Rackmount holes (6):** There are two rackmount holes (one on each side of the enclosure) for users to secure the enclosure onto the cabinet.
- Hard drive status LED (7): There is a set of hard drive status LEDs right hand side (3.5 inch), bottom (2.5 inch) or on top (2.5 inch 3U / 36-bay model) of the hard drive tray to indicate operation status.

#### <span id="page-24-0"></span>**Rear Panel**

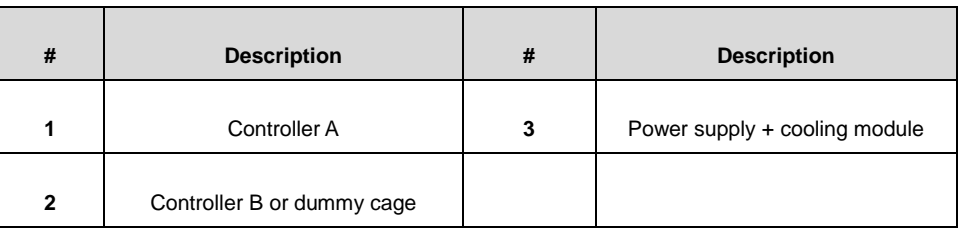

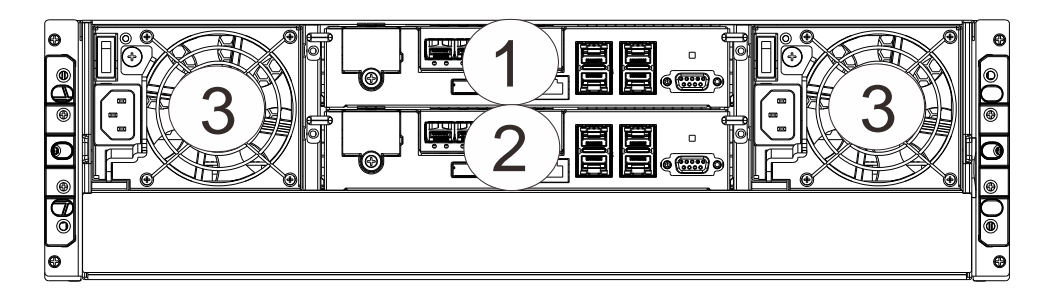

 **Controllers (1) / (2):** Each RAID controller module contains a main circuit board and a pre-installed DIMM module. For single controllers, a **dummy cage** will be placed at the controller **(2)** position. The host port configurations will vary. For details, see [Rear Panel Components.](#page-28-0)

## **X** WARNING

Do NOT remove the dummy cage for the single-controller model. Doing so will disrupt the internal airflow.

**Power supply unit & cooling module (3):** 

The hot-swappable PSUs provide power to the system. There is a cooling module within each PSU. Please refer to your specific system for details shown in the [later sections](#page-30-0) of this chapter.

#### <span id="page-25-0"></span>**Internal Backplane**

An integrated backplane separates the front and rear sections of the chassis. This circuit board provides logic level signals and low voltage power paths. Thermal sensors and I<sup>2</sup>C devices are embedded to detect system temperatures and PSU/cooling module operating status. This board contains no user-serviceable components.

#### Ã WARNING

Accessing the backplane board may lead to fatal damage of the system. Also, physical contact with the backplane board may cause electrical hazards.

### <span id="page-26-0"></span>**Front Panel Components**

#### <span id="page-26-1"></span>**LED Panel**

**LED Panel**

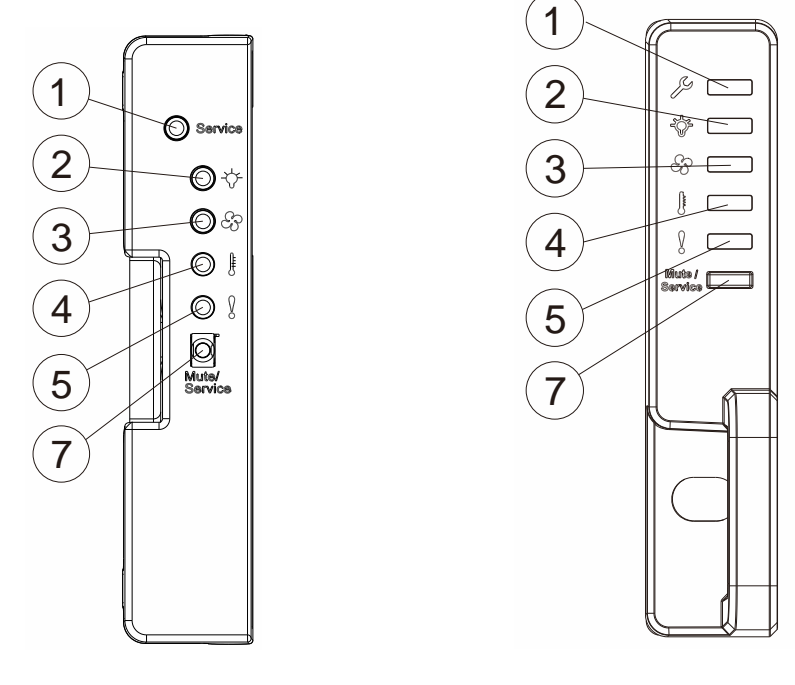

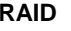

**RAID 3U / 36-bay**

The LED panel on a JBOD storage expansion system can be located on the chassis ear. The LED panel contains Service LED **(1)**, a power supply status LED **(2)**, cooling module status LED **(3)**, temperature sensor status LED **(4)**, System fault LED **(5),**  rotary ID switch (JBOD) **(6)** and a Mute Service button **(7)**. For details, please refer to [LED Panel.](#page-100-0)

## WARNING

If critical faults are indicated on the LED panel, verify the cause of the problem as soon as possible and contact your system vendor and arrange for a replacement module.

#### <span id="page-27-0"></span>**Drive Tray Bezel**

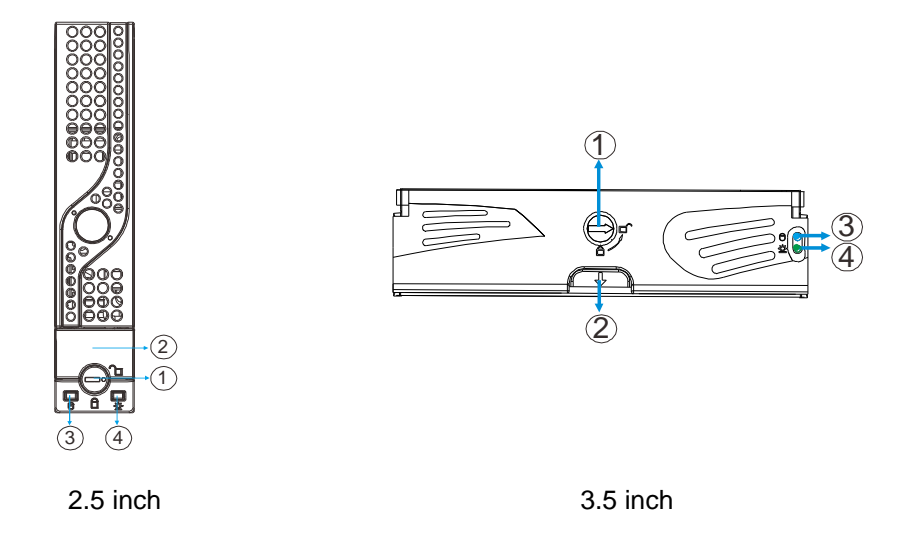

The drive tray is designed to accommodate separately purchased SAS, NL-SAS or SATA interface hard disk drives. There is a rotary bezel lock **(1)** that secures the drive tray in chassis, while a release button **(2)** can be used when retrieving disk drives from the chassis. To the right of the bezel plate, there is a drive busy LED **(3)** and a power status LED **(4)**.

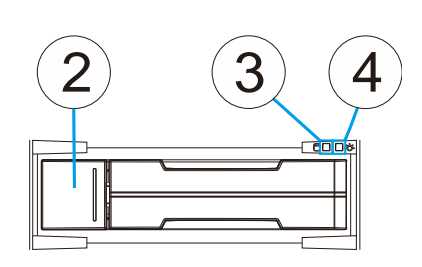

2.5 inch 3U / 36-bay model each drive tray.

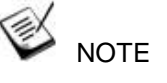

The 2.5 inch drive trays of the 3U / 36-bay model do not have a rotary bezel lock. You have to fully insert the tray into the enclosure and snap the handle to lock the tray. The status LEDs of the 3U / 36-bay drive trays are located on the top right of

Drive bay arrangements are numbered from left to right, from top to bottom.

## WARNING

Be careful not to warp, twist, or contort the drive tray in any way (e.g., by dropping it or resting heavy objects on it). If the drive bay superstructure is deformed or altered, the drive trays may not fit into the drive bay.

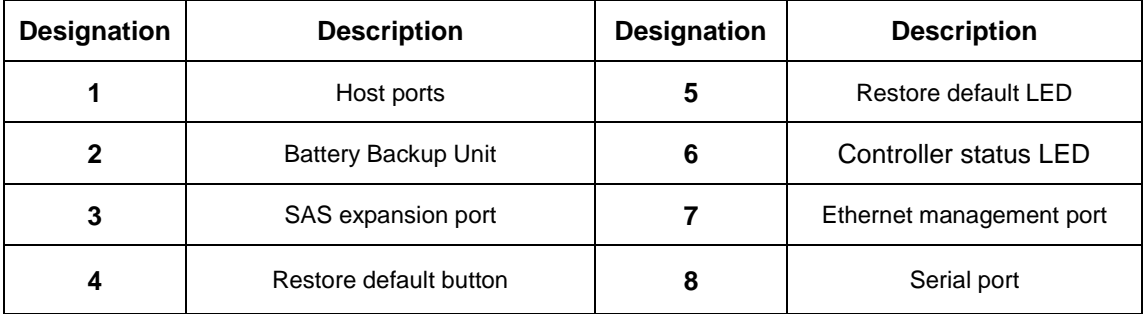

## <span id="page-28-0"></span>**Rear Panel Components**

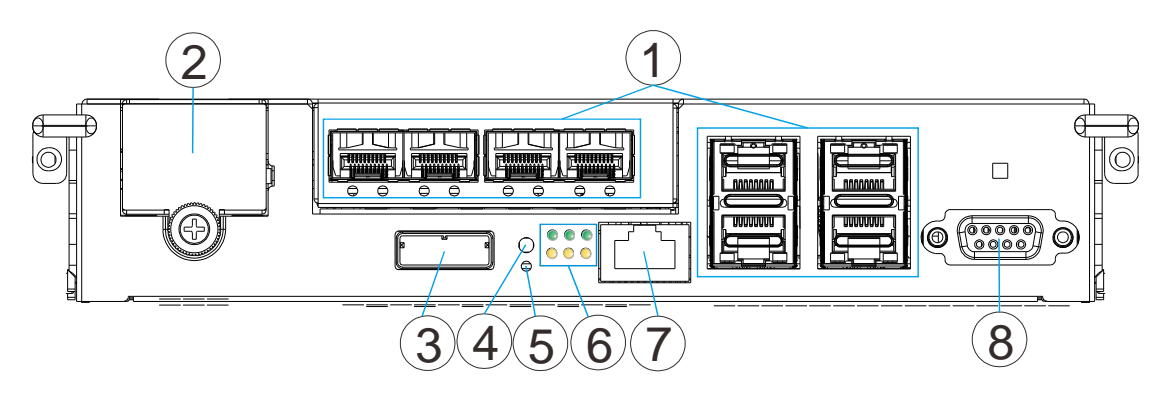

The controller on the dual controller models also features a **C**ache **B**ackup **M**odule (CBM), consisting of a **B**attery **B**ackup **U**nit (BBU) and **F**lash **B**ackup **M**odule (FBM). The CBM and its components may be optional items for some systems.

The controller module contains no user-serviceable components except when users are installing/ upgrading the cache memory or installing/replacing a CBM, the controller module should never be removed or opened.

## **NOTE**

The Ethernet management port supports only 100Mbs and 1000Mbs (1Gbs) speeds.

The battery backup unit (BBU) is an optional accessory for single controller systems.

## WARNING

The only time you should remove the controller is to install/replace the memory modules, CBM or a failed controller. The RAID controller is built of sensitive components and unnecessary tampering can damage the controller.

#### <span id="page-29-0"></span>**Cache Backup Module (CBM)**

The Cache Backup Module (CBM), located inside the controller, consists of a battery backup unit (BBU) **(1)** and flash backup module (FBM) **(2)**. The CBM can sustain cache memory after a power failure. The use of a CBM is highly recommended in order to safeguard data integrity. If you are using the single controller models and would like to install a CBM, refer to [CBM Installation.](#page-44-1)

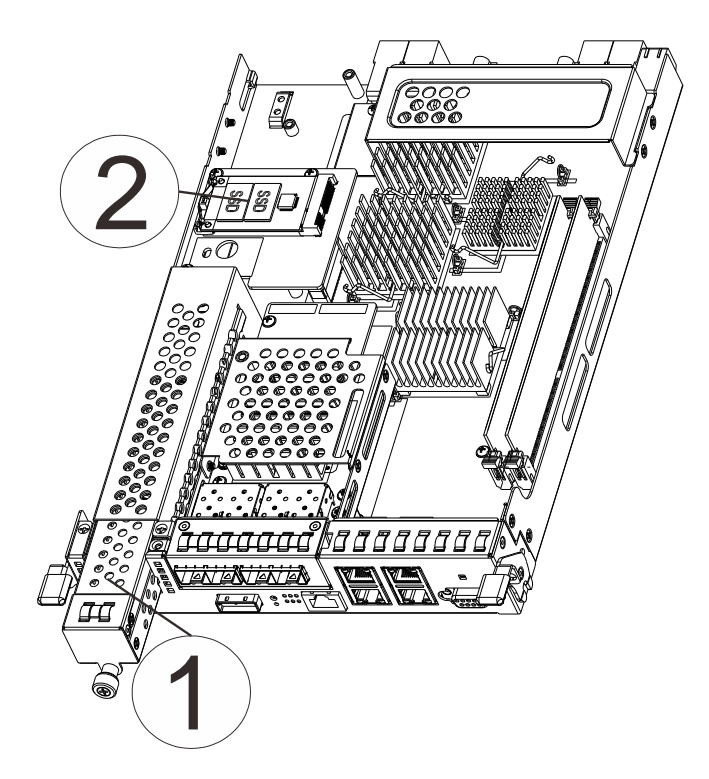

For dual controller systems, the Cache Backup Module may be a standard feature pre-installed into the controller and an optional accessory for single controller models. The Battery Backup Unit (BBU) can be serviced by the user but the Flash Backup Module (FBM) is not serviceable by the user.

## **NOTE**

The BBU is only charged partially when shipped. Therefore, after powering on the system the BBU will start charging to its full capacity. It normally requires approximately twelve hours for the battery to be fully charged. If the battery is not fully charged after twelve hours, there may be a problem with the BBU and you should contact your system vendor immediately. You can also check the status of the battery module via SANWatch or the firmware (please refer to respective manuals).

#### <span id="page-30-0"></span>**Super Capacitor & Flash Backup Module**

The Super Capacitor **(1)** and flash backup module **(2)** can be located inside the controller and serves similar functions to a Cache Backup Module (CBM) described in the previous section. With the Super Capacitor, the cached data can be stored permanently in the flash backup module, in case of a power outage.

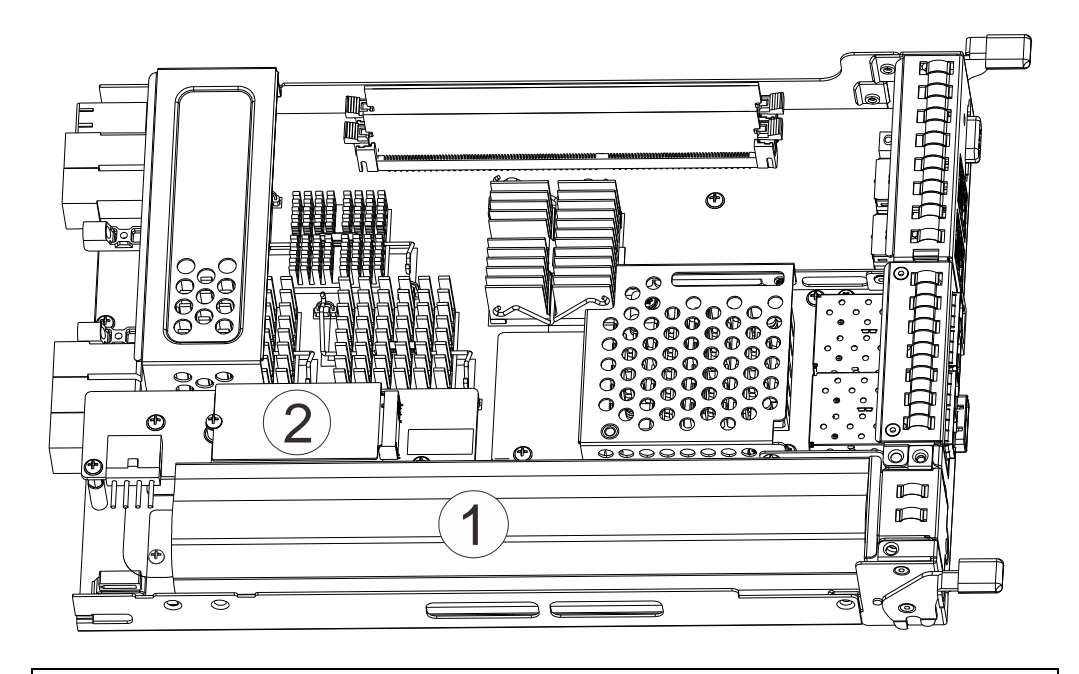

#### **NOTE**

The Super Capacitor is only charged partially when shipped. Therefore, after powering on the system, the Super Capacitor will start charging to its full capacity. The Super Capacitor will be charged within a few minutes. If the Super Capacitor is not charged, there may be a problem with the Super Capacitor and you should contact your system vendor immediately. You can also check the status of the Super Capacitor module via SANWatch or the firmware (please refer to respective manuals).

#### <span id="page-31-0"></span>**PSU & Cooling Module**

The two redundant, hot-swappable PSU has a power socket **(1)**, power switch **(2)**, PSU status LED **(3)**, cooling module **(4)**, retention screw **(5)** and an extraction handle **(6)**.

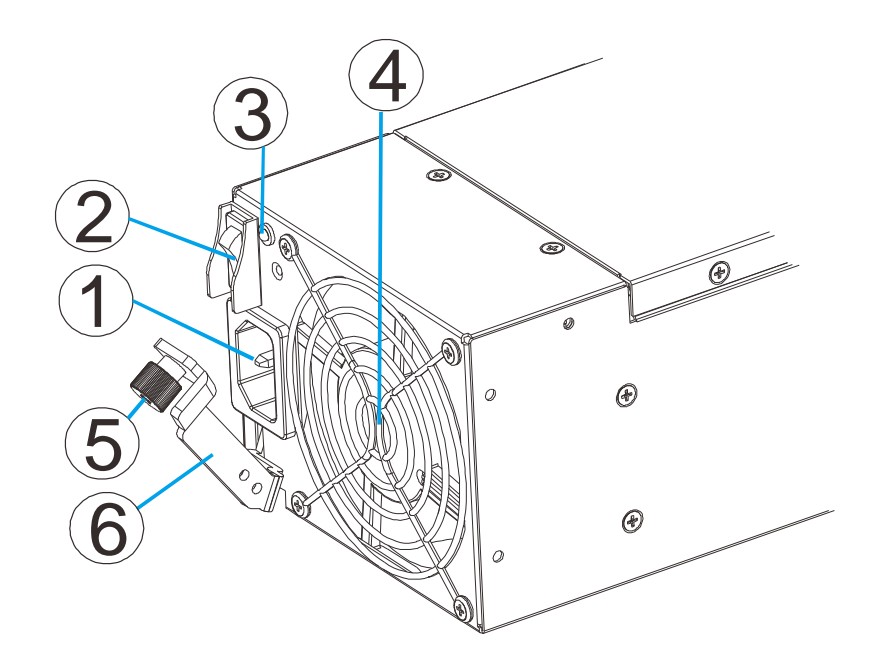

The cooling modules can operate at three rotation speed settings. Under normal operating conditions, the cooling fans run at the low speed. Under the following conditions, cooling fans raise their rotation speed to increase the airflow:

- Component failure: if a cooling module, PSU, or a temperature sensor fails.
- Elevated temperature: if the temperature breaches the upper threshold set for any of the interior temperature sensors.
- During the system initialization stage, the cooling fans operate at high speed and return to low speed once the initialization process has completed and no erroneous condition detected.

## **NOTE**

There are two upper temperature thresholds: one for event notification and the other for triggering higher fan rotation speed. The preset-value for event notification can be changed using the firmware-embedded configuration utility, while the fan speed trigger cannot be changed. Refer to the Firmware Operation Manual for details.

### <span id="page-32-0"></span>**System Monitoring Features**

There are a number of monitoring approaches that provide the operating status of individual components.

#### <span id="page-32-1"></span>**Expansion Enclosure Support**

#### **Monitoring:**

A managing RAID system is aware of the status of JBOD components including those of:

- Expander controller (presence, voltage and thermal readings)
- PSU
- Cooling module
- Fnclosure thermal sensor
- Service (the Service signal to specify a specific enclosure)
- Disk drives

#### **JBOD Identifier:**

The managing RAID system will sound the alarm and deliver warning messages if there is a conflict between JBOD IDs.

If more than one JBOD is connected to the managing RAID system, each JBOD needs a unique enclosure ID set using the rotary switch on the LED panel. For example, the firmware automatically disconnects the second JBOD if it is connected online and comes with an ID identical to that of the first JBOD.

## **NOTE**

The IDs for JBODs are #1 to #15. For details, please refer to [JBOD connections.](#page-83-0)

#### **Cooling Module Speed Adjustment:**

If any of the detected temperature readings breaches the temperature threshold, the firmware running on the managing RAID system automatically raises the rotation speed of all cooling fans.

#### **JBOD Enclosure Status Monitoring:**

A RAID system, when connected with expansion JBODs, acquires the component status within other enclosures via a proprietary enclosure monitoring service using the in-band connectivity. No additional management connection is required.

#### <span id="page-33-0"></span>**I <sup>2</sup>C bus**

The detection circuitry and temperature sensors are interfaced through a non-user-serviceable I2C bus. When JBODs are attached to RAID controllers, JBOD component status is reported through in-band protocols over expansion links that is managed by a proprietary enclosure service.

#### <span id="page-33-1"></span>**Firmware (FW) and SANWatch**

**Firmware:** The firmware (FW) is preloaded and is used to configure the system. The FW can be accessed through a terminal emulation program running on a management computer connected to the system's serial port.

**SANWatch:** SANWatch is a browser-based graphical user interface (GUI) software that can be installed on a local/remote computer and accessed via the network. The manager communicates with the array via the connection of the existing host links or the Ethernet link to the array's Ethernet port.

#### <span id="page-33-2"></span>**Audible Alarms**

The system comes with audible alarms that are triggered when certain active components fail or when certain controller or system thresholds are exceeded. Whenever you hear an audible alarm, it is imperative that you determine the cause and rectify the problem immediately.

Event notification messages indicate the completion or status of array configuration tasks and are always accompanied by two or three successive and prolonged beeps. The alarm can be turned off using the [mute button](#page-26-0) on the front panel.

## **X** WARNING

Failing to respond when an audible alarm is heard can lead to permanent damage(s) to the system. When an audible alarm is heard, rectify the problem as soon as possible.

### <span id="page-34-0"></span>**Hot-swapping**

The system comes with a number of hot-swappable components that can be exchanged while the system is still online without affecting the operational integrity. These components should only be removed from the system when they are being replaced.

The following components can be user-maintained and hot-swappable:

- Controller module (dual-controller models)
- PSU (including cooling modules)
- Hard drive

#### ⋐∆ **NOTE**

Normalized airflow ensures sufficient cooling of the system and is only attained when all components are properly installed. Therefore, a failed component should only be removed when a replacement is available. For instructions on how to replace these hot-swappable components, please refer to **System Maintenance**.

## <span id="page-35-0"></span>**Hardware Installation**

This chapter describes how to install modular components, such as hard drives into the enclosure and CBM into the RAID controller enclosure.

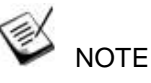

Enclosure installation into a rack or cabinet should occur **BEFORE** hard drives are installed into the system.

### <span id="page-35-1"></span>**Installation Prerequisites**

**Static-free installation environment:** The system must be installed in a static-free environment to minimize the possibility of electrostatic discharge (ESD) damage.

**Component check:** Before installing the system, check to see that you have received all the required components using the **Unpacking List** included in the package. If there are item(s) missing or appear damaged, contact your vendor for a replacement.

**Hard drives:** SAS/ NL-SAS/ SATA hard drives must be purchased separately and be available prior to installing the system.

**Cabling:** All the cables that connect the system to the hosts must be purchased separately. Please refer to [System Connection](#page-54-1) for sample topologies and configuration options. Contact your vendor for the list of compatible cables.

**Memory modules:** If you wish to change the pre-installed DIMM module, you can find DIMM replacement procedures in Replacing the Memory Module for RAID Models.

**CBM:** For single controller RAID systems, if you ordered a CBM as an additional component and wish to install CBM (BBU and/or FBM), the CBM should be installed prior to powering on the system.

**Rack installation:** The rack slide rails are optional accessories and should you need to install it, please refer to the [Slide Rail Installation Guide](#page-144-0) section.
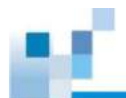

Make sure you are aware of the enclosure locations of each plug-in module and interface connector.

Cables must be handled with care and must not be bent. To prevent emission interference within a rack system and accidental cable disconnection, the routing paths must be carefully planned.

### **Installation Procedures Overview**

Following all the instructions provided below can minimize system installation time. Detailed, illustrated instructions for each component are given in the following sections.

- **1. Unpack:** Unpack the system and confirm all components have been received against the Unpacking List.
- **2. Rack/Cabinet installation:** If the system is going to be installed in a rack or cabinet, it should be installed prior to installing the hard drives. Installing the system into a rack or cabinet requires at least two people due to its weight. If you need to install the slide rails that came with the system, please go [here.](#page-144-0)
- **3. Install CBM (if necessary)**: Install the CBM (Battery Backup Unit + Flash Backup Module) onto the controller if you purchased it as an additional item.
- **4. Install hard drives:** Separately purchased SAS/SATA hard drives must be individually installed into the drive trays.
- **5. Install drive trays:** After the hard drives have been installed into the drive trays, you can install the drive trays into the enclosure (install trays **AFTER** the enclosure has been mounted onto the rack).
- **6. Cable connection:** Use the supplied power cords to connect the system to main power. It is recommended to connect power cords to separate and independent power sources (different circuit breakers for redundancy).
- **7. Power up:** Once the components have been properly installed and all cables are properly connected, you can power up the system and configure the RAID array.

## **Unpacking the System**

Compare the **Unpacking List** included in the shipping package against the actual package contents to confirm that all required materials have arrived.

### **Box contents**

For detail content(s), please refer to the unpacking list that came with the system.

The accessory items include a serial port cable, screws, **Quick Installation Guide**, a CD containing the **SANWatch** management software and its manual and **Firmware Operation Manual**, and a product utility CD containing the **Installation and Hardware Reference Manual** (this document).

### **Preinstalled Components**

Shown below are the components pre-installed in the system:

- Controllers
- LED front panels
- Chassis ears with plastic caps
- DIMM module for RAID models
- CBM (dual controller systems)
- PSUs including cooling modules
- Host board

### **Components to Be Installed**

You must install the following components:

- The enclosure itself (please refer to the [Slide Rail Kit Installation Guide\)](#page-144-0)
- Hard drives
- Cabling
- CBM, if purchased separately as an optional accessory

## **Installing Hard Drive**

Installation of hard drives should only occur after the enclosure has been rack-mounted!

### **Hard Drive Installation Prerequisites**

Hard drives are separately purchased and when purchasing hard drives, the following factors should be considered:

**Capacity (MB/GB):** Use drives with the same capacity. RAID arrays use a "least-common-denominator" approach, meaning the maximum capacity used in each drive for composing a RAID array is the maximum capacity of the smallest drive. Therefore it is recommended to use large storage capacity hard drives.

## **X** WARNING

Even hard drives by the same manufacturer, of the same model, and claiming the same rated capacity may actually carry different block numbers meaning that their capacity may not be exactly the same.

When configuring hard drives into a RAID array, you may use a slightly smaller capacity as the "**Maximum Disk Capacity**" in each individual hard drive. The configuration option can be found in the interface-specific firmware manual that came with your enclosure.

**Profile:** The drive trays and bays of the system are designed for 3.5" hard drives.

**Drive type:** The system uses SAS (3Gbps or 6Gbps), SATA and Nearline 3.5" hard drives. Please ensure that you purchase the correct hard drives.

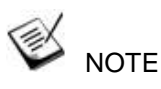

If you use a dual-controller RAID system and prefer using SATA hard drives in the enclosure or in the attached JBODs, make sure you also purchase MUX kits.

#### **MUX Board:**

Shown below, controller A **(1)** and controller B **(2)** is connected to the backplane **(3)**. With a MUX board **(4)** paired to the hard drive **(5)**, data signals is able to switch between controllers A and B signal ports (indicated by the blue arrow / dotted line). Under normal circumstances, controller B signal port is in standby mode **(6)**.

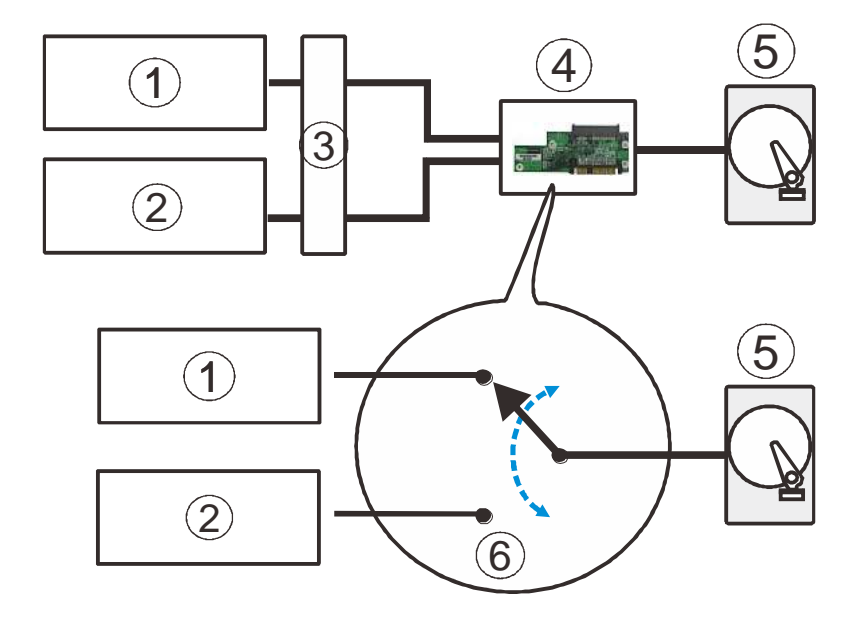

**MUX Kit Port Selector Mechanism**

### **SAS Interface**

The SAS interface features a dual-ported connectivity with pins on both sides of its connector that include SAS primary links **(1)**, power link **(2)** and underneath it, the SAS secondary links **(3)**. The SATA drives have only one port that includes the SATA physical links **(4)** and the power link **(5)**. In a redundant-controller system, the MUX-enabled drive trays must be separately purchased and applied. The single-controller JBODs do not require MUX kit.

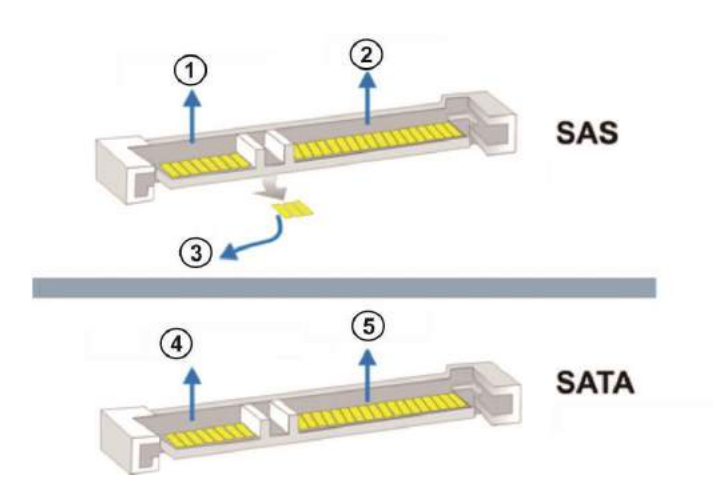

**Dual-ported SAS and Single-port SATA Connectors**

## WARNING

The hard drives and drive trays should only be installed into the system after the enclosure has been mounted into the cabinet / rack. If the hard drives are installed first, the system will be too heavy to handle and the possible impact during installation may damage your hard drives.

Handle hard drives with extreme care and observe all ESD prevention methods when installing drives.

Only use screws supplied with the system package. Longer screws may damage the drive.

### **Hard Drive Designation**

Illustrations shown below are system hard drive slot number designations. Please familiarize yourself with the designations to avoid withdrawing the hard drive(s) out of the enclosure.

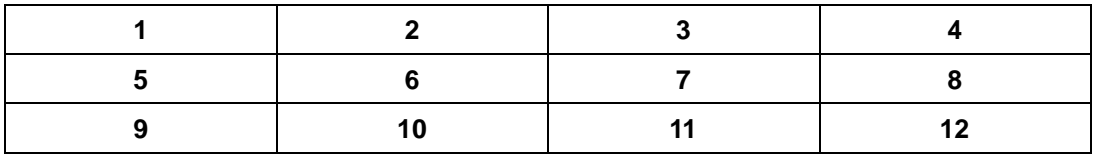

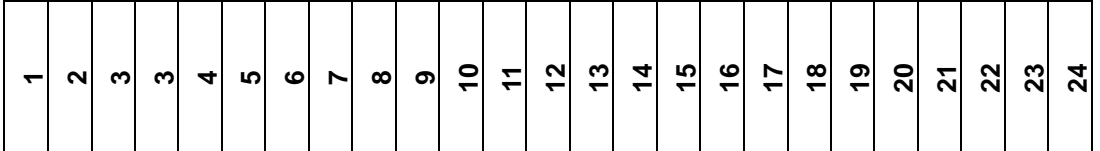

**2U systems**

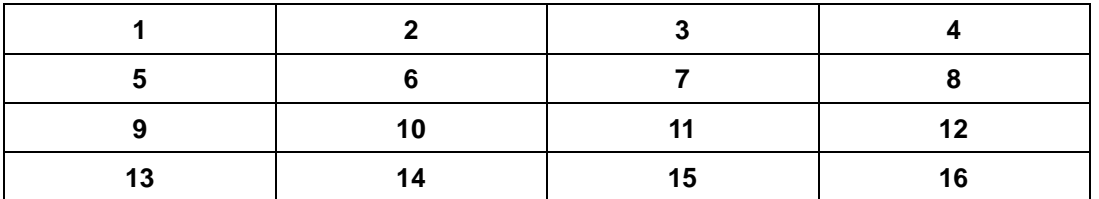

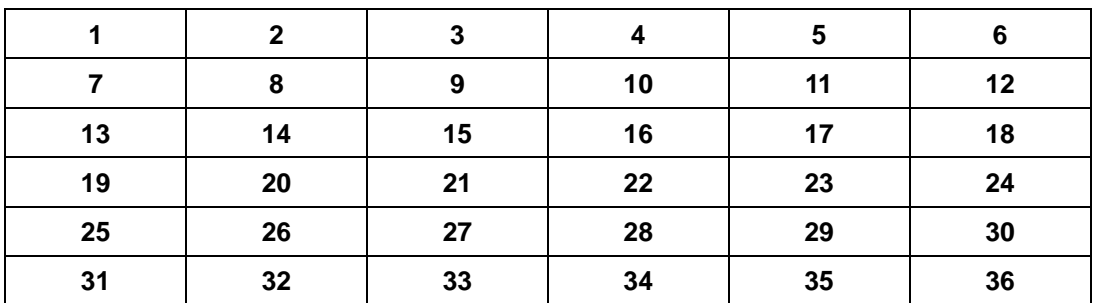

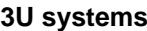

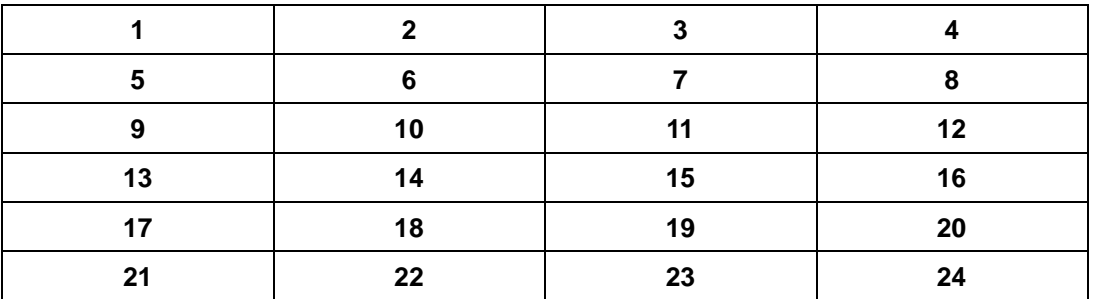

**4U systems**

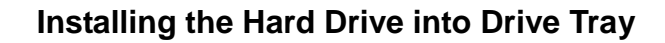

Open the bezel by pressing the release button and gently pull out the tray.

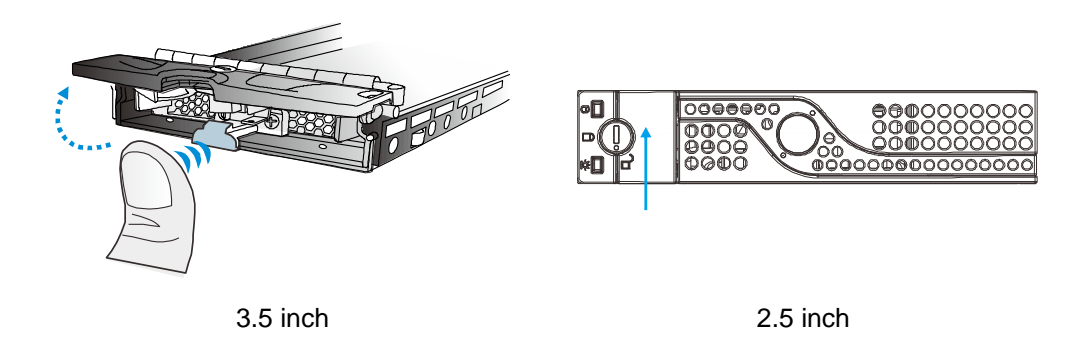

Place the hard drive into the drive tray, making sure that the interface connector is facing the open side of the drive tray and its label side facing up.

If you have a MUX board and you want to install a SAS drive, the MUX board should be removed.

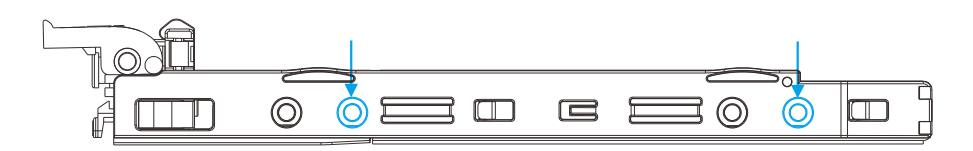

**Installing a 3.5" SAS HDD or single controller systems**

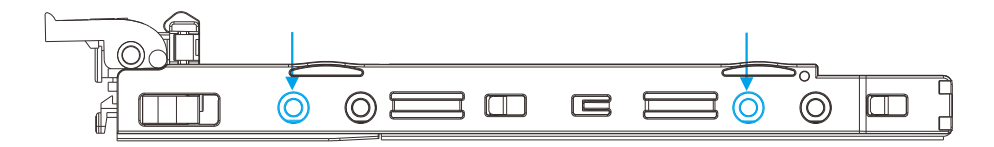

**Installing a 3.5" HDD with a MUX Board (SATA drives)**

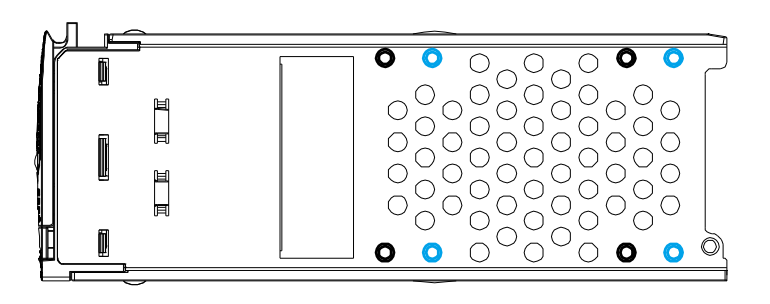

**2.5 inch SAS hard drive 2.5 inch SATA hard drive** 

Adjust the drive location until the mounting holes in the drive tray are aligned with those on the hard drive. Secure the drive with four of the supplied flat-head screws.

#### **3U / 36-bay model:**

Open the bezel by pressing the release button and gently pull out the tray.

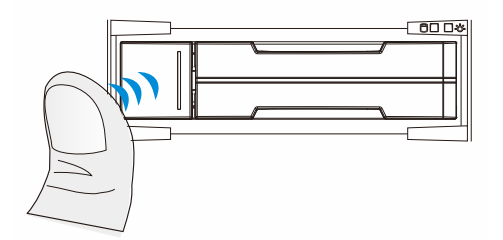

Place the hard drive into the drive tray, making sure that the interface connector is facing the open side of the drive tray and its label side facing up.

If you want to install a SAS drive, an installed MUX board must be removed first.

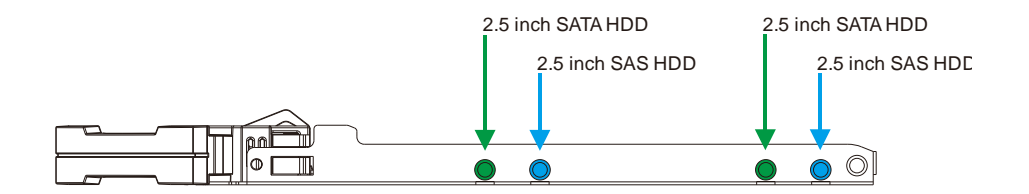

Adjust the drive location until the mounting holes in the drive tray are aligned with those on the hard drive. Secure the drive with four of the supplied flat-head screws.

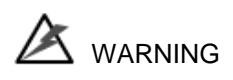

The 2.5 inch drive trays of the 3U / 36 bay model are not compatible with 2.5 inch drive trays of other Small Form Factor (SFF) models. Make sure the installed drive tray model first before replacing it. Replace drive trays only with corresponding model. Inserting the wrong drive tray model can lead to serious hardware damage.

### **Installing the Hard Drive Tray into the Enclosure**

Once the hard drives have been installed in the drive trays, install the drive trays into the system.

## **X** WARNING

Each drive slot must be populated with a tray even if it does not contain a hard drive. With a bay empty, air flow ventilation may be disrupted and the system will overheat.

With the hard drive tray bezel opened, align and insert the tray into the enclosure.

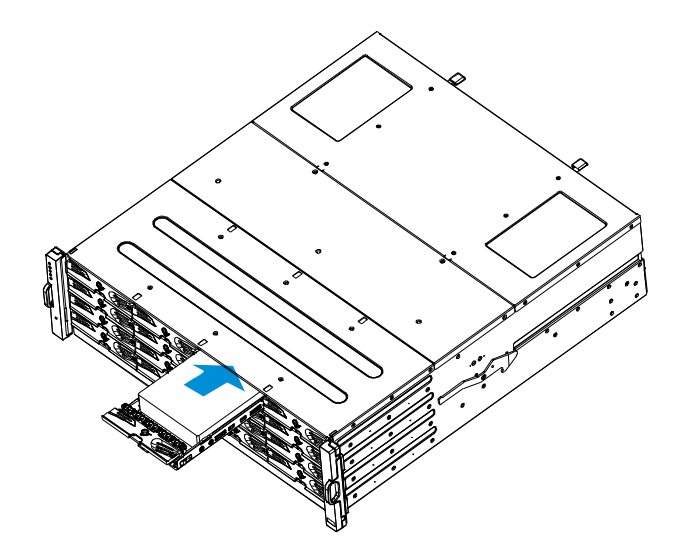

Once fully inserted, close the tray and use a small-size flat blade screwdriver to turn the bezel lock from unlock to the lock position.

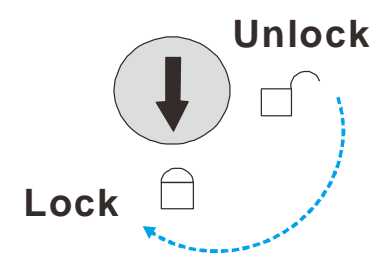

#### **3U / 36-bay model:**

With the hard drive tray bezel opened, align and insert the tray into the enclosure. Once fully inserted, close the tray till it's snapped.

## **NOTE**

The design of the hard drive tray might differ from the pictures shown.

## **Installing CBM for RAID Models**

The CBM consists of a battery backup unit (BBU) and flash backup module (FBM). The CBM can sustain cache memory in the event of a power failure or in the extremely unlikely event of both PSUs failing at the same time. The use of a CBM is highly recommended in order to safeguard data integrity. The CBM is an optional item for the single-controller model and can be purchased from your system vendor. The CBM has to be installed on the controller before rack-mounting the system.

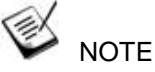

### **Dual controller model's BBU and FBM are pre-installed!**

Dual controller systems come with the BBU pre-install in the system while the FBM may be default or an optional item. For details, please refer to [Cache Backup Module](#page-29-0)  [\(CBM\) for RAID Models.](#page-29-0)

For single controller models, the CBM (BBU + FBM) will be pre-installed for you if you ordered it as a part of the system. If you purchase the CBM afterwards as an upgrade component, please read and follow the instructions in this section carefully.

### **Removing the RAID Controller**

Loosen the screws **(1)** under the ejection levers **(2)**.

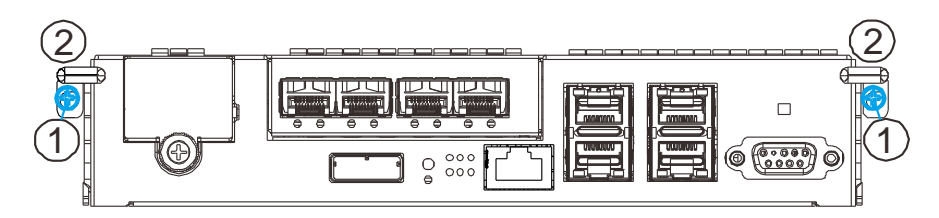

Push ejection levers downwards and the controller will ease out from chassis.

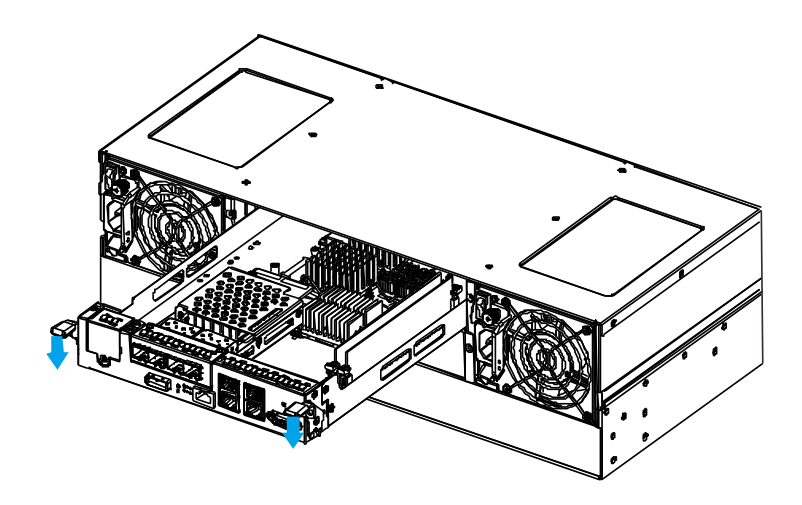

### **Flash Backup Module & Battery Backup Unit**

Please read the following sections on how to install the battery backup module and flash backup module into the controller module. Always place the controller on a clean, static-free surface and hold the controller only by its metal canister and never touch the circuit board or connector pins.

### **Flash Backup Module Installation**

Once the controller has been removed, place the base plate into the designated location in the controller (shown in **green**) and secure it using the supplied flathead screws (shown in **red**). The screws are secured underneath the controller. Secure the three copper stands into the locations shown below (shown in **blue**).

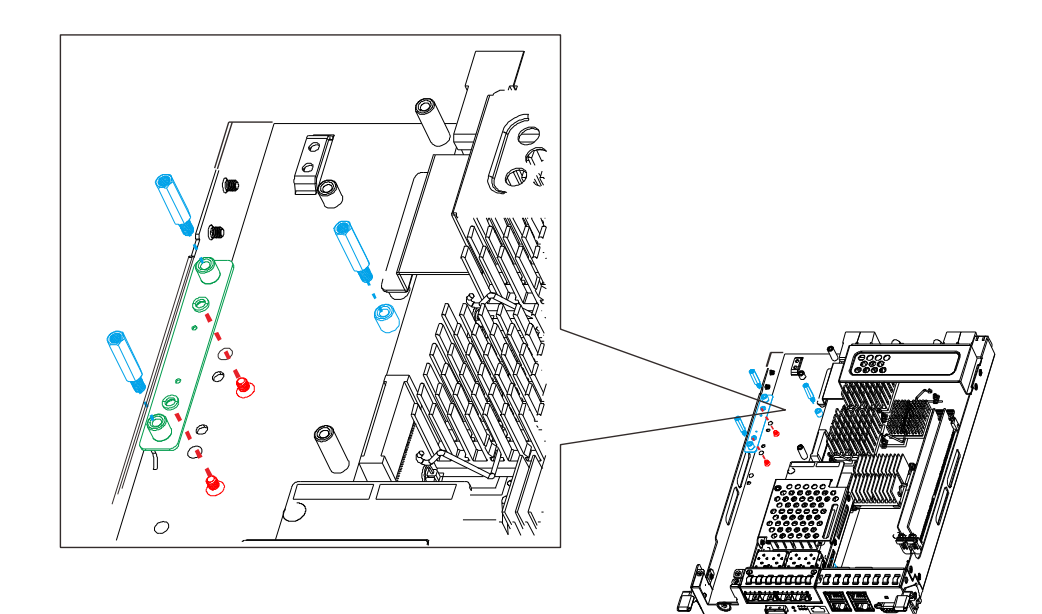

Lower the PCB board onto the controller while matching the holes to the copper stands and secure it using the supplied truss head screws.

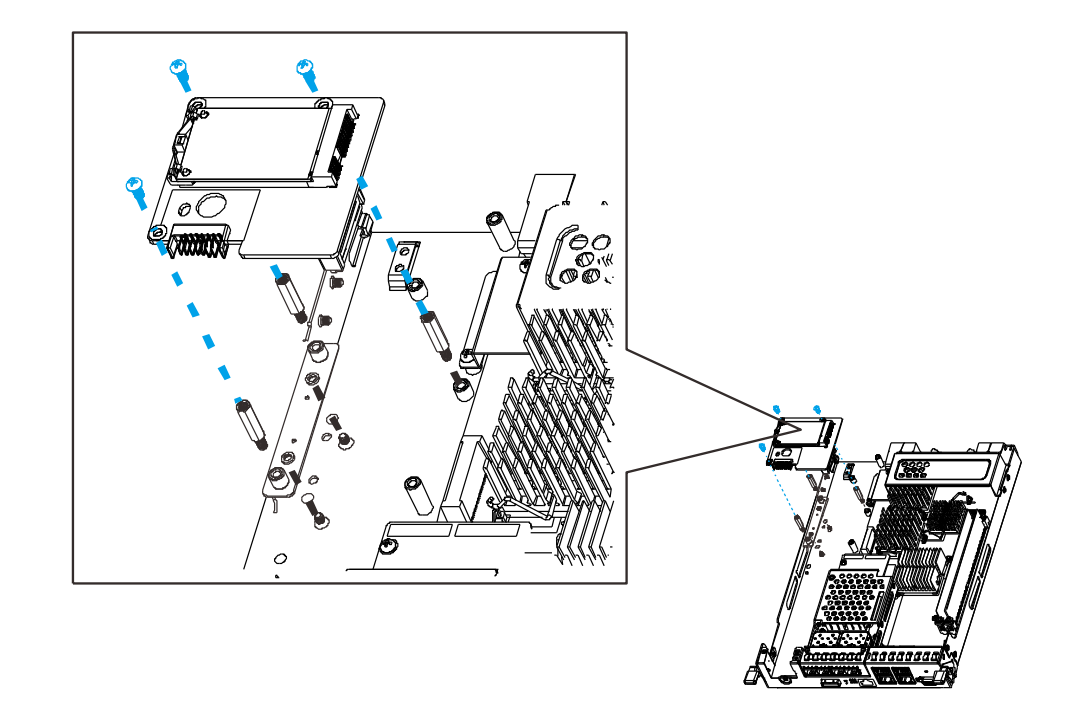

Hold the SSD on a 45 degree angle, match the notch (indicated by the circle), insert the SSD gold fingers into the slot, lower the other end of the SSD until the edges are clipped-on.

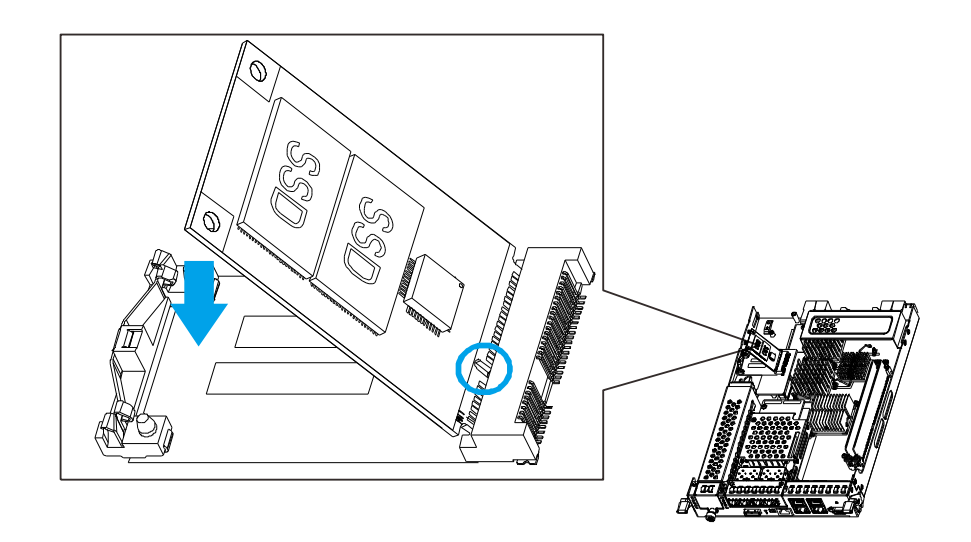

### **Battery Backup Unit Installation**

1. With the controller removed, remove the cover by removing the two screws show in the illustration below

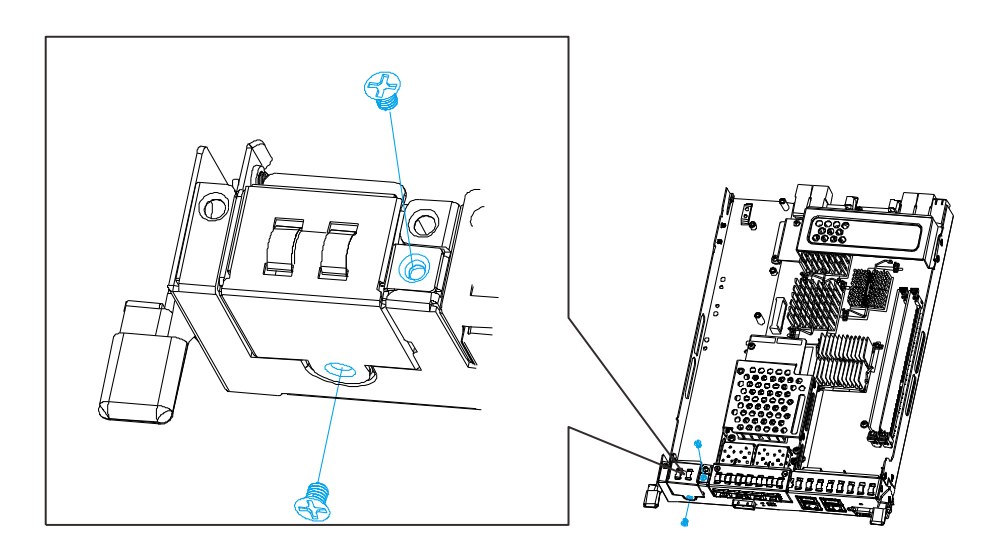

2. Hold the battery cage at a 45 degree angle, make sure the cage sits and meets the screw holes. Secure using the supplied flathead screws.

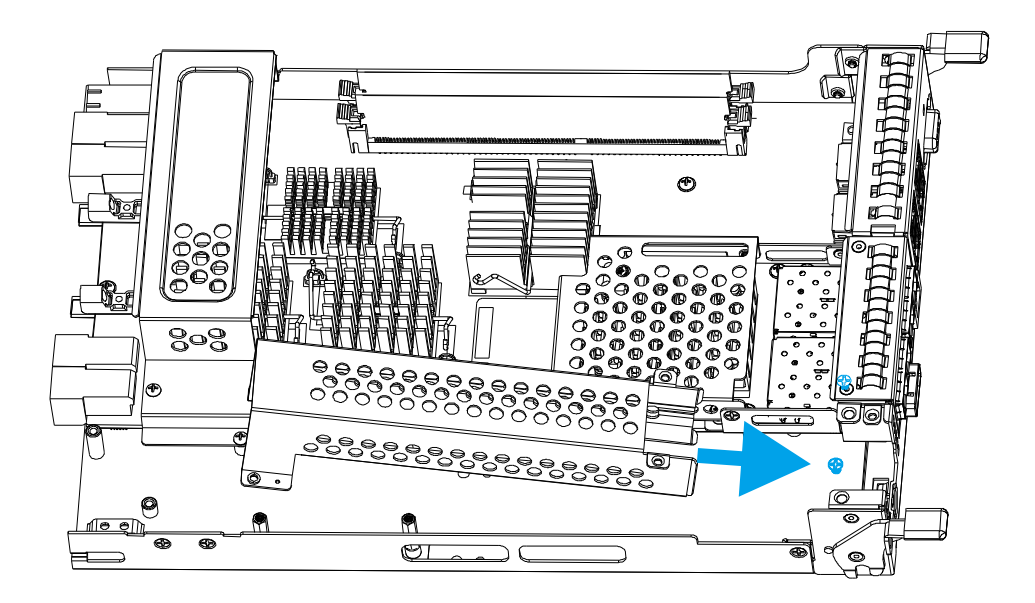

3. Secure the other end of the cage with flathead screws from underneath the controller. One on each side.

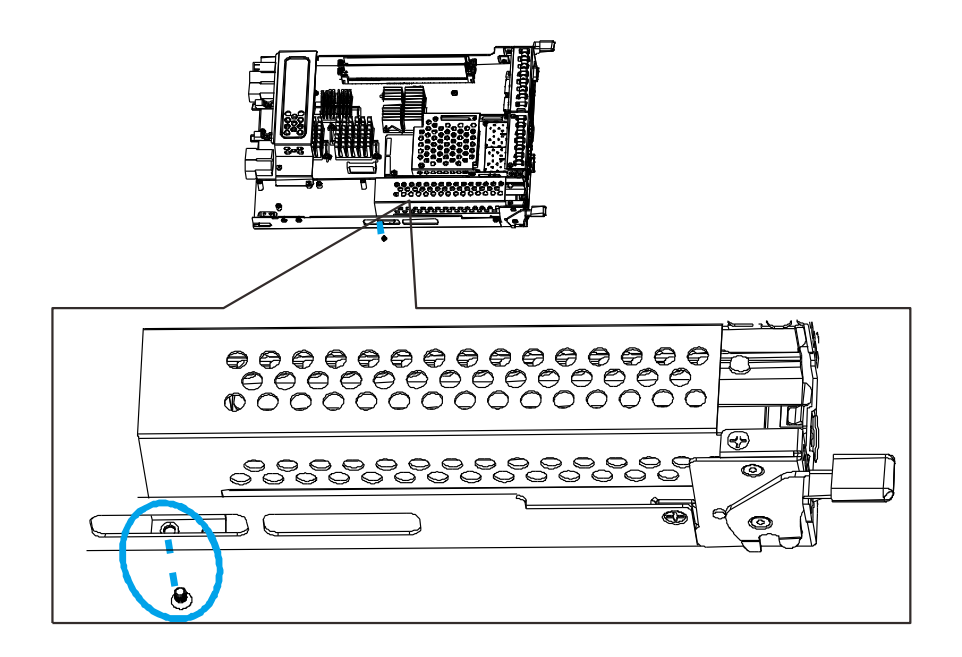

4. Gently insert the battery backup unit into the cage and secure it using the thumb screw.

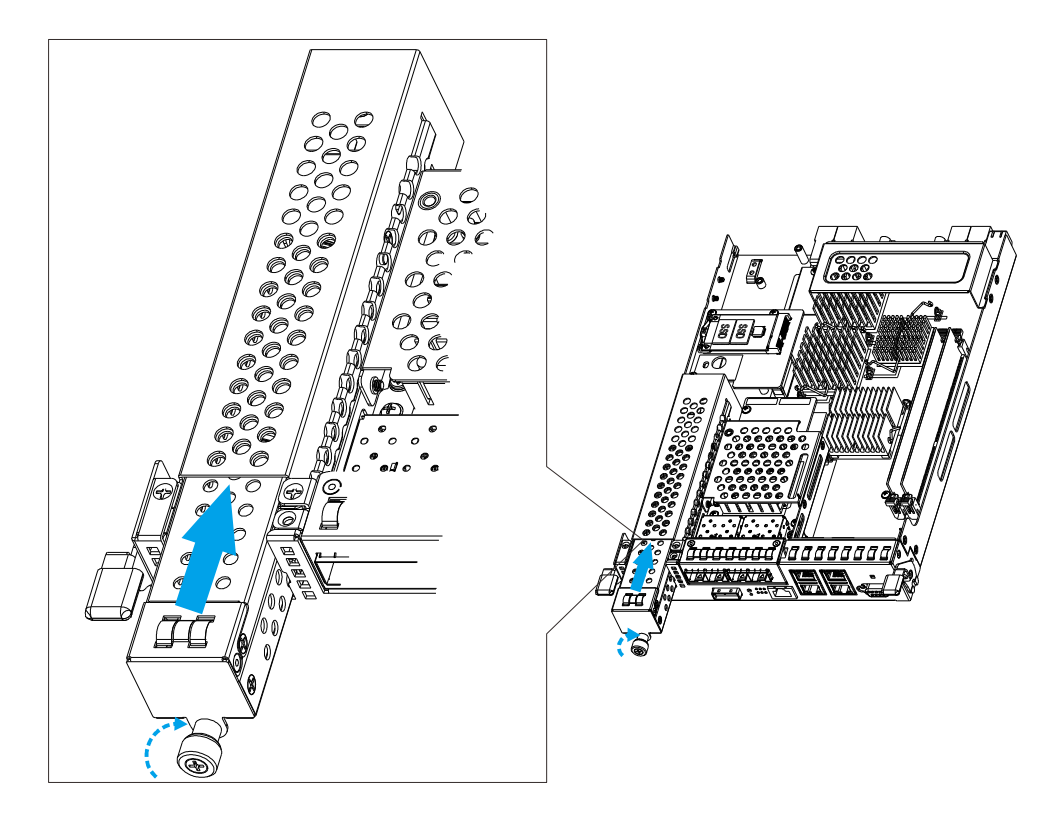

5. [Reinstall the controller.](#page-53-0)

### **Super Capacitor & Flash Backup Module Installation**

Please read the following sections on how to install the Super Capacitor & flash backup module into the controller. Always place the controller on a clean, static-free surface and hold the controller only by its metal canister and never touch the circuit board or connector pins.

### **Flash Backup Module Installation**

1. With the controller removed, remove the screw shown in the illustration below.

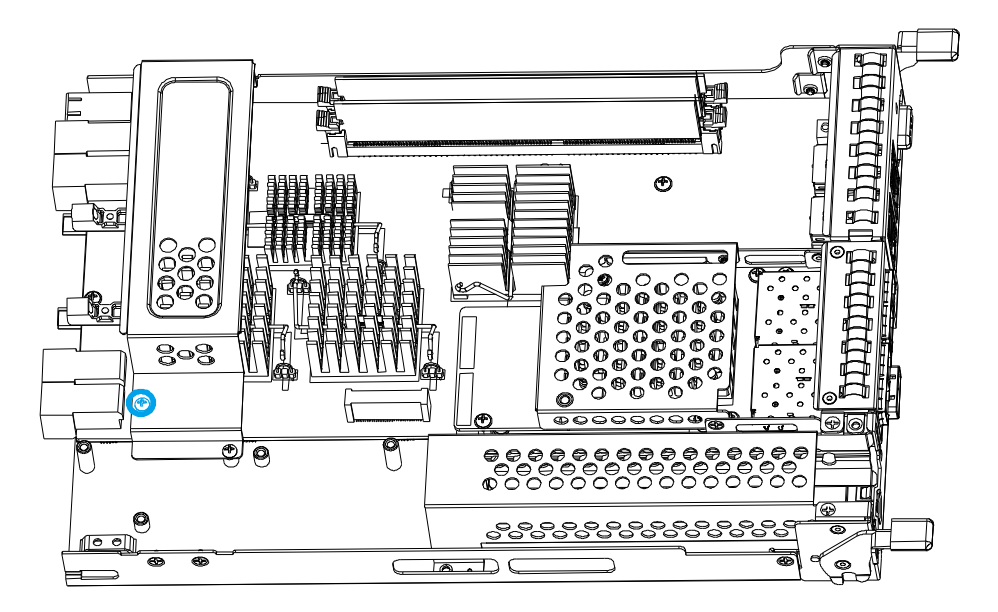

2. Install copper stands into the following three designated locations show below.

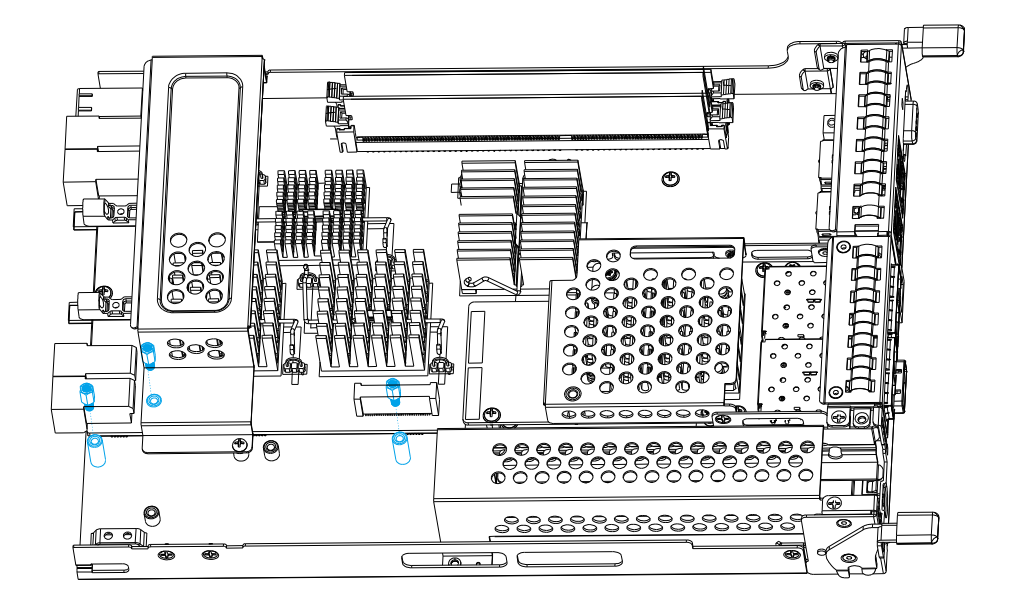

3. Make sure the screw holes meet while placing the SSD PCB board on the copper stands. Secure the PCB with screws provided.

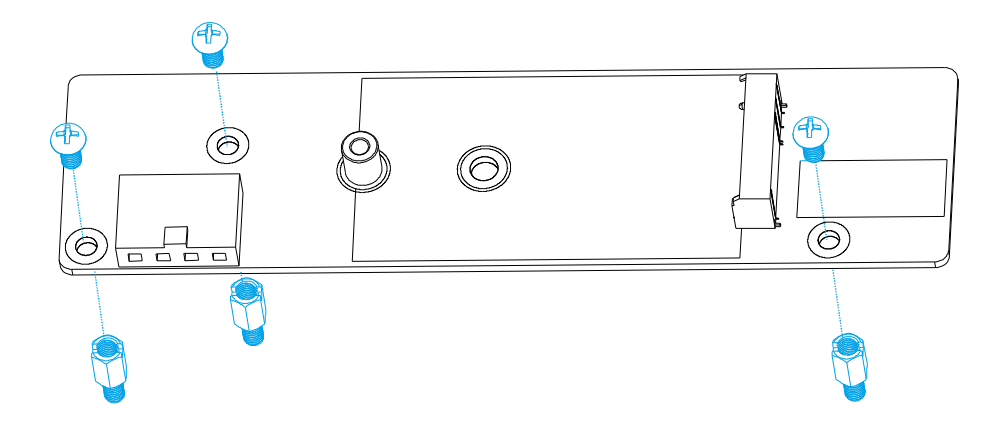

4. Insert the SSD at a 45 degree angle, make sure the notch meets (indicated by the **blue circle**). Gently lower the other end of the SSD and secure it with a screw.

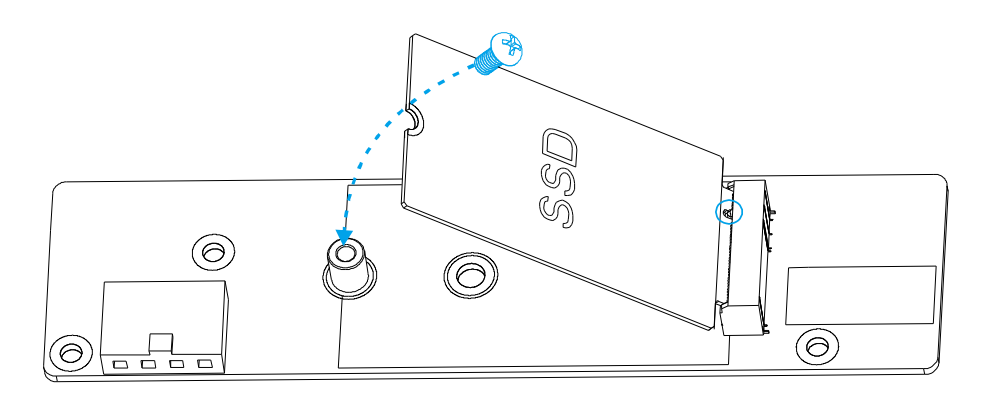

### **Installing the Super Capacitor**

1. With the controller removed, insert the Super Capacitor at a 45 degree angle, make sure the protrusion is inserted into the slot (indicated by the **blue circle / arrow**).

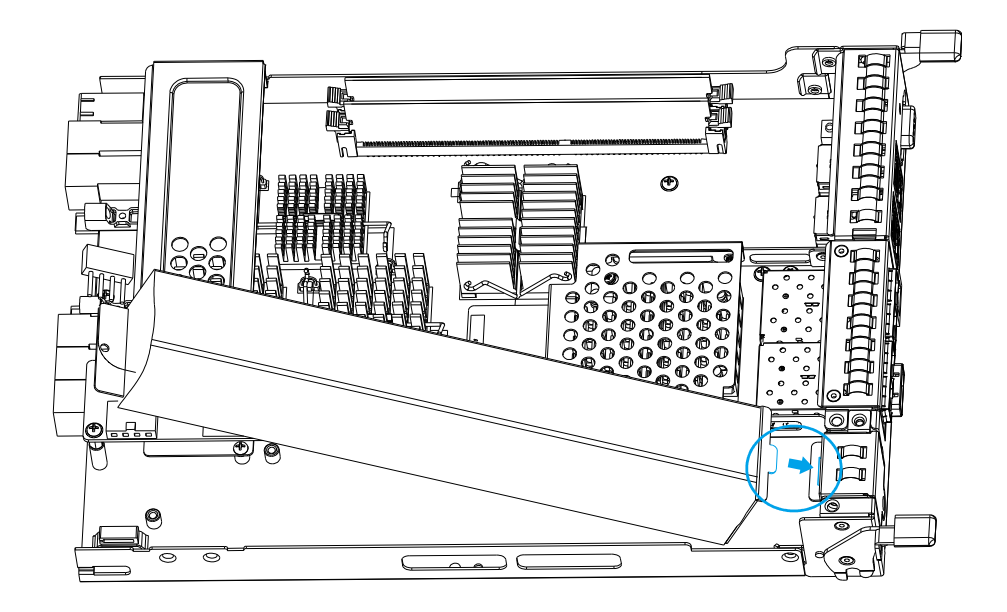

2. Secure the Super Capacitor with a supplied screw at the end (indicated by the **blue circle**).

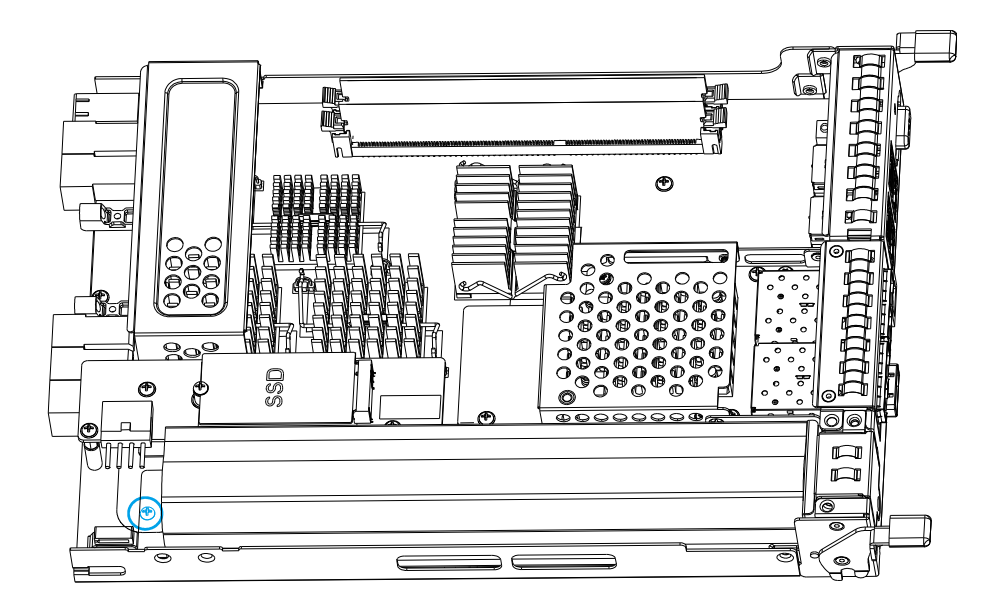

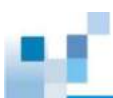

3. Connect the four-pin molex connector to the SSD PCB board.

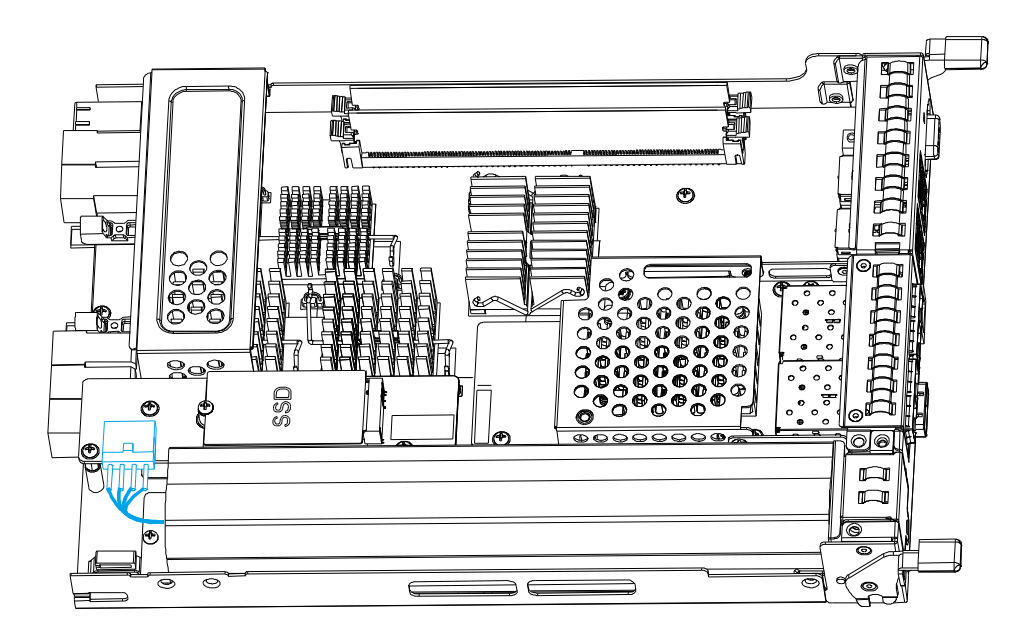

<span id="page-53-0"></span>4. [Reinstall the controller.](#page-53-0)

### **Installing the RAID Controller**

After completing the battery backup unit and flash backup module installation, the RAID controller can be re-inserted into the enclosure:

1. Insert the controller slowly into the module slot. When you feel the contact resistance, use slightly more force and then push both of the ejection levers upwards (indicated by the **blue arrows**) to secure the controller into chassis.

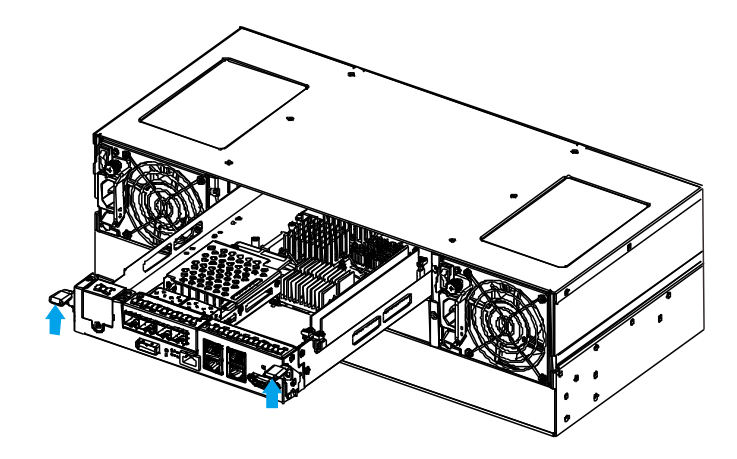

2. Secure the controller by fastening the two retention screws **(1)** under the ejection levers **(2)**.

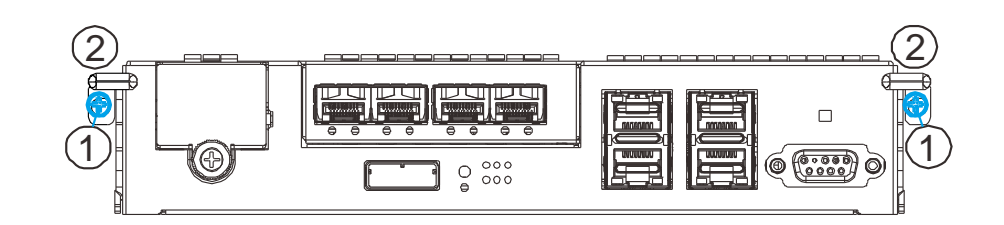

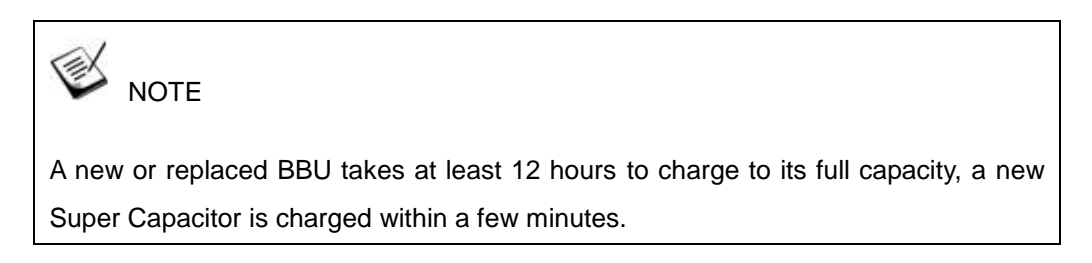

# **System Connection**

This chapter outlines the general configuration rules you should follow when cabling a storage system and introduces basic information about topologies. You can use these topologies or refer to them as a guide for developing your own unique topologies. A complete description of the power-on and power-off procedures is also given in this chapter.

### **General Considerations on Making Connections**

When selecting the number of hard drives to be included in a logical drive, the host channel bandwidth and the mechanical performance of individual disk drives should be considered.

It is a good practice to calculate performance against the host port bandwidth when designing an application topology. As an example, if eight members are included in a logical drive and this logical drive is associated with a host ID (LUN mapping), the combined performance of this logical drive should approximate the channel bandwidth. If, for example, two 6-drive logical arrays are associated with two IDs residing on a single host channel, there may be a trade-off with performance.

If your system comes with dual controllers for a total of 8 host ports, it is recommended that you obtain more disk drives by attaching a JBOD so that you can create 4 or more 6-member logical drives. These 4 logical drives leverage the bandwidth of all 8 host ports.

There are other considerations:

- For example, a spare drive carries no data stripes and will not contribute to disk-level performance. Refer to the documentation for your hard drives for performance data.
- The disk drives in the same logical array should have the same capacity, but it is preferred that all the drives within a chassis have the same capacity.
- Disk drives in the same logical drive should have the same capacity, but it is preferred that all the disk drives within a chassis have the same capacity. Tiered storage configuration is supported, e.g., 150GB SAS drives in your RAID enclosure and 750GB SATA drives in JBODs. However, you should not include both SAS and SATA drives in a logical drive.
- A spare drive should have a minimum capacity that is equivalent to the largest drive that it is expected to replace. If the capacity of the spare is less than the capacity of the drive it is expected to replace, the controller will not proceed with the failed drive rebuild.
- When cabling, follow all the specifications. Pay attention to signal quality and avoid electronic noise from adjacent interfaces, e.g., do not lay power cords on optical cables.
- When rack-mounted, leave enough slack in the cables so that they do not bend to a diameter of less than 76mm (3 inches).
- Route the cables away from places where it can be damaged by other devices, e.g., foot traffic or fan exhaust.
- Do not over-tighten or bend the cables.

### **Host-Side Topologies**

The primary concern for configuring host-side topologies is to avoid points of failure. It is therefore recommended that the host ports be connected to at least two HBAs. It is also preferable to apply corresponding host port type switches (eg. use Fibre switches for Fibre host ports).

## **NOTE**

In order to manage the fault-tolerant data paths and to optimize data throughput on multiple data paths, it is necessary to apply EonPath multipath software or utilities such as Linux Device Mapper.

### **Host-Side Parameters**

It is STRONGLY recommended that users use the default settings with their system. Should you feel the need to adjust your host-side parameters, please consult on-site technical personnel or seek technical support from your vendor.

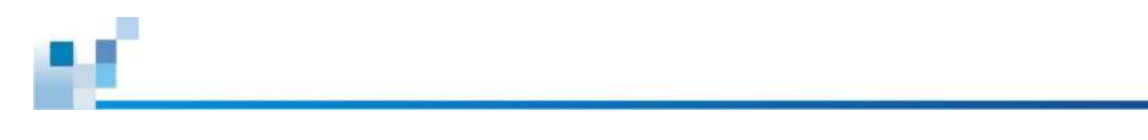

### **Maximum Concurrent Host LUN Connection ("Nexus" in SCSI)**

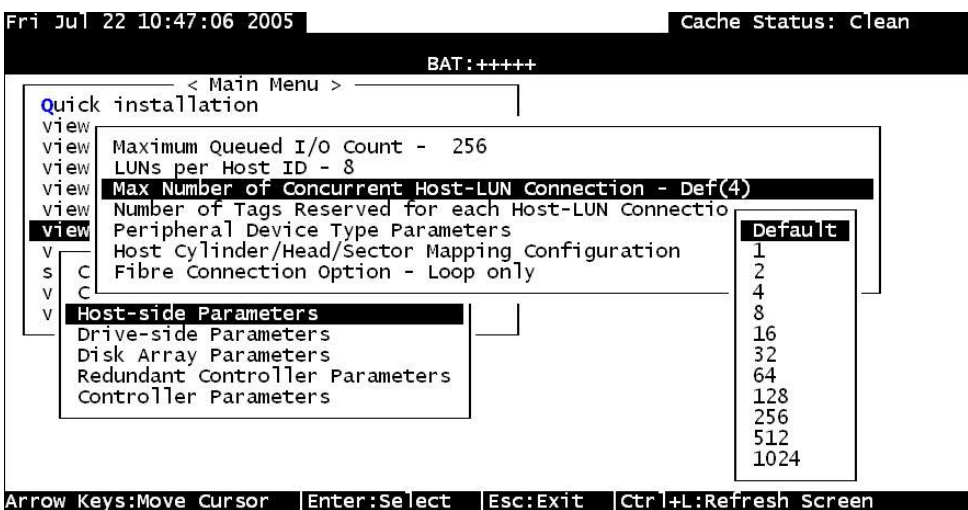

The "Max Number of Concurrent Host-LUN Connection" menu option is used to set the maximum number of concurrent host-LUN connections.

Maximum concurrent host LUN connection (nexus in SCSI) is the arrangement of the controller internal resources for use with a number of the current host nexus.

For example, you can have four hosts (A, B, C, and D) and four host IDs/LUNs (IDs 0, 1, 2 and 3) in a configuration where:

- Host A accesses ID 0 (one nexus).
- Host B accesses ID 1 (one nexus).
- Host C accesses ID 2 (one nexus).
- Host D accesses ID 3 (one nexus).

These connections are all queued in the cache and are called four nexus.

If there is I/O in the cache with four different nexus, and another host I/O comes with a nexus different than the four in the cache (for example, host A accesses ID 3), the controller returns busy. This occurs with the concurrent active nexus; if the cache is cleared, it accepts four different nexus again. Many I/O operations can be accessed via the same nexus.

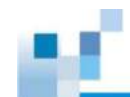

### **Maximum Queued I/O Count**

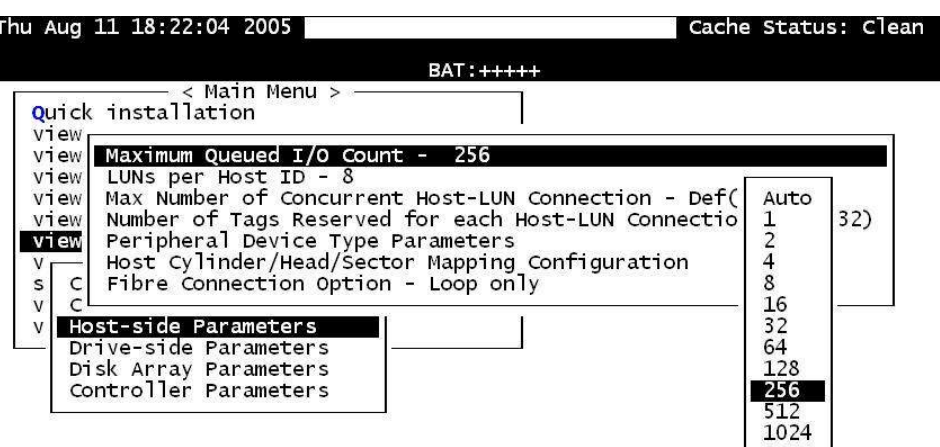

#### Arrow Keys:Move Cursor | Enter:Select | Esc:Exit | Ctrl+L:Refresh Screen

The "Maximum Queued I/O Count" menu option enables you to configure the maximum number of I/O operations per host channel that can be accepted from servers. The predefined range is from 1 to 1024 I/O operations per host channel, or you can choose the "Auto" (automatically configured) setting. The default value is 256 I/O operations.

The appropriate "Maximum Queued I/O Count" setting depends on how many I/O operations the attached servers are performing. This can vary according to the amount of host memory present as well as the number of drives and their size. But usually, optimum performance results from using the "Auto" or "256" settings.

For more information, please refer to the Firmware Manual that came with your system.

### **Fibre-Host RAID Connections**

The Fibre Channel standard allows optical connections. Optical cables can be used over longer distances and have been shown to be more reliable. Due to the demands of high transfer rates, optical cables are preferred for 16/8/4Gbps fiber connectivity. Optical cables are also less susceptible to EMI.

The Fibre host ports connect to Fibre Channel host adapters (HBA) that feature a 8Gbps transfer rate, SFP interface, support for full-duplex transfer and best come with a 64-bit/133MHz PCI-X or PCI-E interface. Please contact your vendor for the latest certified items.

## WARNING

All Fibre cables are sensitive and must be handled with care. To avoid interference, the cable routing path must be carefully planned and the cables must not be bent.

### **Fibre-Host Components (including 10GB iSCSI)**

# WARNING

Lasers can be hazardous and may cause permanent eye damage or blindness, and therefore must be treated with respect and used with caution. Never look directly at lasers while it is turned on.

### **Auto speed detection**

Speed auto-detection is specified by the Fibre Channel standard. If a 16Gbps port is connected to an 8Gbps port, it will negotiate down and run at 8Gbps. If there are 16Gbps ports on both ends of the link, the link will run at 16Gbps.

### **SFP / SFP+ transceivers**

An SFP transceiver converts electrical data signals into light signals and transfers them transparently via optical fiber. A transceiver provides bi-directional data links, a laser transmitter (for fiber optic cables), LC connector, and a metal enclosure to lower the EMI.

Other beneficial features of a typical SFP transceiver include a single power supply, low power dissipation, and hot-swap capability. It is also important that any transceiver you use meets the FC performance and reliability specifications.

# **A** WARNING

The SFP transceiver contains a laser diode featuring class 1 laser. To ensure continued safety, do not remove any covers or attempt to gain access to the inside of the product. Refer all servicing to qualified personnel.

### **FC port dust plugs**

Each FC port comes with a dust plug. Remove these dust plugs only when you are ready to insert an SFP transceiver.

Please contact your vendor for a list of compatible components!

### **Fibre-Host Topologies**

The Fibre Channel standard supports three (3) separate topologies. They are point-to-point, Fibre Channel Arbitrated Loop (FC-AL), and fabric switch topologies.

- Point-to-Point: Point-to-point topology is the simplest topology. It is a direct connection between two (2) Fibre Channel devices.
- FC-AL: This is the most common topology currently in use. Fibre Channel devices are all connected to a loop. Each device is assigned an arbitrated loop physical address (AL\_PA). The FC-AL supports 124 devices in a single loop.
- Fabric: The fabric topology supports up to 224 Fibre Channel devices. This topology allows multiple devices to communicate simultaneously. A Fibre switch is required to implement this topology.

# **NOTE**

If a logical drive can be accessed by different servers, file locking, FC switch zoning, port binding, and multipath access control will be necessary.

### **Fibre Cabling**

Following are steps that should be completed with cabling:

- 1. Maintain a configuration plan. In addition to cabling topologies and list of networking components, the plan can also include firmware and software maintenance details.
- 2. Confirm that you have a Fibre Channel cable that loops 6-inch or longer.
- 3. Ensure proper airflow and keep cables away from ventilation airflow outlets.

#### **Cabling steps:**

- 1. Remove the SFP module **(1)** from its static-protective package.
- 2. Remove the dust plug **(2)** from the SFP transceiver module.

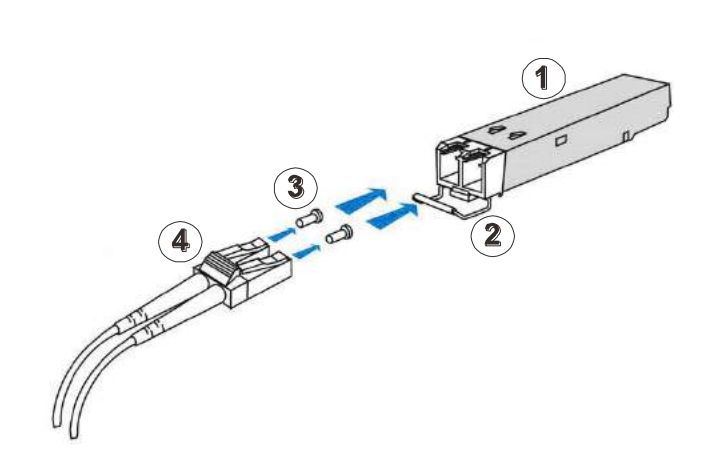

- 3. Insert the SFP module into the system host ports. The module will click into place.
- 4. Remove the two protective caps **(3)** from the LC-to-LC type cable. Save the protective caps for future use
- 5. Connect a LC-to-LC type cable **(4)**.
- 6. Carefully insert the cable into an SFP module that is already on the system. The cable connector is keyed and will click into place.
- 7. Remove the protective caps on the other end and connect this end to an SFP transceiver module on a Fibre Channel switch port or a Fibre Channel host bus adapter (HBA) port.

### **Simple End-to-End Connection**

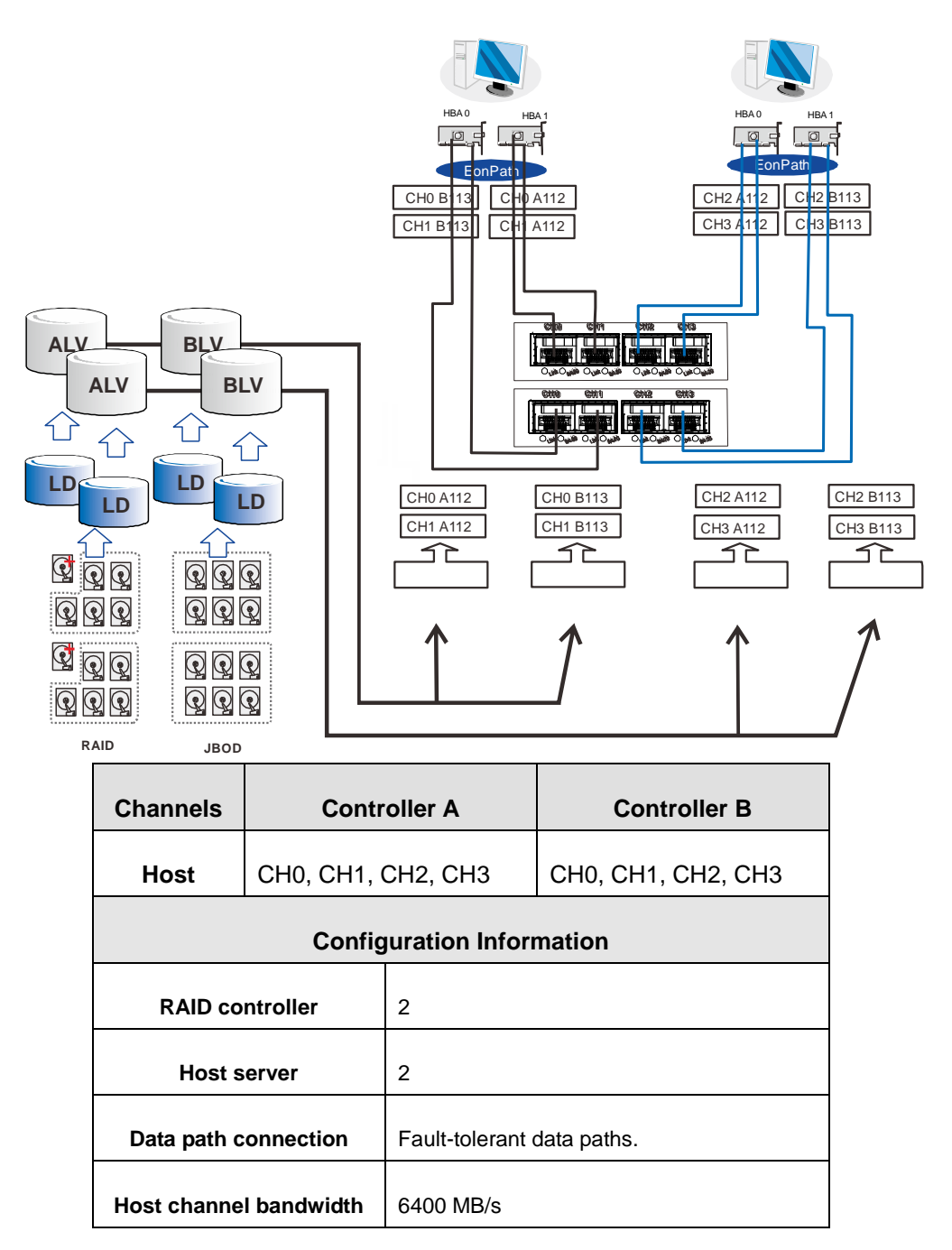

Above is an example demonstrating simple end-to-end connections with each SFP port connected to a host adapter. Multiple logical drives, logical volumes, and logical partitions can be created and each mapped to the corresponding host channel ID/LUN combinations.

Note that EonPath multipath software or Linux Device Mapper is necessary for controlling and optimizing the access to logical drives via multiple data paths.

### **DAS (Direct-Attached) Connection**

# NOTE

If a logical drive can be accessed by different servers, file locking, FC switch zoning, port binding, and multipath access control will be necessary in order to avoid access contention.

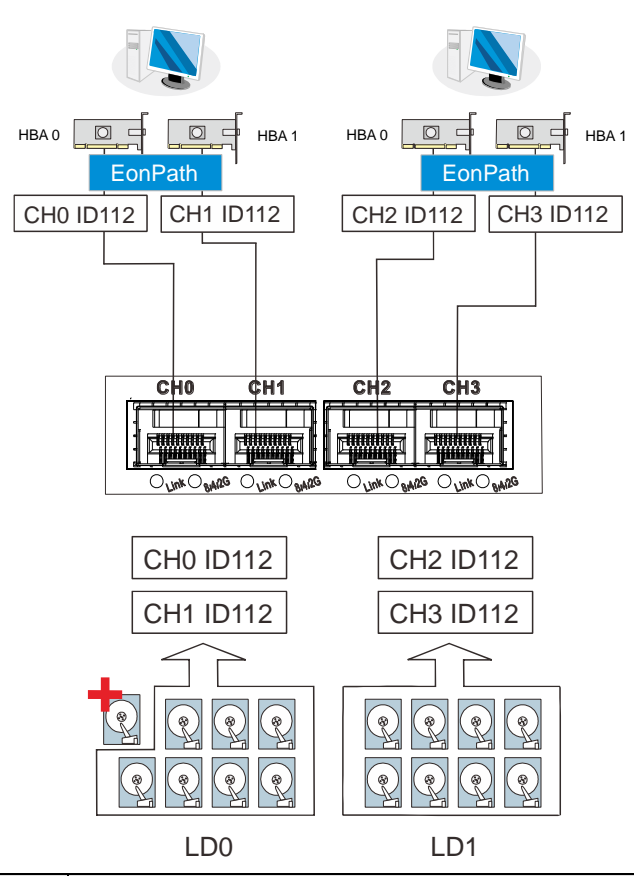

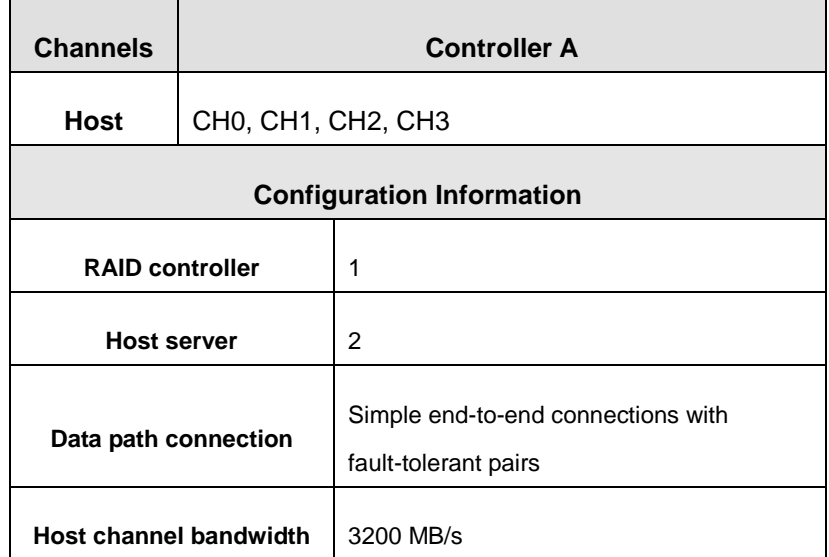

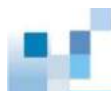

With more disk drives over the SAS expansion links, you can create more logical groups of drives. These logical drives using more host channel IDs or LUN numbers.

If a server has multiple data paths to a RAID system, a multi-path software is necessary, e.g., the EonPath driver.

The two logical drives in the above drawing cannot leverage the full computer power of the system. You may attach 1 or 2 more JBODs to acquire more end-to-end performance.

### **Switched Fabric Connection (Dual-Controller)**

# **NOTE**

A logical partition presented through LUN Mapping can be seen by all servers across SAN. Make sure you have access control such as file-locking, switch zoning, port binding, etc., to avoid access contention.

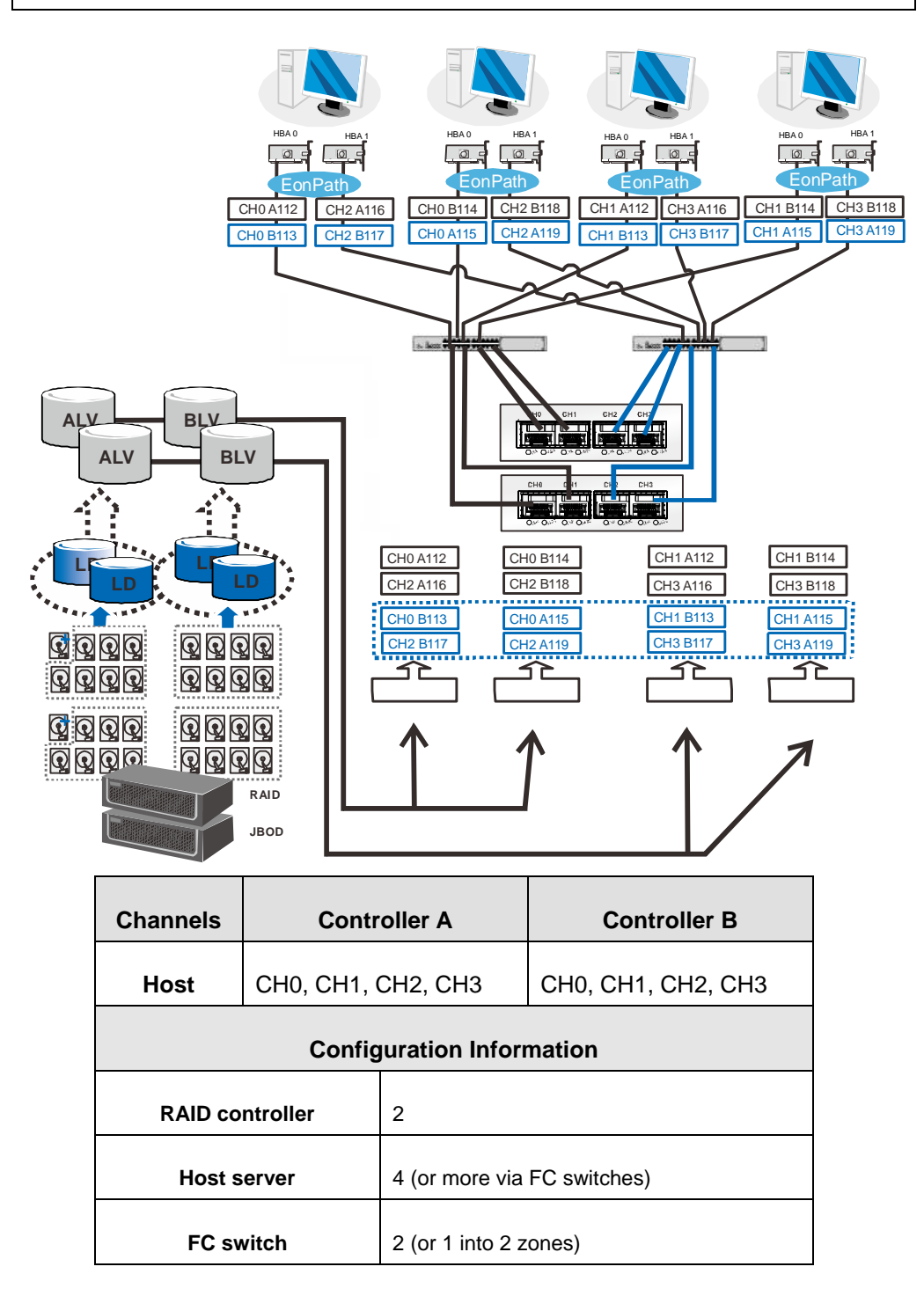

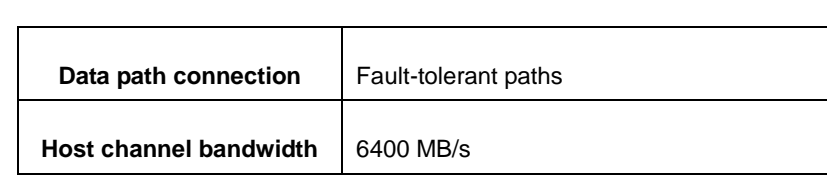

Channel link bypass is provided on external FC switches. Each of the application servers shown in the diagram is equipped with two HBAs with FC links via two FC switches to the SFP ports on individual RAID controllers.

You can refer to the ID tags on the host links to see the related logical volume mapping and cable links routing paths. Through the cable links illustrated above, the configuration can withstand a failure of a single component, e.g., RAID controller, HBA, cable, or FC switch.

Each logical partition is redundantly mapped to multiple host channel IDs in an AAPP (Active-Active-Passive-Passive) configuration. Logical volumes are managed either by the controller A or by the controller B. The Passive IDs will only become functional when a single controller fails in the system. The EonPath driver is a must on the application servers. The driver communicates with system firmware and performs load balance and automated distribution of I/Os across preferred paths (Active IDs on data paths). TPGS (Target Port Group Service) is supported so that I/Os are routed to the preferred paths.

### **Switched Fabric Connection (Single-Controller)**

 $\overline{\phantom{a}}$ 

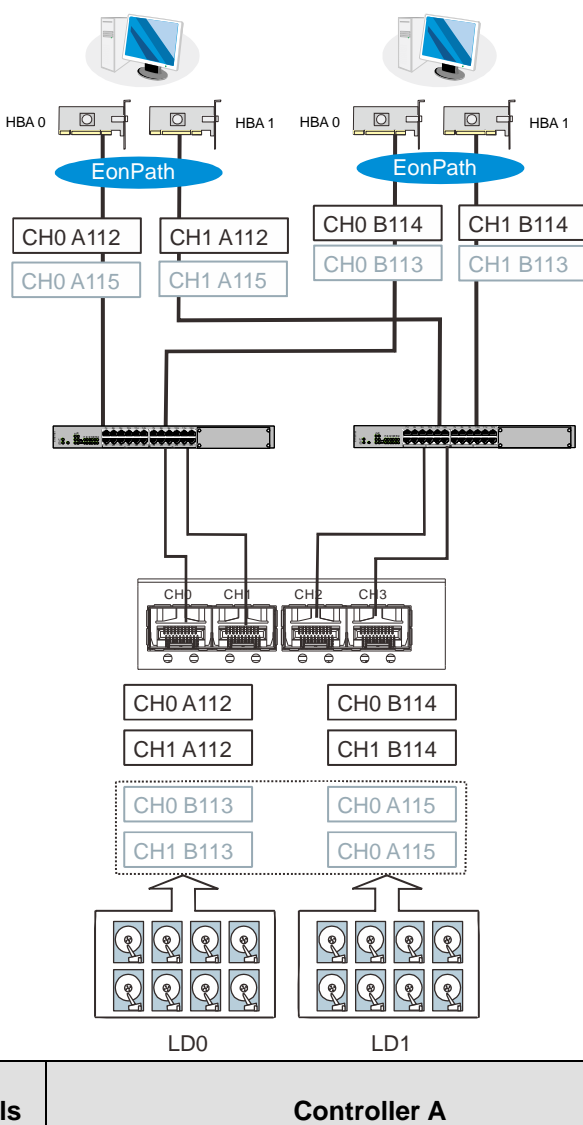

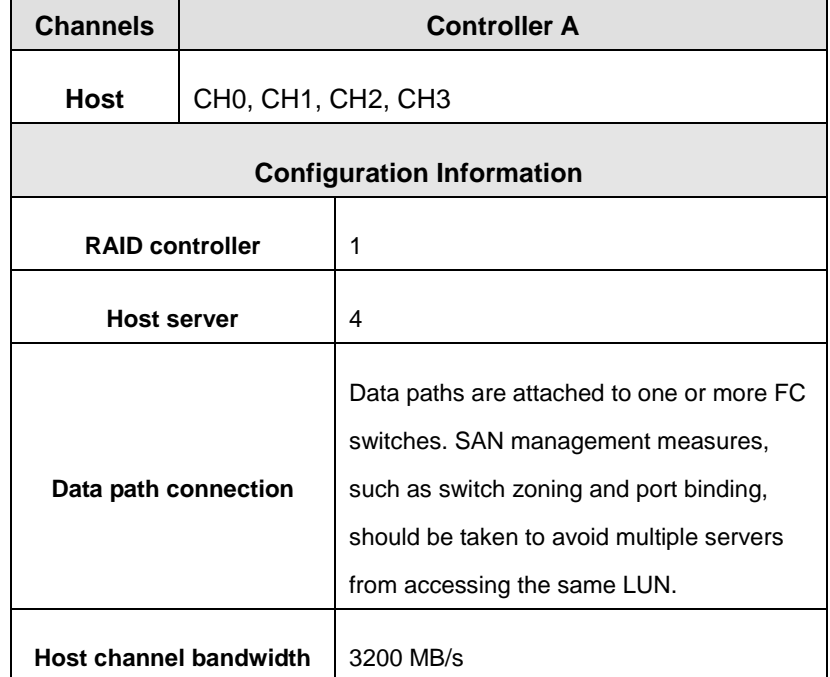

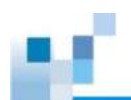

Each SFP port connected to FC switches and then to host adapters. See logical associations in the drawing for LUN mapping details.

Use Enclosure-specific spares to prevent a spare drive from participating in the rebuild of a logical drive on another enclosure.

You can refer to the ID tags on the host links to see the related LUN mapping and cable links routing paths.

Each logical partition is mapped to a single host channel ID. If you prefer path redundancy, you can map a logical partition to IDs residing on two different channels. You will then need the EonPath driver to manage access through two different HBA ports. The driver communicates with system firmware and performs load balance and automated distribution of I/Os.

If multiple servers can "see" a mapped volume, you will need to avoid access contention using file locking software, port binding, or zoning feature by FC switches, which limits the access from host to a specific LUN. If you have two servers in a clustered configuration, access control will be performed by the clustering software.

## **SAS-Host RAID Connections**

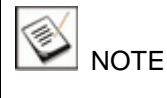

Please consult your vendor or sales representative for compatible host link cables.

One SFF-8088-to-SFF-8088 host link cable is included per controller. You can contact your vendor to purchase additional cables if you need more than the included one.

The cables (28AWG x 8 pairs) are characterized by 100ohm, black colors, UL-approved, lead-free, 50, 120 or 170cm cable lengths; connectors can be secured to chassis receptacle using latching mechanism.

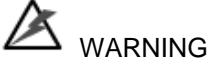

All SAS cables are sensitive and must be handled with care. To prevent interference within a rack system, the cable routing path must be carefully planned and the cables must not be bent.

### **DAS (Direct-Attached Storage) Connection with Redundant Host Path**

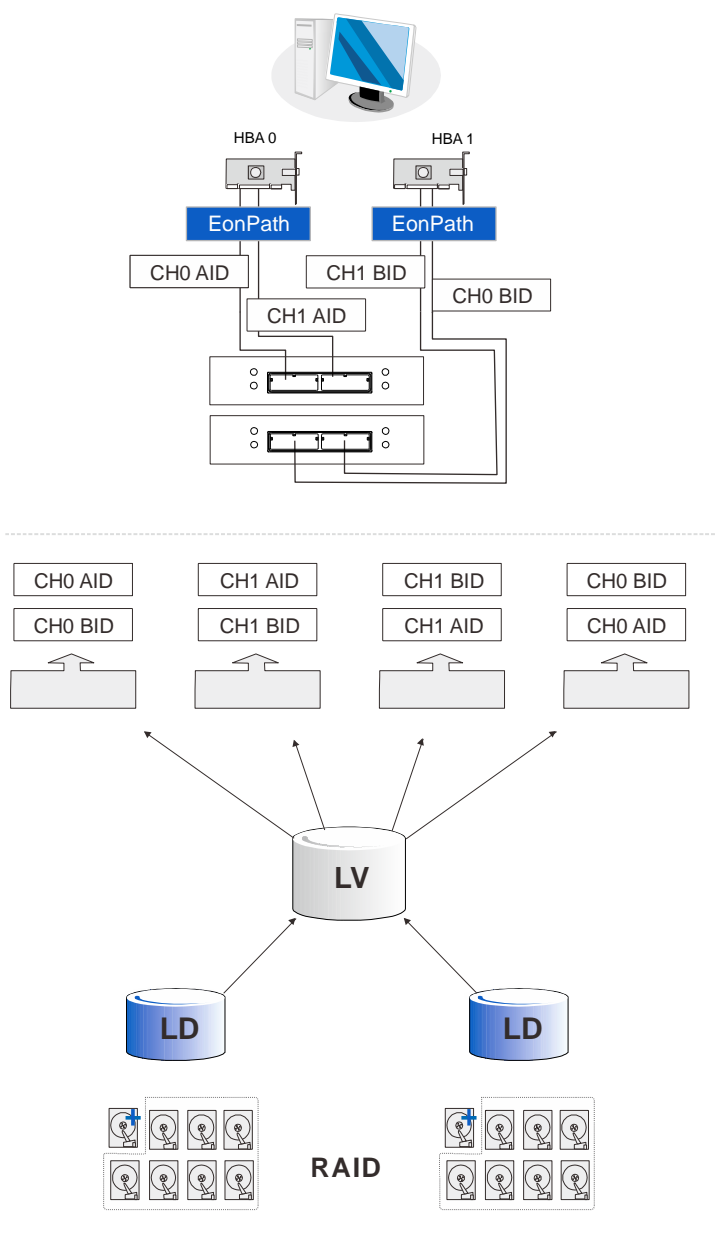

**Dual-controller models**
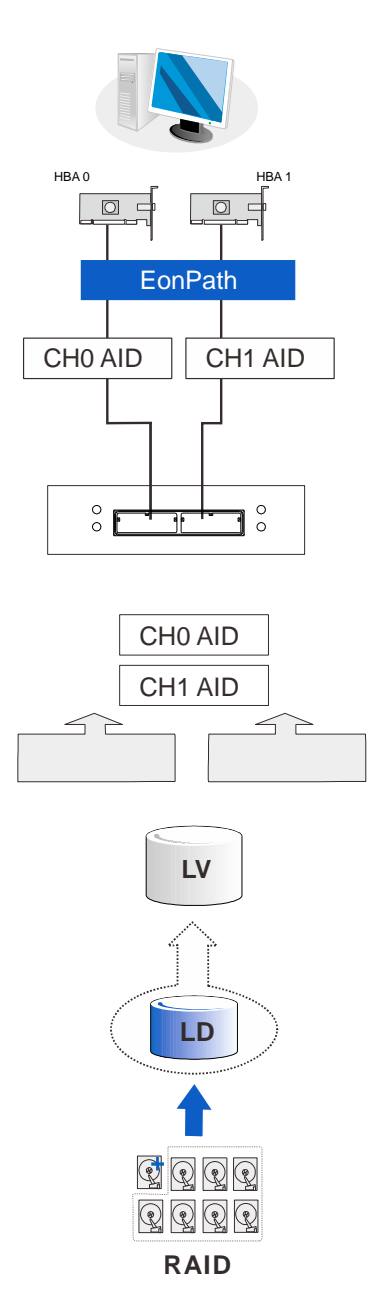

**Single-controller models**

With more hard drives over the SAS expansion links, you can create more logical groups of drives. Avail these logical partitions using more LUN numbers.

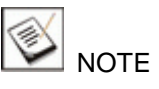

EonPath multipath software or Linux Device Mapper is necessary for controlling and optimizing the access to logical drives via multiple data paths.

# **DAS (Direct-Attached Storage) Connection to Two Servers**

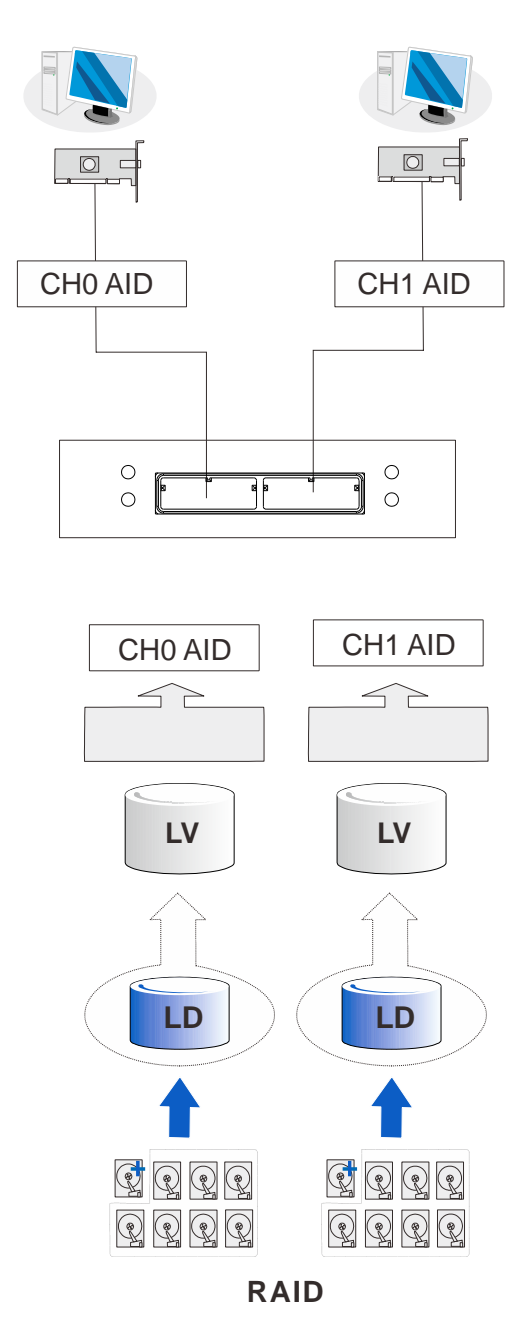

#### ❤ NOTE

If you would like a LUN (a logical partition) to be accessed by multiple hosts, file locking or multipath access control will be necessary.

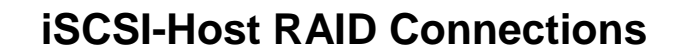

#### **Ethernet cable requirements:**

- Ethernet cables are user-supplied. Cat5e shielded STP type network cables or better performance types (important for meeting the requirements imposed by emission standards).
- Straight-through Ethernet cables with RJ-45 plugs.
- Use of cross-over cables can also be automatically detected and re-routed for a valid connection.

#### **Connection types:**

- Directly to iSCSI initiators (software or hardware) or via Gigabit Ethernet switches.
- To servers equipped with iSCSI HBA preferably a hardware TOE (TCP/IP Offload Engine) card, and then to client stations with an Ethernet NIC or iSCSI HBA.
- The system presents its logical volumes through SCSI-like IDs and LUNs. These RAID volumes then appear as iSCSI targets through the network.

# **NOTE**

Even though iSCSI initiator software is a cost-effective way of building an iSCSI SAN, software initiator adds additional workload to the server CPU. It is recommended to apply iSCSI HBAs that come with TCP/IP offload engines in order to reduce overhead.

#### **Network & Host Connection Topologies**

The iSCSI host ports connect to Ethernet network devices and iSCSI initiators that comply with the IETF iSCSI standard (RFC 3720). Network connection of the iSCSI ports is flexible. The use of network connecting devices, subnet, Name Servers, or iSCSI management software can vary from case to case. In the following sections, configuration diagrams will be provided to illustrate the possible uses of the EonStorDS system in an iSCSI network.

Note that host NIC ports and the storage system's iSCSI host ports must be configured into the same subnet.

Please note the following:

- Use the Ethernet management port for management purposes only, i.e., SANWatch or telnet console. This Ethernet management port is not used for I/O transactions.
- Configurations such as subnet or Virtual LAN can separate iSCSI host links, decrease overhead, and eliminate the impact of link failure.
- Multiple arrays or logical partitions can be created and made available separately through different IDs or LUN numbers on the host ports. Usually, a RAID5 logical drive of eight (8) members often brings optimal array performance.

# **NOTE**

If you are using Microsoft's software initiator, please de-select the embedded MPIO function when installing the software, as the MPIO selection creates conflicts with EonPath driver.

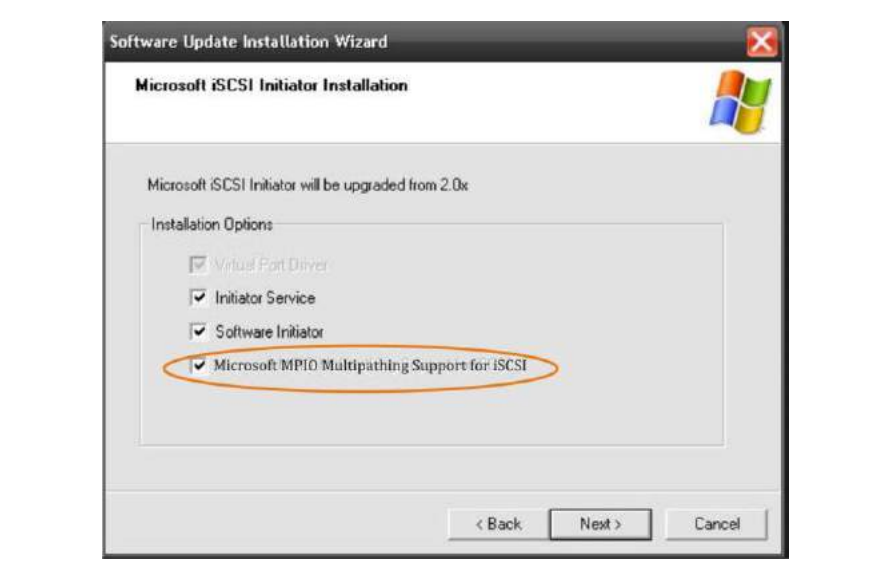

# **High Availability IP SAN with Redundant RAID Controller**

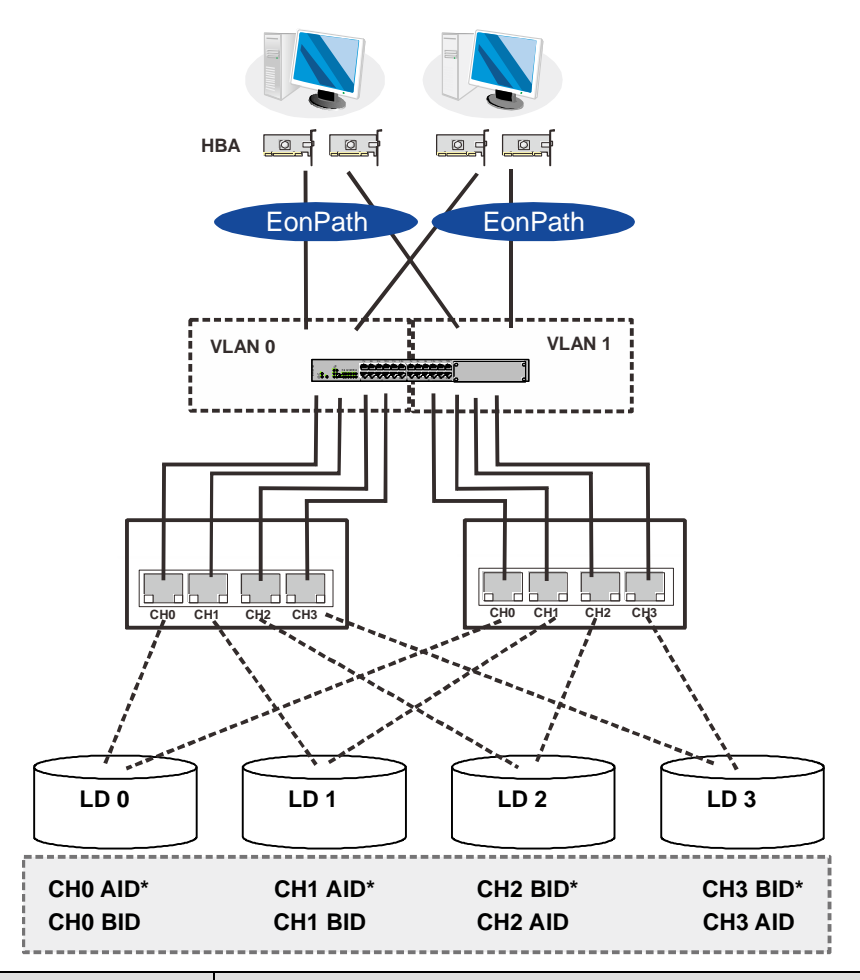

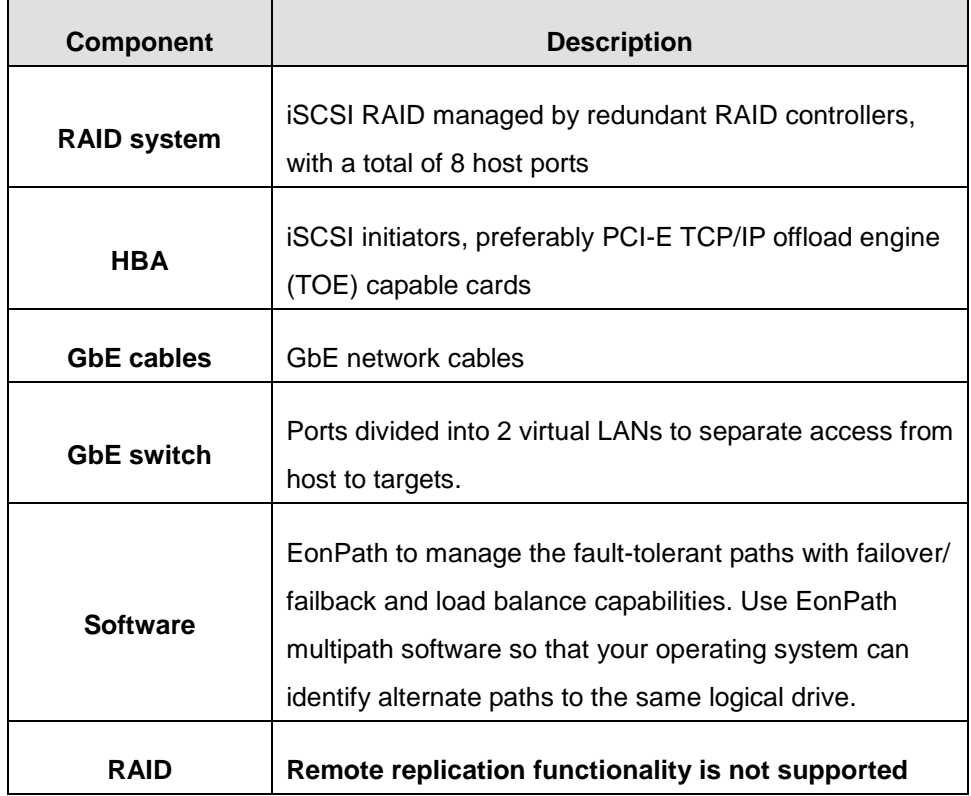

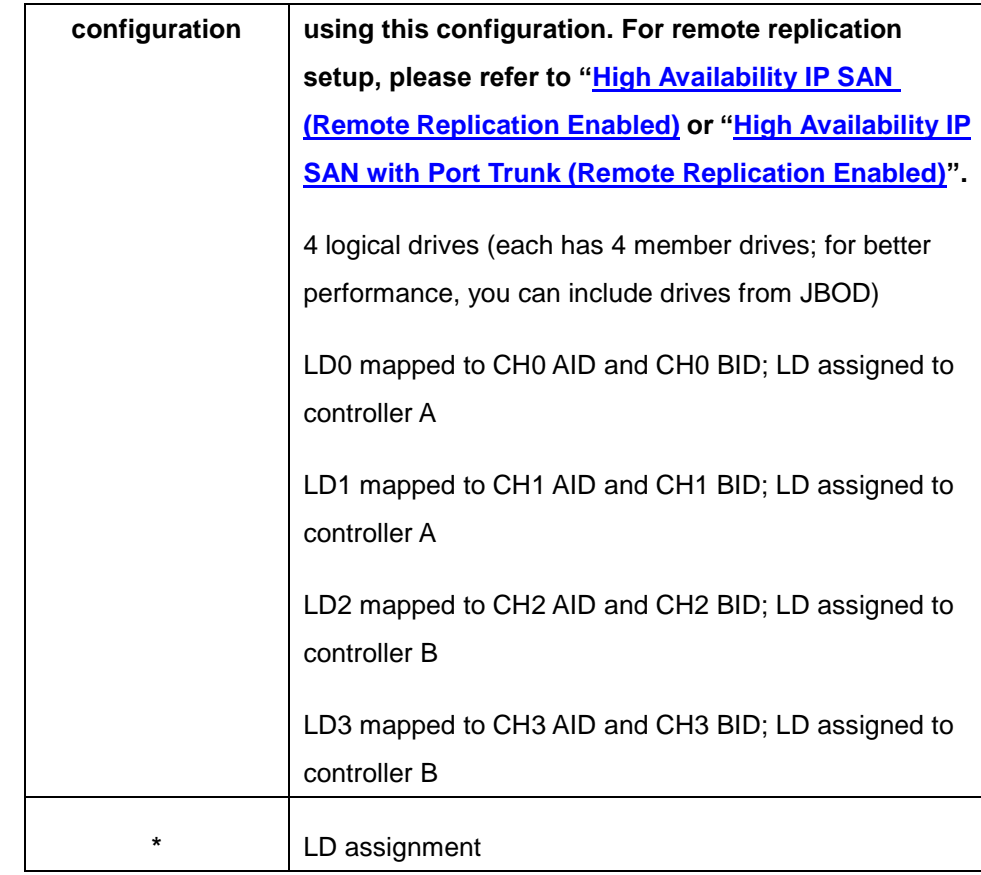

# **NOTE**

In the event of single controller failure, a logical drive is accessed through the host IDs managed by the alternate RAID controller. Host IDs and port IPs do not fail-over to the surviving controller. Therefore, the EonPath multipath driver is necessary for path redundancy and controller failover.

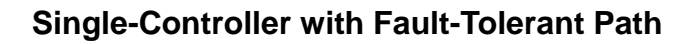

W

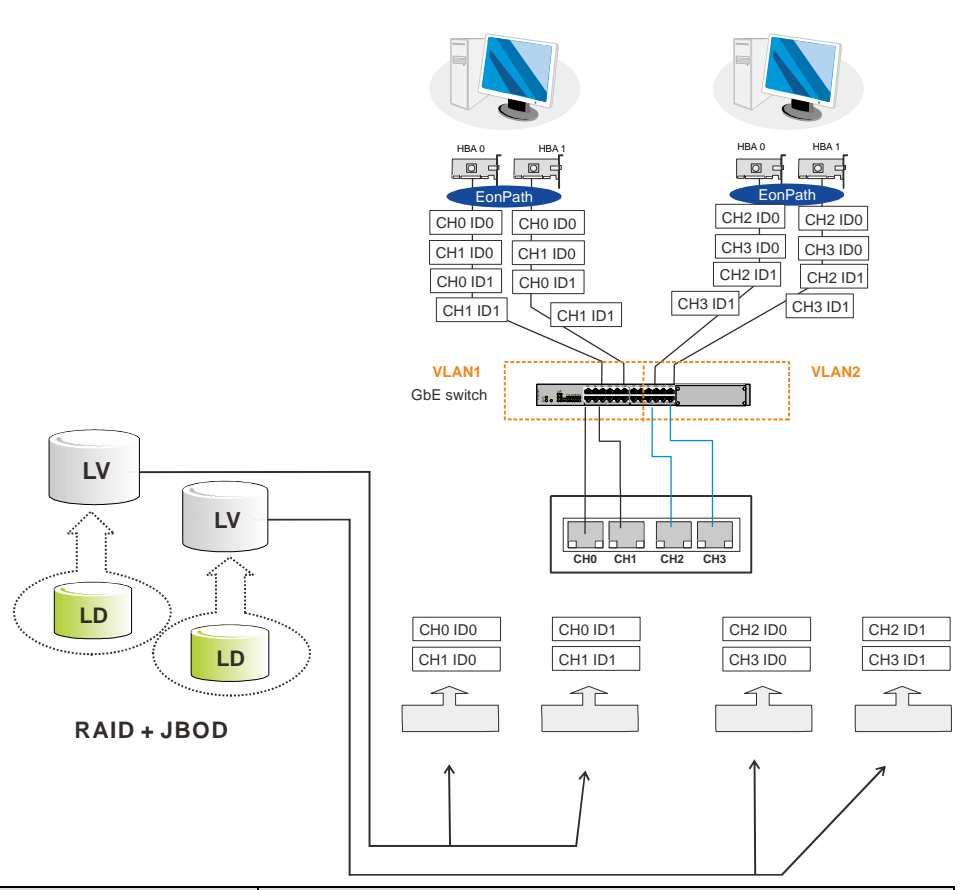

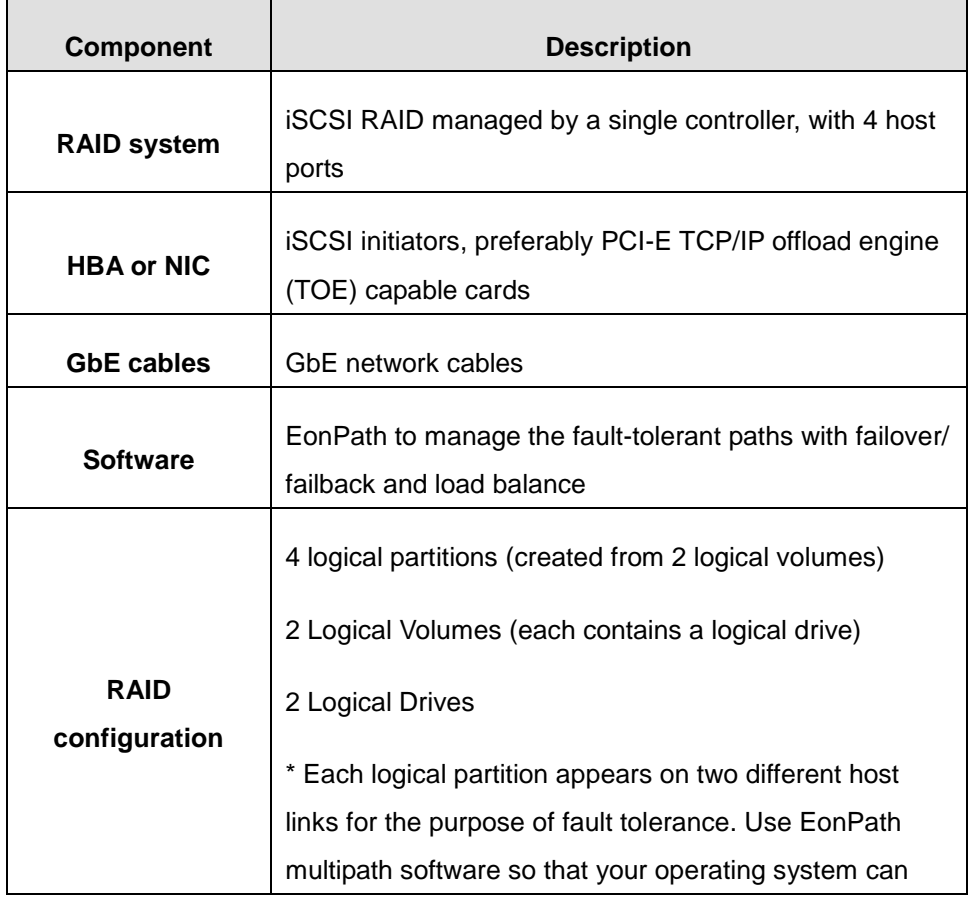

identify alternate paths to the same logical drive.

# <span id="page-79-0"></span>**High Availability IP SAN (Recommended Cabling Method for Remote Replication)**

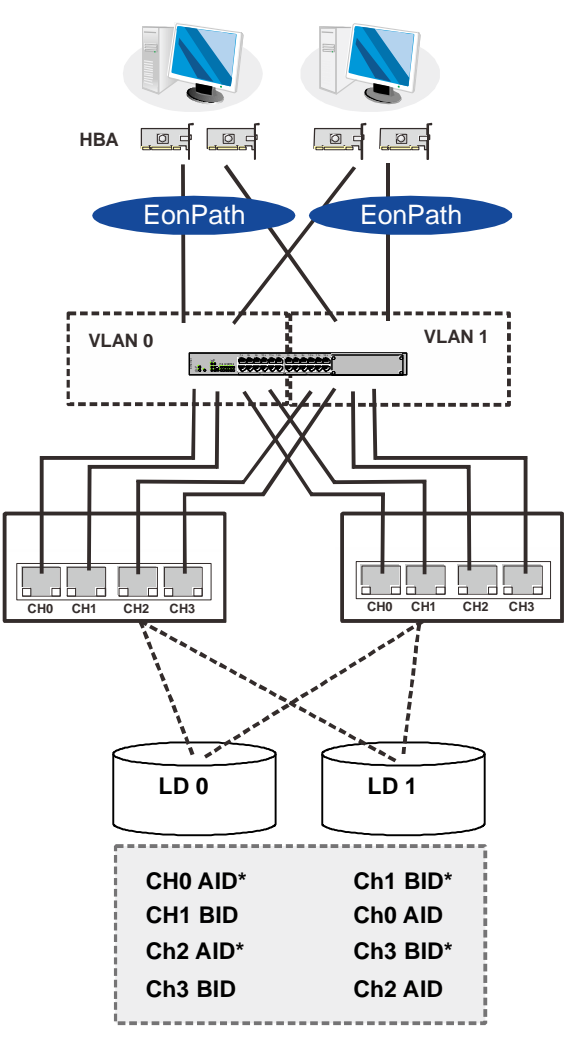

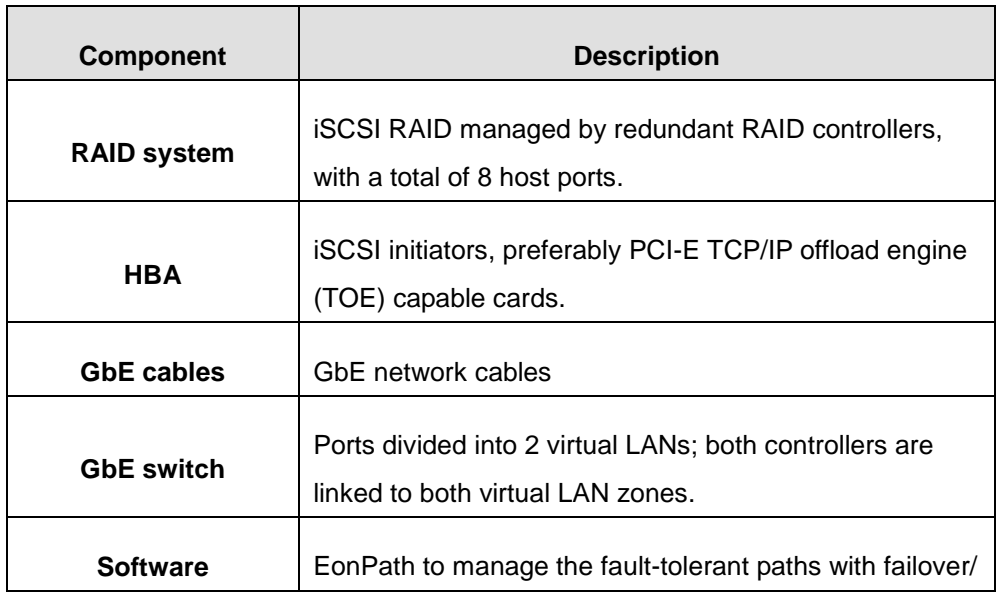

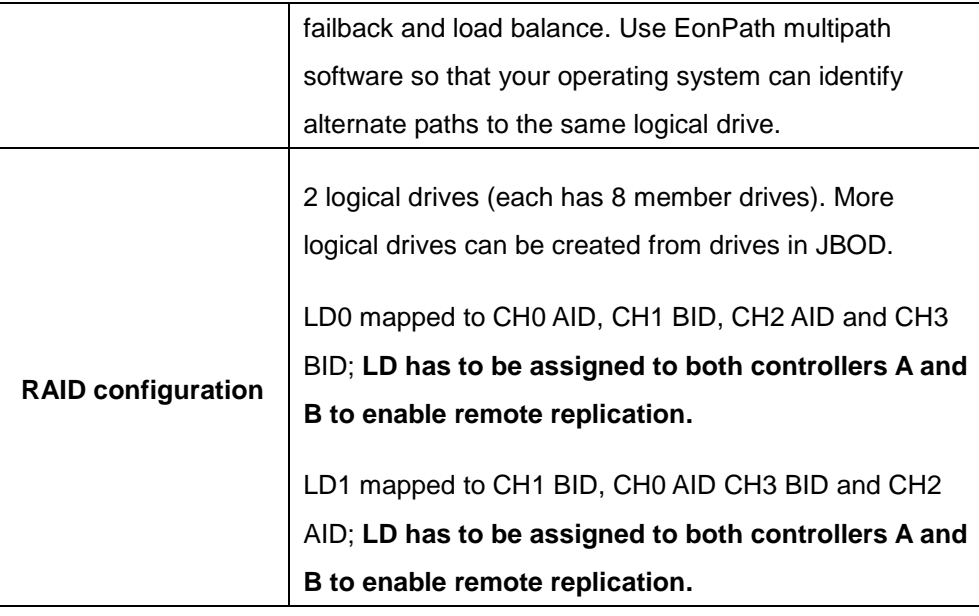

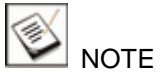

In the event of single controller failure, a logical drive is accessed through the host IDs managed by the alternate RAID controller. Host IDs and port IPs do not fail-over to the surviving controller. Therefore, the EonPath multipath driver is necessary for path redundancy and controller failover.

# <span id="page-81-0"></span>**High Availability IP SAN with Port Trunk (Remote Replication Enabled)**

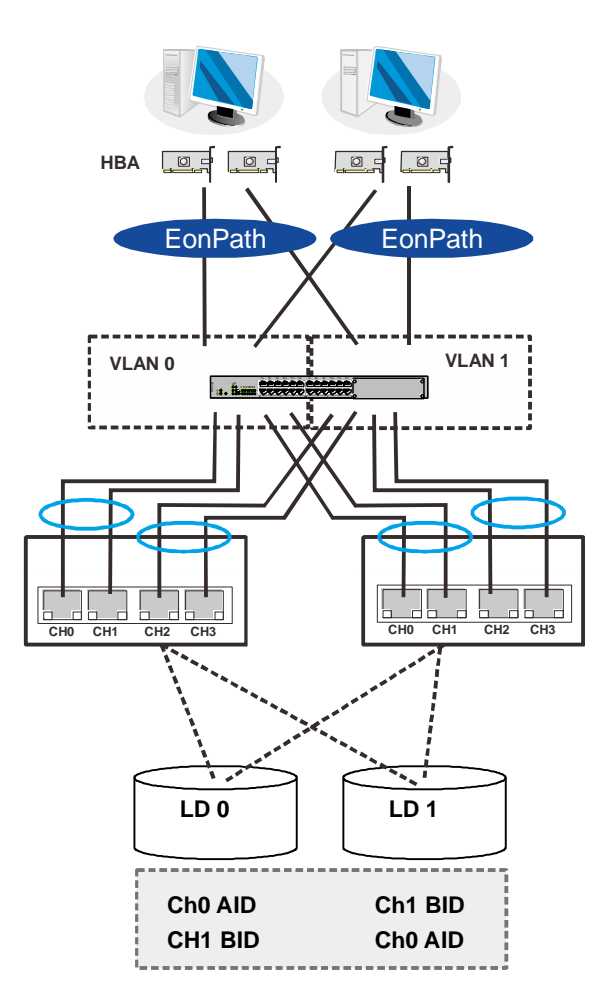

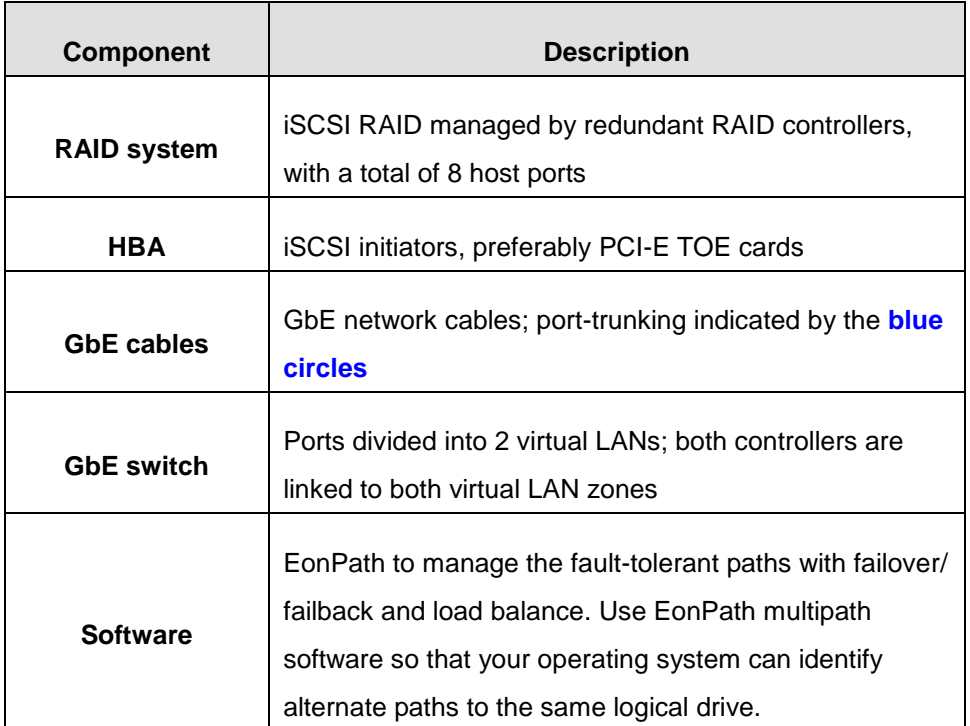

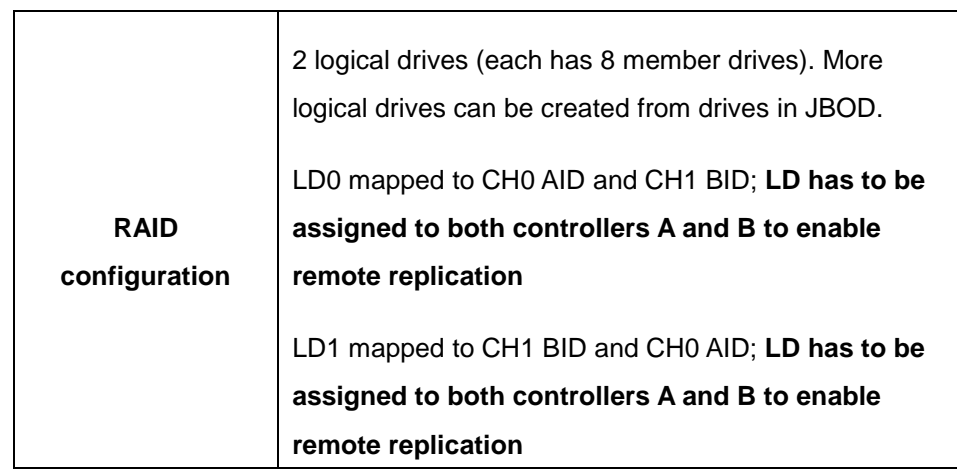

 $\overline{\phantom{a}}$ 

# **Hybrid Host Connections**

For hybrid systems that feature two additional iSCSI ports, they can be used for remote replication or be used for host LUN mapping if users wish to do so.

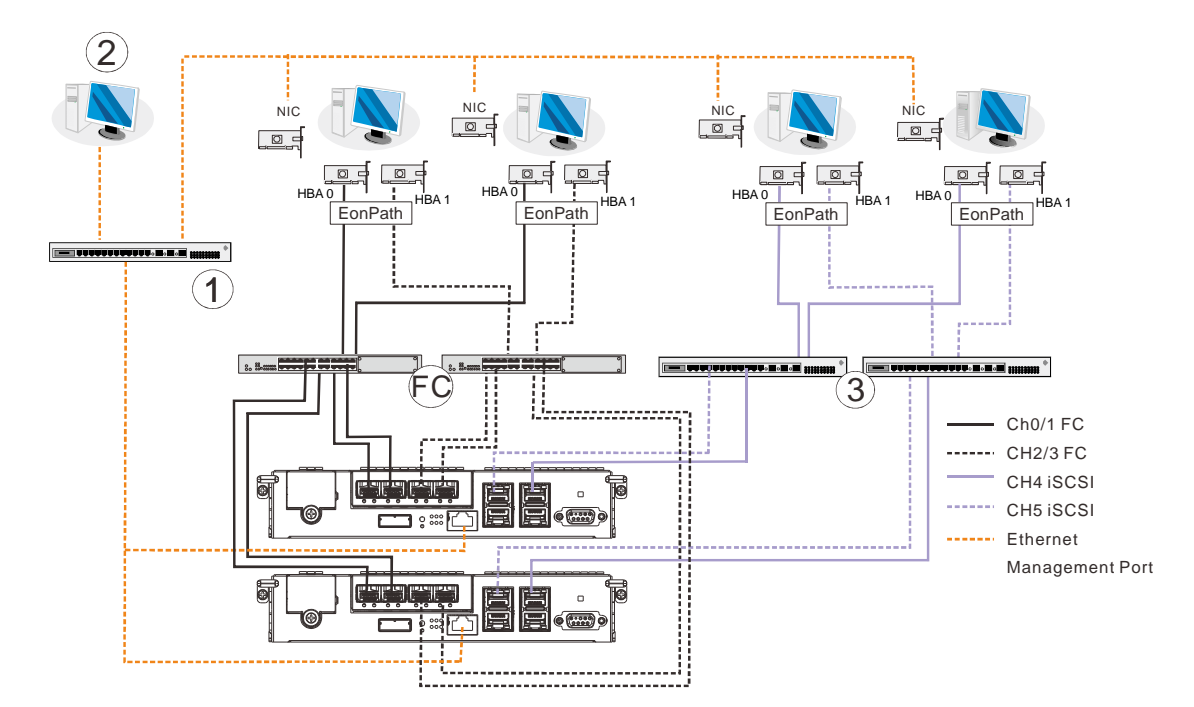

#### **Single Hybrid Unit Connected to FC/iSCSI Hosts**

When connected to both FC host and iSCSI host, the connections will work in their respective speeds. It maximizes the number of connections while keeping the optimum performance gained by the high speed FC link and FC switch **(FC)**.

# **NOTE**

To gain optimum performance, make sure the LAN switch **(1)** for the management station **(2)**, the LAN switch for the systems, and the iSCSI switch **(3)** for iSCSI host link are separated.

Otherwise, the host might consider the iSCSI connection as part of host connection and might use it for data I/O, even if the iSCSI ports are not mapped to the host. As a result, the data transaction speed will slow down to the level of iSCSI connection and the fast FC connection bandwidth will be wasted.

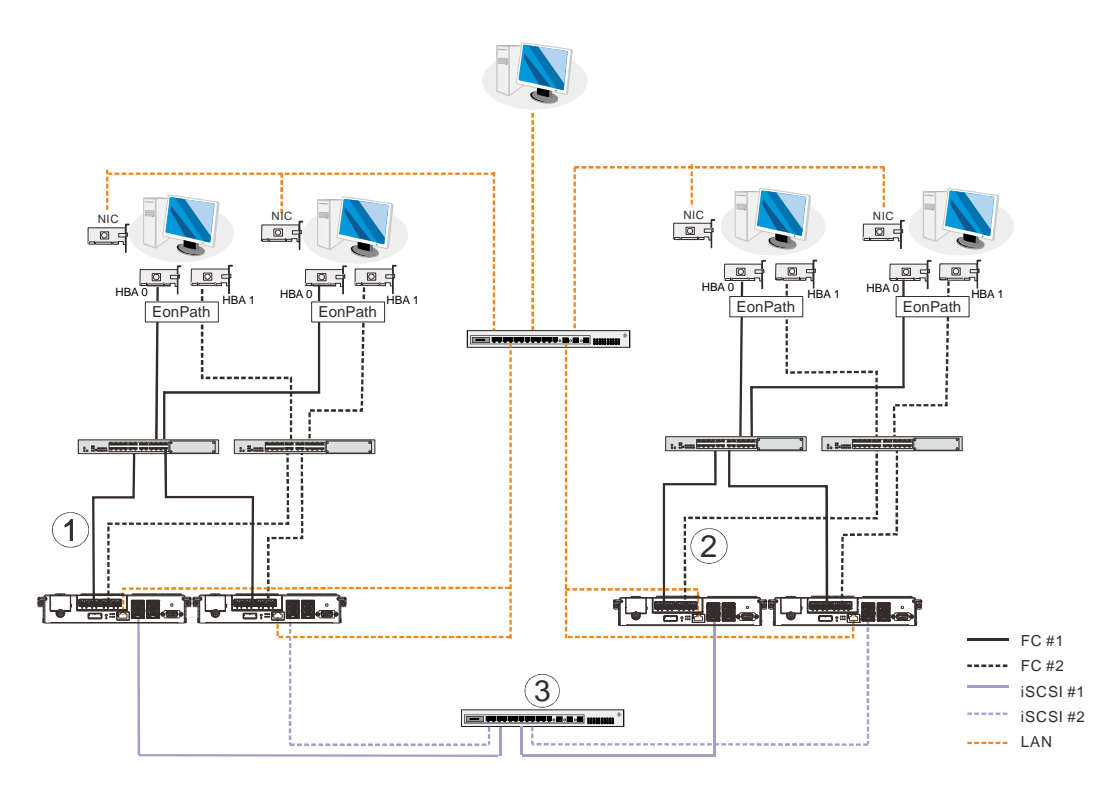

# **Utilizing Hybrid iSCSI ports for Data Replication**

The above diagram demonstrates how to utilize the iSCSI host ports for remote data replication.

The two hybrid systems, a source system **(1)** and a target system **(2)** reside within the same virtual pool but are physically apart. You want to create a volume copy/mirror pair for data protection, but do not want to rely on slow management LAN cable connections. In such case, you may link the hybrid systems using iSCSI host ports. If the distances between the enclosures are far, additional iSCSI switches **(3)** might be required in between.

The illustration above demonstrates how you can enjoy the full benefits of high-speed FC host link and management LAN connection, as well as a robust link for data protection (volume copy/mirror).

The SANWatch software suite, on which you configure the volume copy/mirror settings, will automatically detect the iSCSI data connection and will use it for data replication.

# **JBOD Connections**

A SAS host link cable is included per JBOD. If you need to purchase other cables or if you need other cable(s) of different length, please contact your vendor.

The cable features include: 28AWG x 8 pair, 100ohm, black, UL approved, lead-free, 50cm, 120cm, or 170cm cable lengths, and connectors that can be secured to chassis using thumb screws or latching mechanism.

# **A** WARNING

All SAS cables are sensitive and must be handled with care. To prevent interference within a rack system, the cable routing path must be carefully planned and the cables must not be bent.

Please contact your vendor for a list of compatible components!

# **SAS Expansion Links JBOD SAS Expansion Configuration**

The SAS expansion port connects to expansion JBOD enclosures. For dual-controller systems, each expansion port connects a RAID controller to a corresponding JBOD controller making fault-tolerant links to different SAS domains. The following principles apply to RAID and JBOD connections:

- Dual-controller RAID connects to dual-controller JBODs.
- Single-controller RAID connects to single-controller JBODs.
- A longer cable is available for making expansion links with a dual-controller configuration. A longer cable is required if connections to JBODs are made from two opposite directions. Routing through two different connections can avoid loss of data links if one enclosure fails in between.

There is a rotary ID switch on every expansion enclosure that is manually configured using a flat blade screwdriver.

Configuring enclosure IDs:

 The configurable IDs for JBODs are from 1 to 15. Usually the numbering starts from the one closest to the managing RAID enclosure.

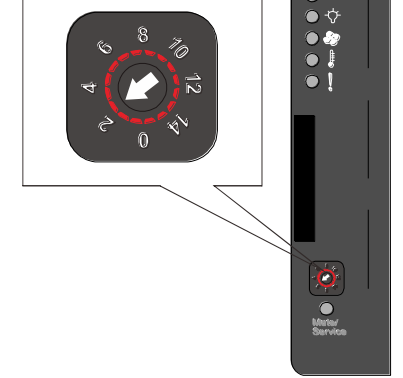

 Make sure a unique ID is configured on each JBOD so that the SAS WWN addresses of disk drives can be properly assigned. RAID system firmware automatically manages these addresses.

#### **Configuration Rules**

Following are the rules for connecting SAS interfaces across RAID and JBOD enclosures:

- Fault-tolerant links in a dual-controller combinations: Corresponding to SAS drives' **dual-ported** interface, two physical links are available from each disk drive, routed across the backplane board, each through a SAS expander, and then interfaced through a 4x wide external SAS port.
- With data paths through separate SAS domains, access to disk drives can be continued in the event of a cable link or SAS JBOD controller failure.

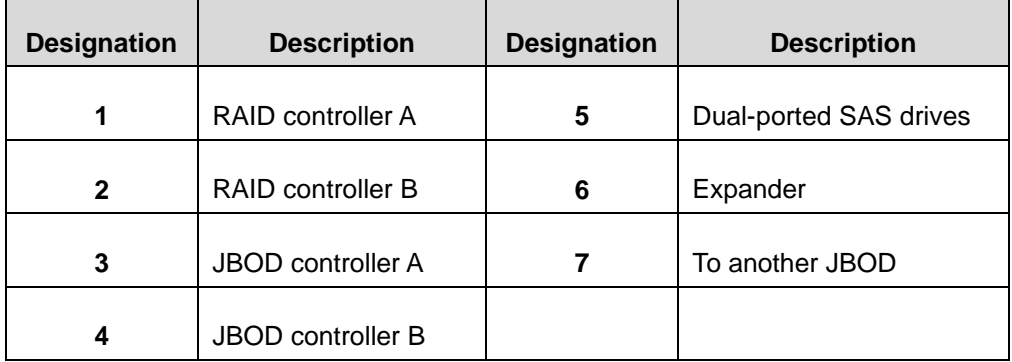

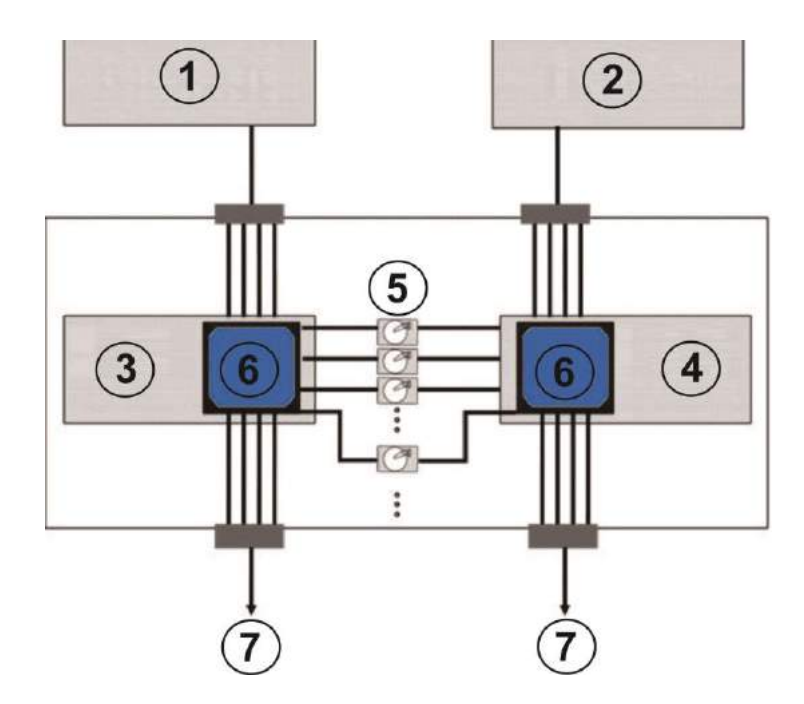

- Fault-tolerant Links to SAS disk Drives
- SAS expansion cables will be available with the JBODs. Note that if many JBODs are connected, a longer SAS external cable (e.g., a 120cm cable) may be necessary for connecting a JBOD from the opposite direction

offering high redundancy.

- One expansion link connects JBODs from RAID to the nearest JBOD, and then to the farthest JBOD. Another expansion link connects to the farthest JBOD from the opposite direction and then to the nearest JBOD.
- Each expander controller on the SAS JBOD controls a "**SAS Domain**" that connects one of the alternative interfaces on all of the disk drives in the enclosure. For example, one expander unit controls Domain A, and the other controls Domain B. In a fault-tolerant topology, the SAS external links always connect to the SAS ports on the same SAS Domain.
- The SAS Domains can be identified by the expanders' locations, i.e., upper controller slot (Controller A/Slot A) or the lower controller slot (Controller B/Slot B).
- On the RAID system, each RAID controller can be considered as managing a separate SAS Domain. With the help of the port selector mechanism on the MUX boards, the idea of SAS Domain applies even when SATA drives are used in a dual-controller JBOD.

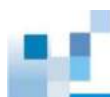

#### **Dual Controller Expansion Connection**

- RAID system top SAS exp. -> 1st JBOD top SAS-IN
- 1st JBOD top SAS-OUT -> 2nd JBOD top SAS-IN
- 1st JBOD bottom SAS-IN port –> 2nd JBOD bottom SAS-OUT
- RAID system bottom SAS exp. –> last JBOD bottom SAS-IN

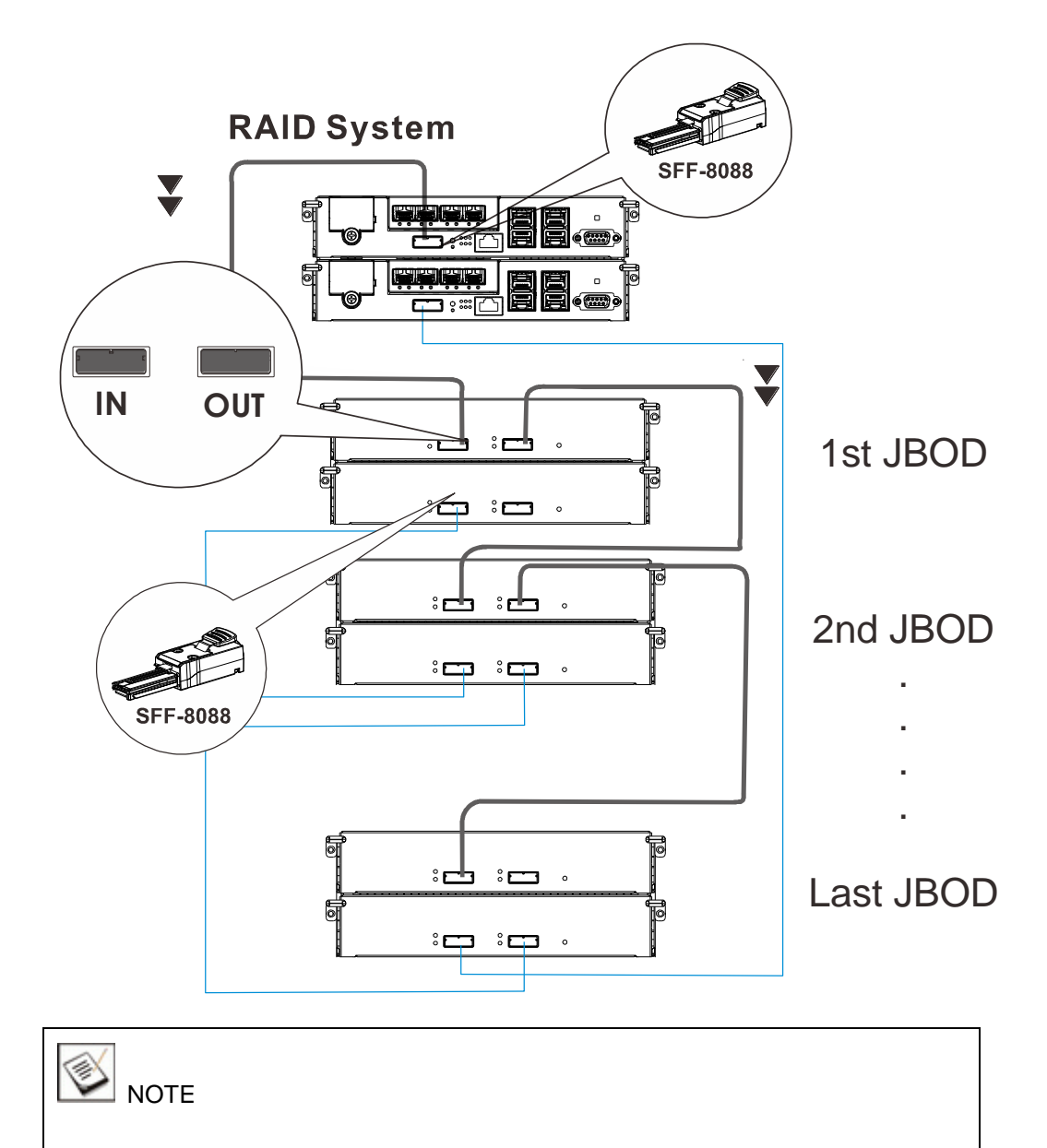

To ensure redundancy, dual controller SAS expansion must be connected to the opposite ends of daisy-chained JBODs (eg. first JBOD and last JBOD).

# **Single Controller Expansion Connections**

- RAID system SAS exp. –> 1st JBOD SAS-IN
- 1st JBOD SAS-OUT –> 2nd JBOD SAS-IN

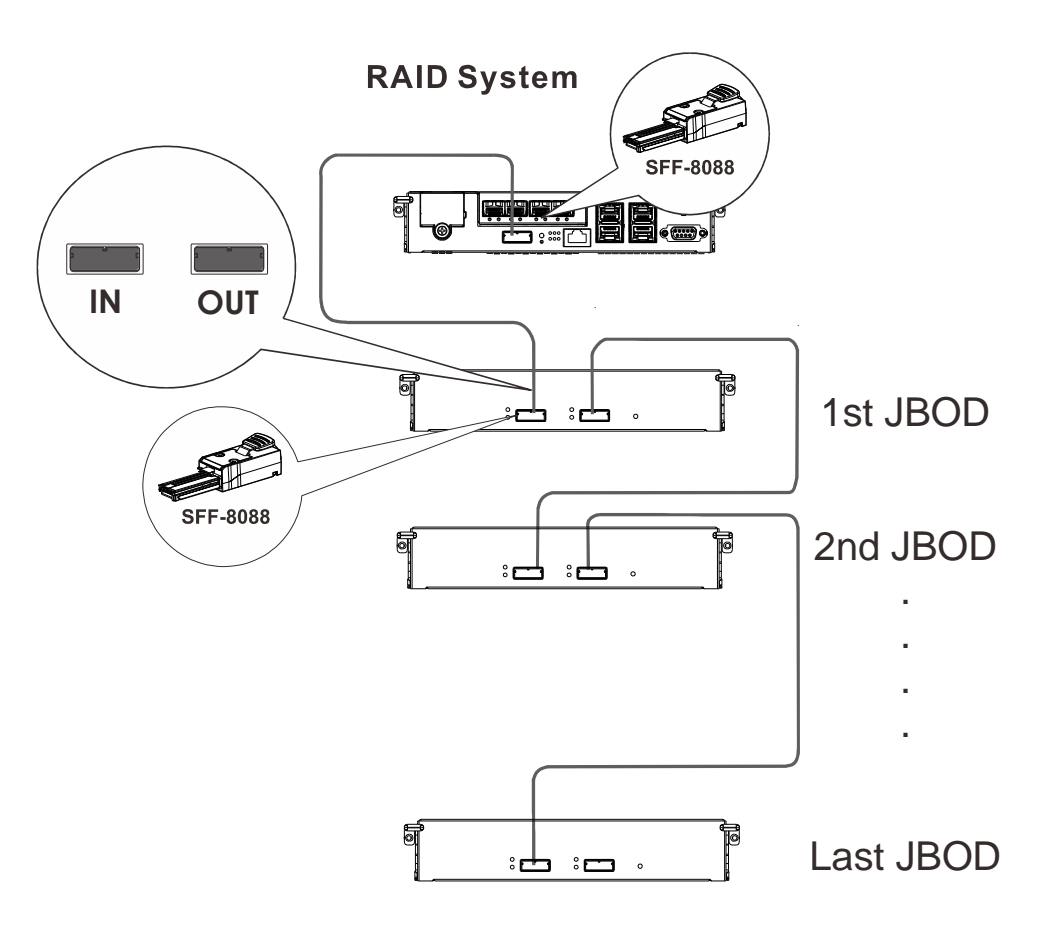

# **Management Console Connections**

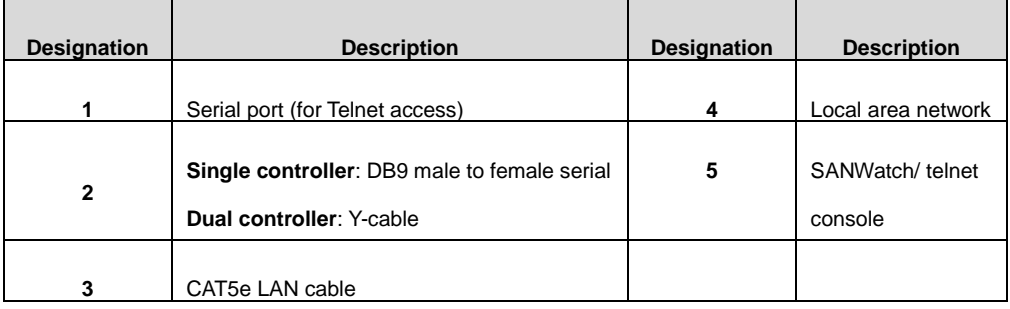

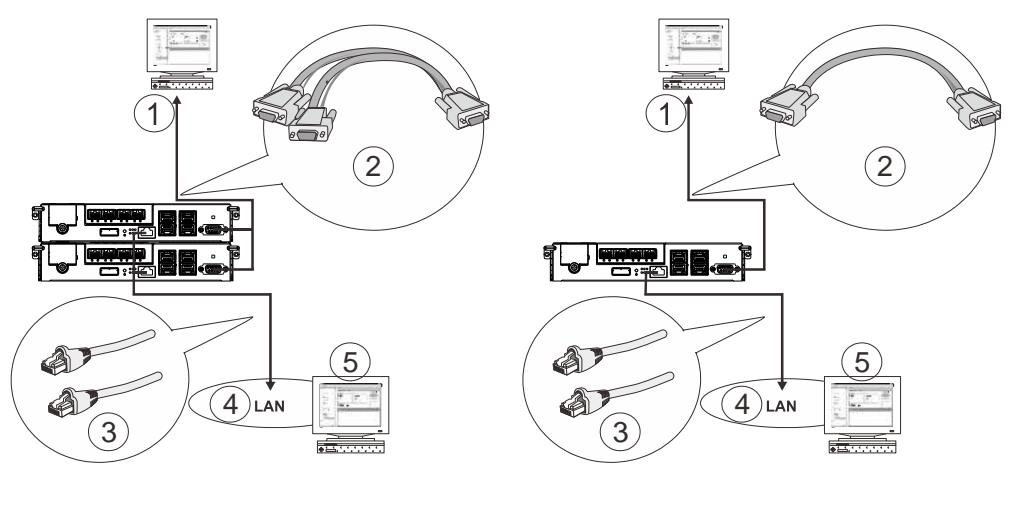

**Dual controller management connection Single controller management connection** Connecting RAID system to external consoles:

- Serial port: For dual-controller models, a Y-cable is provided in the package. For single-controller models, a standard DB9 straight cable should be supplied by the user (**NOTE**: null modem may be required if you are using a 3<sup>rd</sup> party cable).
- LAN port: A LAN cable should be supplied by the user.

The serial port's defaults are:

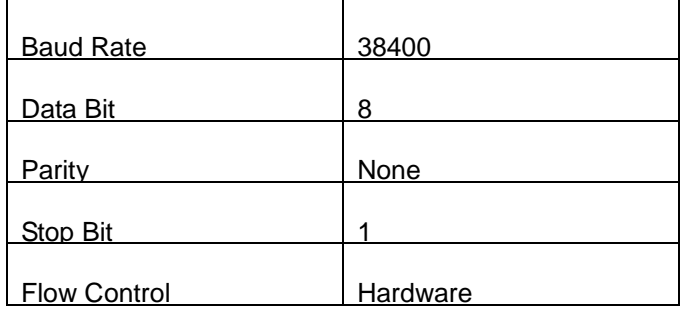

For TCP/IP connection and firewall configuration with a management station running SANWatch, please refer to SANWatch's online help or User's Manual. If your network environment is not running DHCP server protocols, a default IP, <10.10.1.1> can be used to access for the first time.

# **Power Connections**

Once all hard drives have been properly installed and the I/O ports or management interfaces have been connected, the system can be powered on.

#### **Checklist**

**BEFORE** powering on the system, please check the following:

- **CBM:** Make sure the CBM has been properly installed before powering-on the system.
- **Hard drives:** Hard drives are correctly installed in the drive trays.
- **Drive trays:** All the drive trays, whether or not they contain a hard drive, have been installed into the system.
- **Cable connections:** The system has been correctly connected to host computer(s), management computers, or external networking devices.
- **Ambient temperature:** All system components have been acclimated to the surrounding temperature.

# **NOTE**

Make sure you use the power cables provided that are at least 1.2 meters in length. **DO NOT** use extension cables as the power cables are designed to connect **ONLY and DIRECTLY** to relocatable power taps (RPTs) on server cabinets.

#### **Connecting Power Cords**

Use the included cables and connect them to the power sockets (in blue).

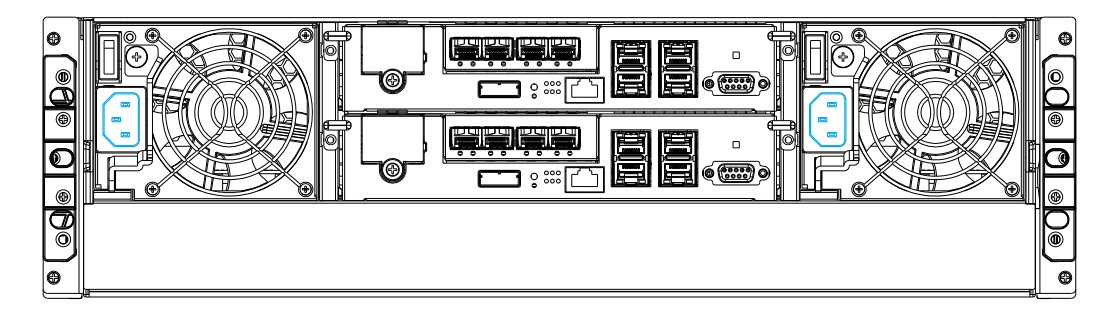

#### **Power On Procedure**

Before you power on the RAID system, please power on the expansion JBOD storage systems first if your network configuration has multiple arrays.

To power on the system please follow the procedures below.

1. Turn on the power switches to the "on" position for every PSUs' power switches, from left to right.

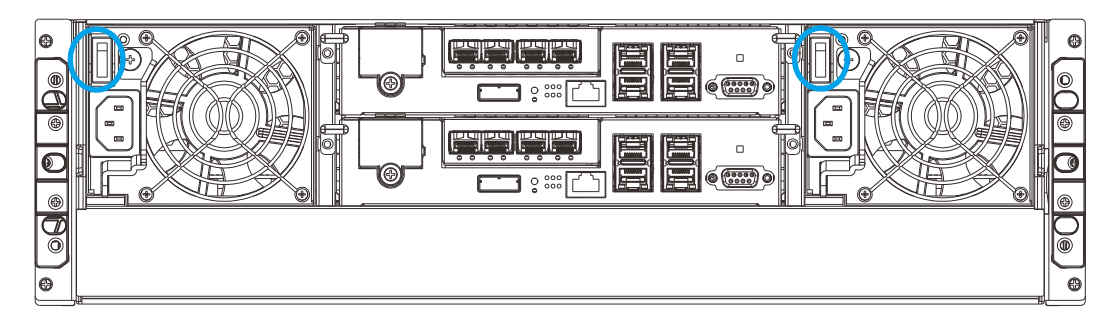

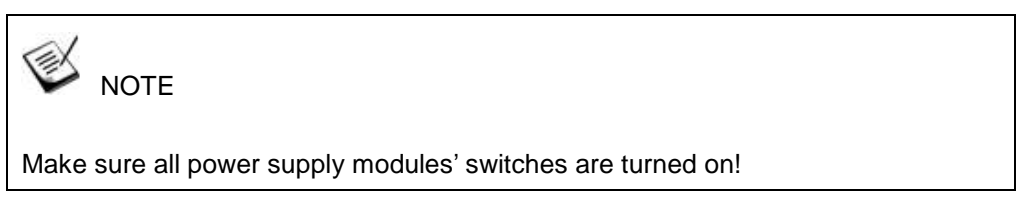

- 2. Power on the networking devices, e.g. switches.
- 3. Power on the host computers. The host computers should be the last devices that are turned on. Please refer to the documentation that came with your host computers to see their power on procedures.

#### **Power On Status Check**

As a general rule, once the system has been powered on, there should **NOT** be LED(s) that light up **red** / **amber** nor should you hear an audible alarm from the system. You should begin verifying system statuses via the following monitoring interfaces:

> LEDs on rear chassis, including controller module, PSUs, and cooling modules (refer to **System Monitoring**).

#### **Controller LEDs:**

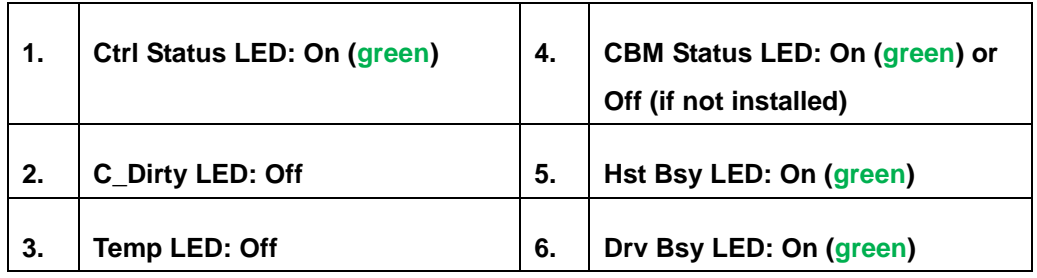

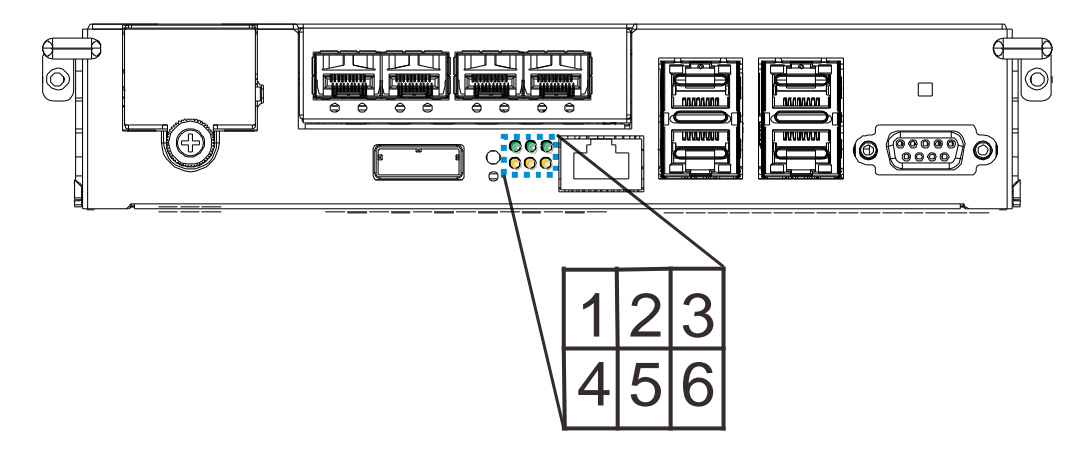

#### **PSU & Cooling Module LEDs:**

PSU LED: On (green)

W

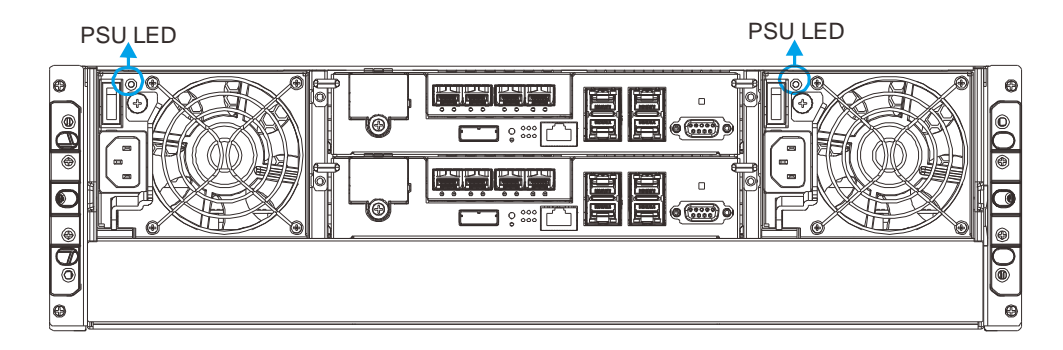

#### **Power Off Procedure**

If you wish to power down the system, please follow these steps:

#### Ç, **NOTE**

If you wish to power down the system, please ensure that no time-consuming processes, like "Regenerate Logical Drive Parity" or a "Media Scan," are taking place.

#### **1. Stop I/O access to the system**

Close your applications running on the host computers to stop all I/O access to the system.

#### **2. Flush the cache**

Locate the C\_Dirty LED (refer to Controller LED [for RAID Models\)](#page-103-0) on the controller module to check if there is still cached data in the DRAM (if the LED is lid up in **amber**).

- **3. Use the Shutdown Controller function to flush all cached data** (please refer to the SANWatch manual)
- **4. Once the cache has been flushed,** you may proceed to power down the system.

# **System Monitoring**

<span id="page-98-0"></span>The EonStorDS series is equipped with a variety of self-monitoring features that help keep system managers aware of system operation statuses.

# **Monitoring Features**

You may monitor the system through the following features:

 **Firmware**: The RAID controller in the system is managed by a pre-installed firmware, which is accessible in a terminal program via the serial port. For more details, see the Firmware manual in the CD-ROM.

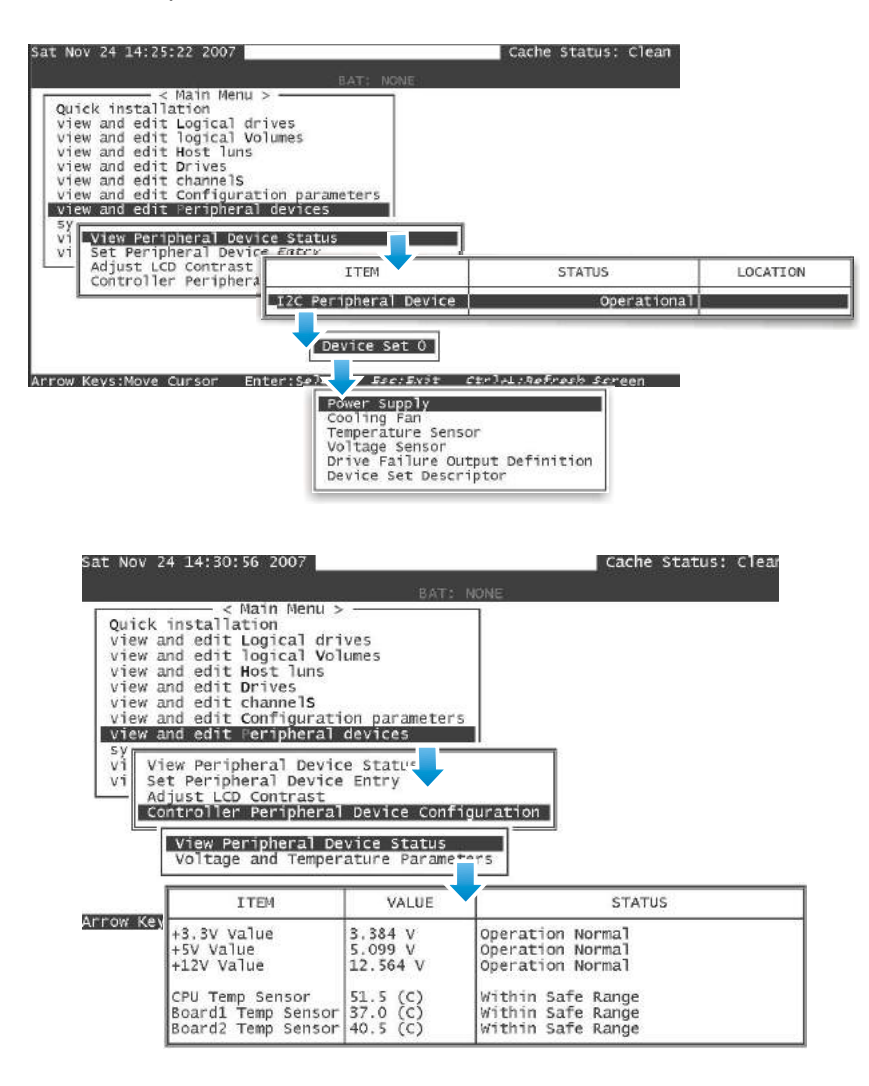

- **SANWatch:** SANWatch is a browser-based Graphical User Interface (GUI) that can to monitor and manage the system locally or remotely over TCP/IP network, via the Ethernet Management port. The management session is conducted using the Ethernet management port. For more details, see the SANWatch manual in the CD-ROM.
- **LEDs**: LED indicators notify users of system status, events, and failures. LEDs are located on both the front and rear panel of the chassis. For details, see and subsequent sections.
- **Audible alarm:** Audible alarm will be triggered in case of system failures. For details, see PSU / Cooling Module LEDs.

### **LED Panel LEDs**

п

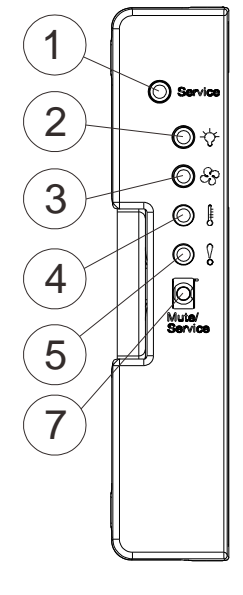

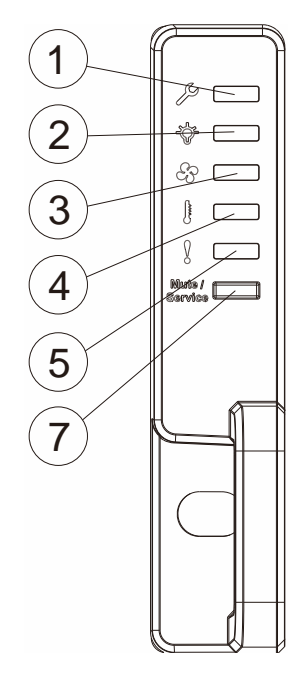

**RAID 3U / 36-bay**

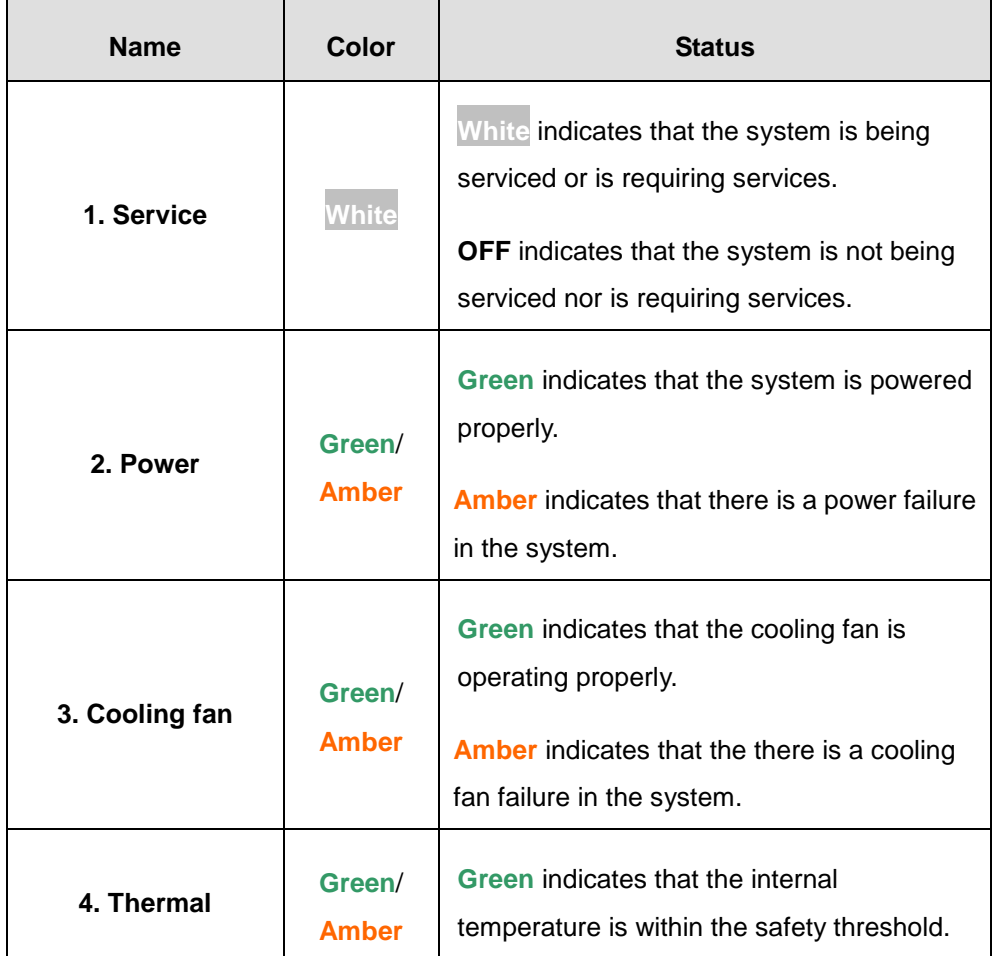

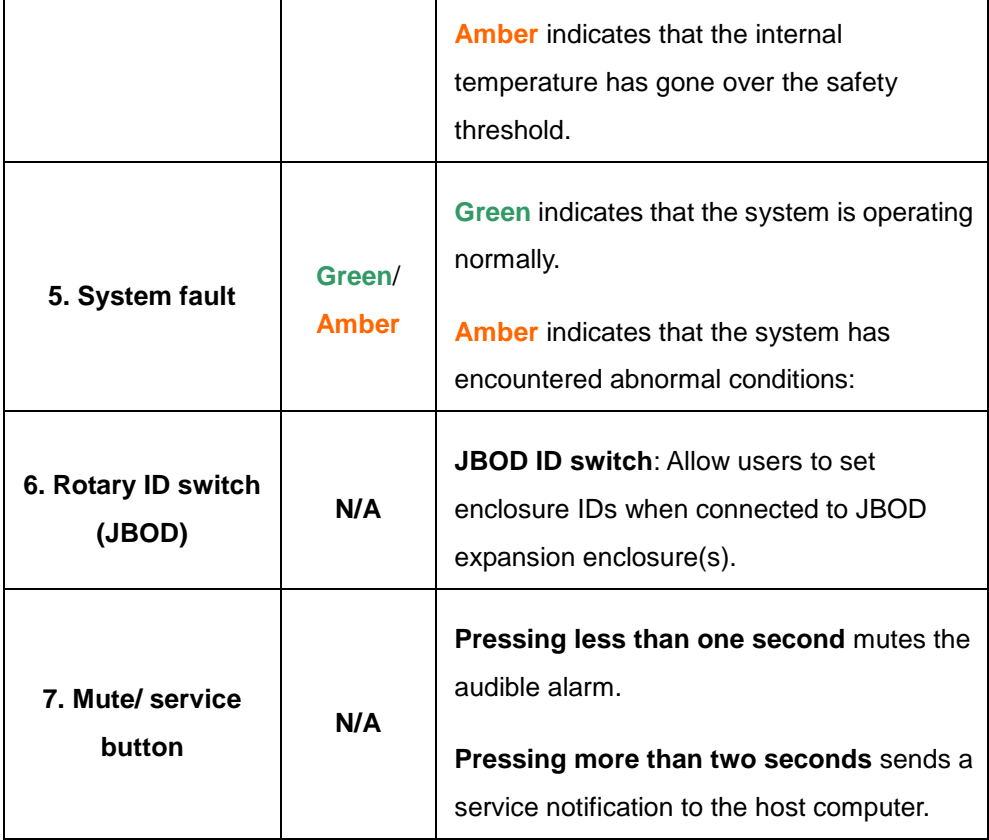

W

٤

### **Drive Tray LED**

Two LED indicators are located on the right side of each drive tray. When notified by a drive failure message, you should check the drive tray indicators to find the correct location of the failed drive.

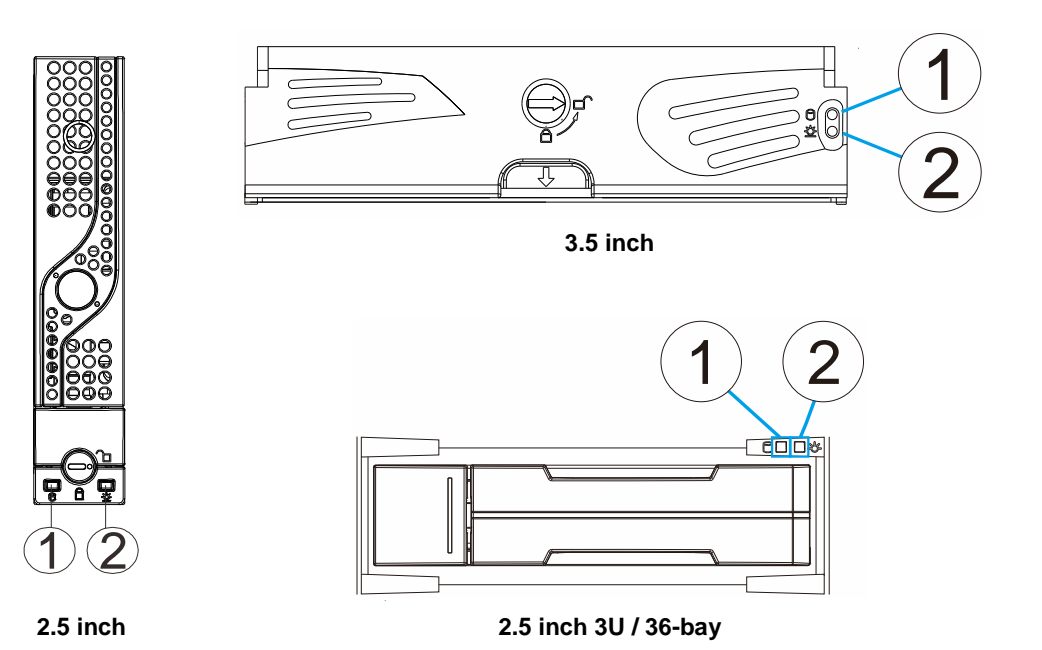

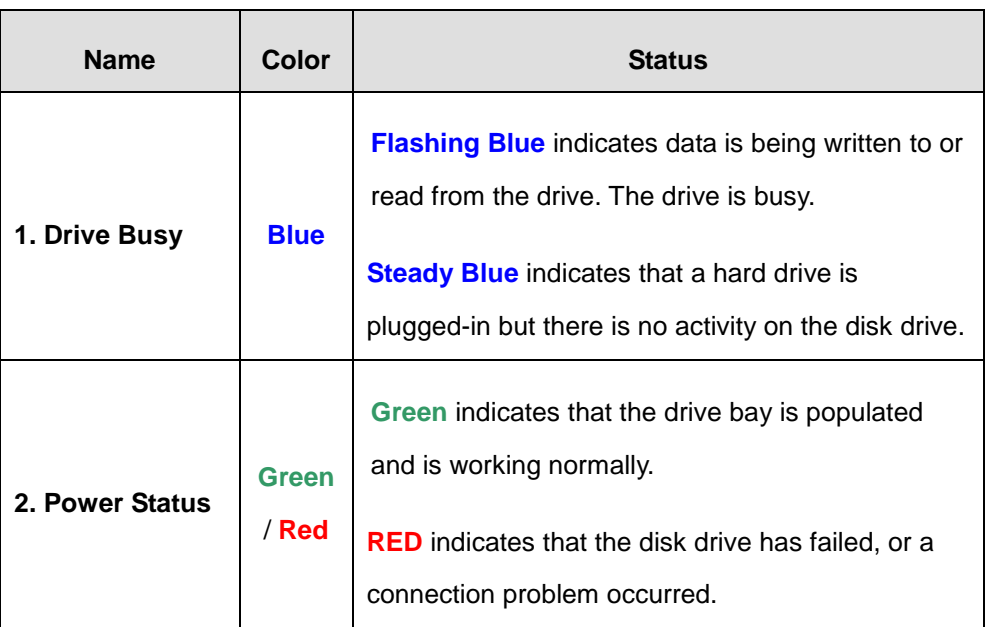

# **Controller LED**

### <span id="page-103-0"></span>**Controller LED for RAID Models**

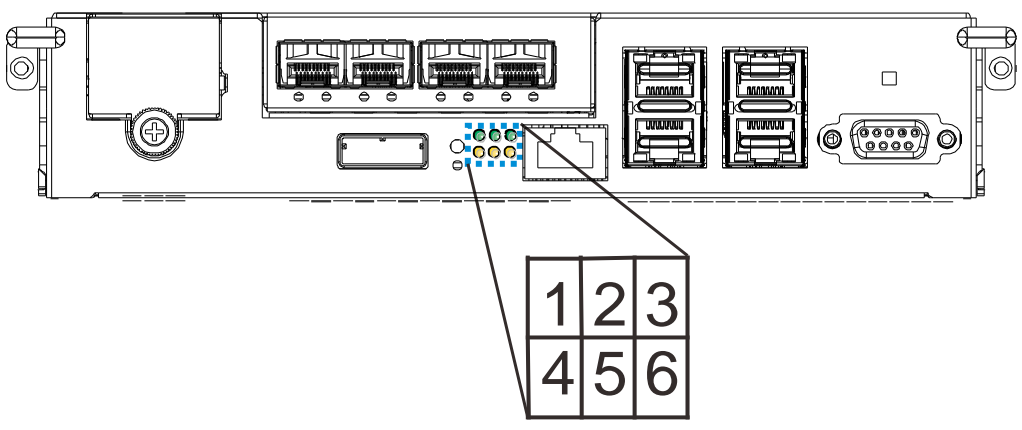

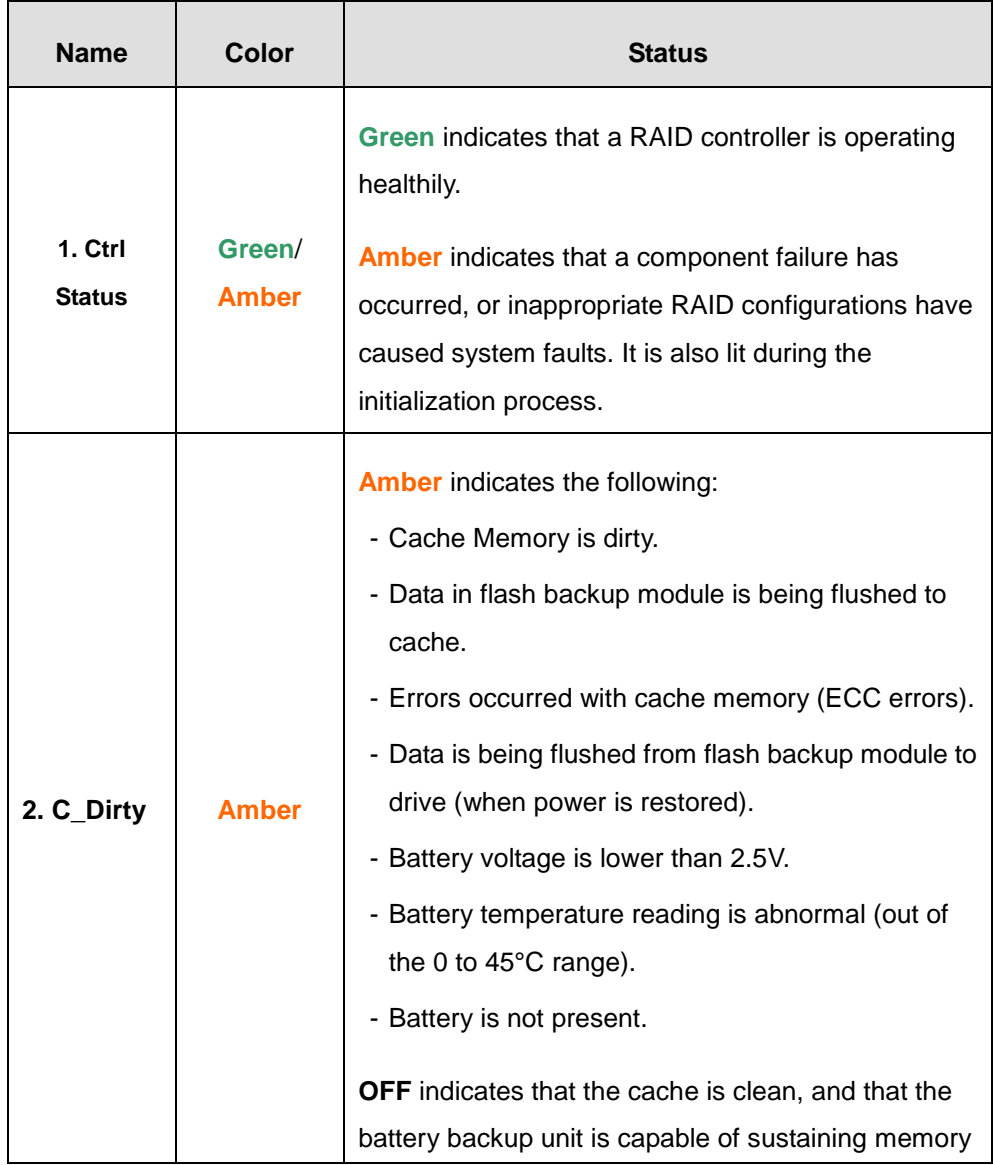

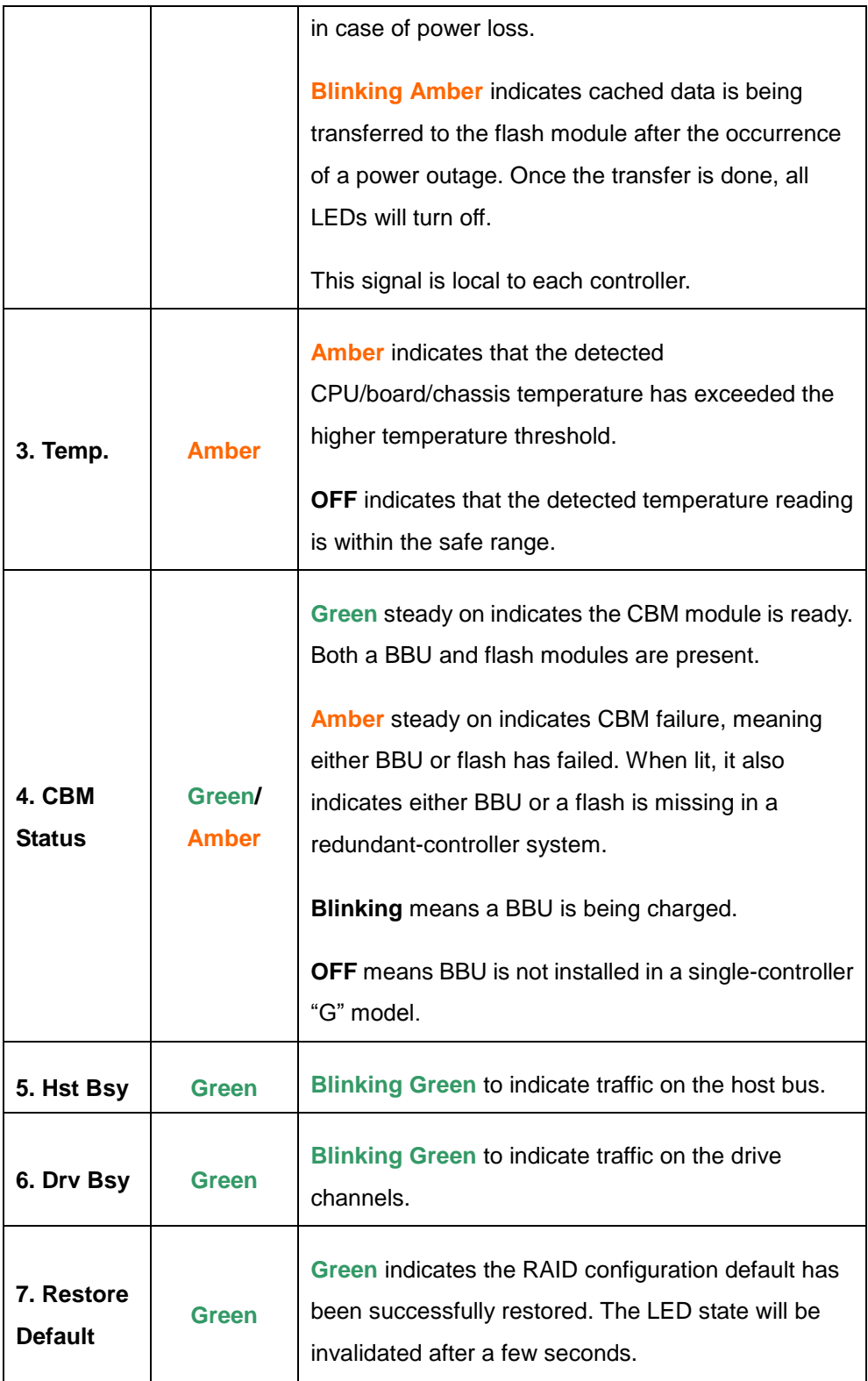

a.

55

### **iSCSI / Ethernet Management Port LEDs**

**Type I**

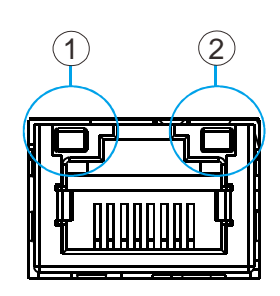

**Type II**

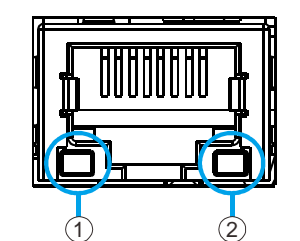

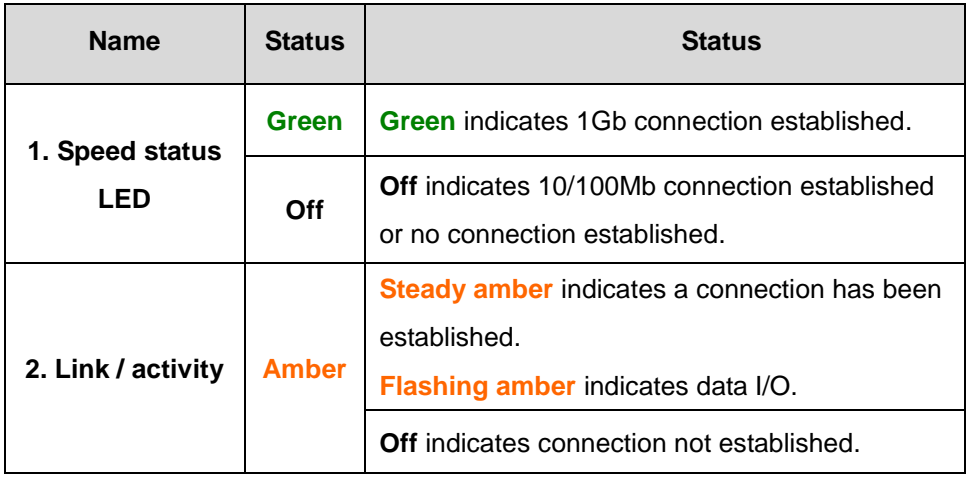

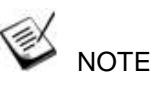

The Ethernet management port supports only 100Mbs and 1000Mbs (1Gbs) speeds.

# **10Gb iSCSI Host Port LEDs (Fibre)**

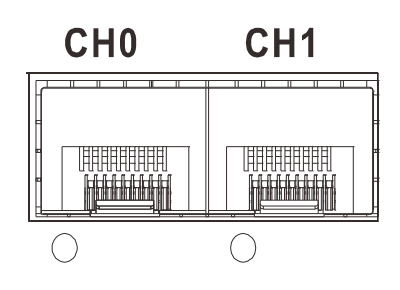

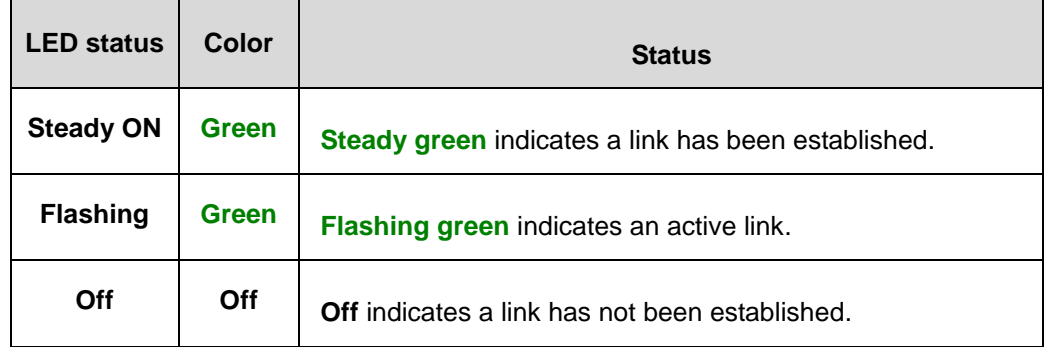

# **10Gb iSCSI Host Port LEDs (RJ45)**

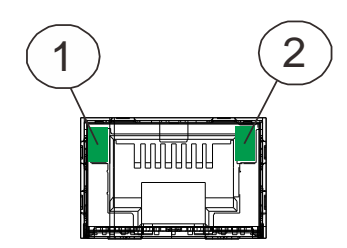

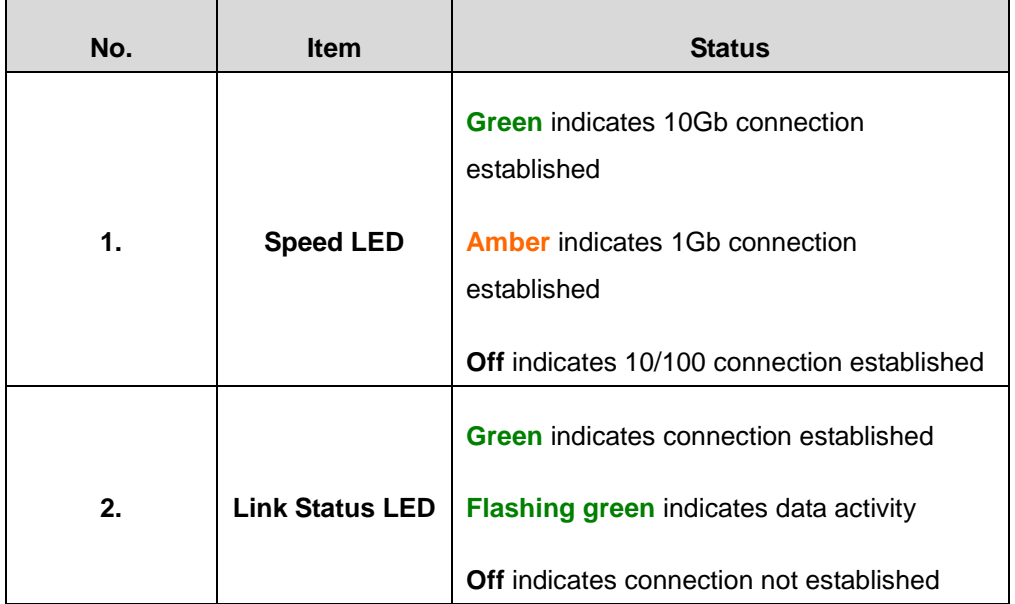

#### **8Gb Fibre-Host Port LEDs**

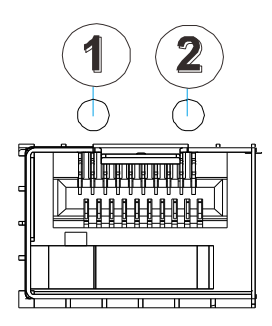

Each controller module houses fibre channel host ports. Each of these ports has two LEDs for displaying the operating status.

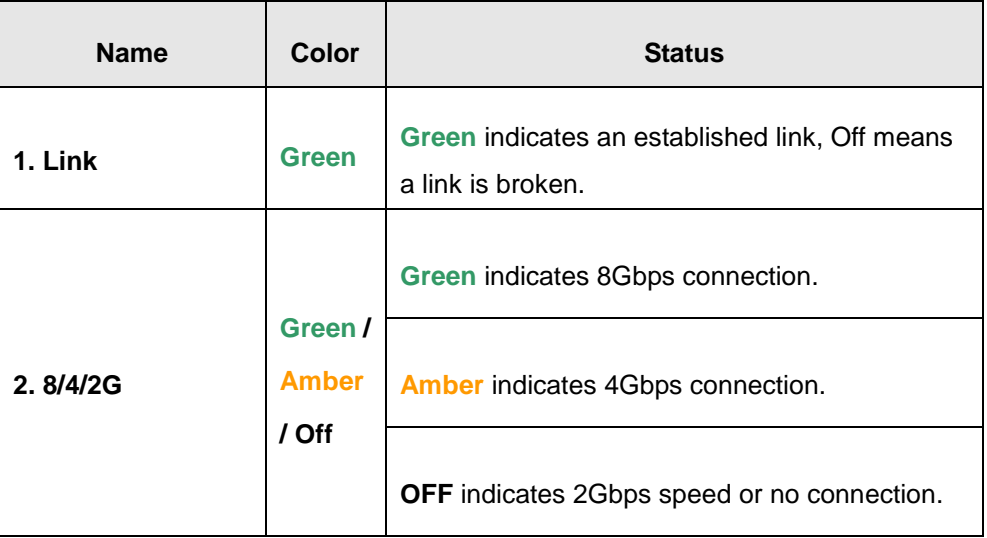

For systems that come with 8Gb Fibre channel host ports. They deliver fast I/O performance for Storage Area Network (SAN) applications. Optical cables can be used over distances and have been shown to be more reliable. Due to the demands of high transfer rates, optical cables are preferred for 8/4Gbps fiber connectivity. Optical cables are also less susceptible to EMI.
#### **16Gb Fibre Channel Host Port LEDs**

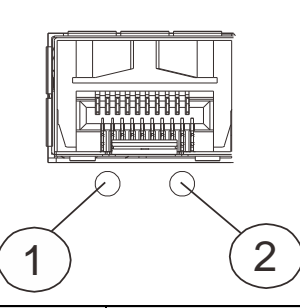

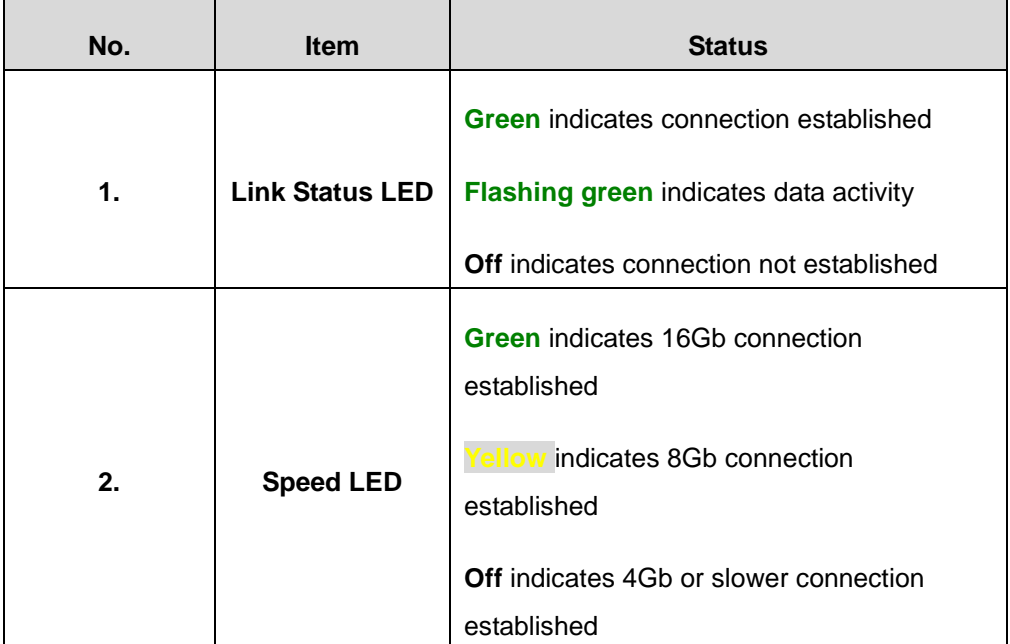

#### **6G SAS-Host Port LEDs**

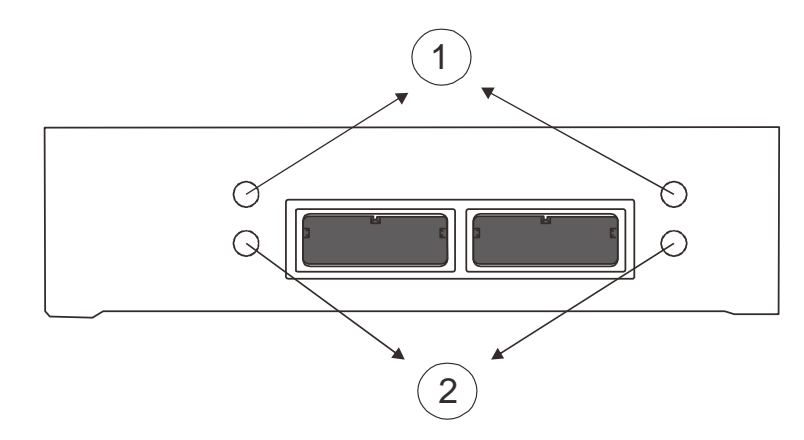

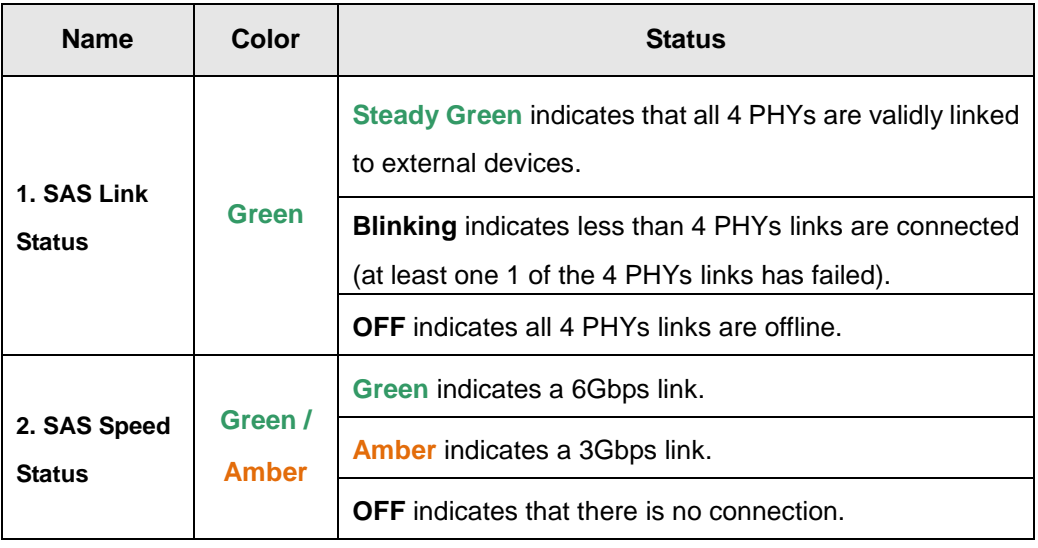

#### **12G SAS-Host Port LEDs**

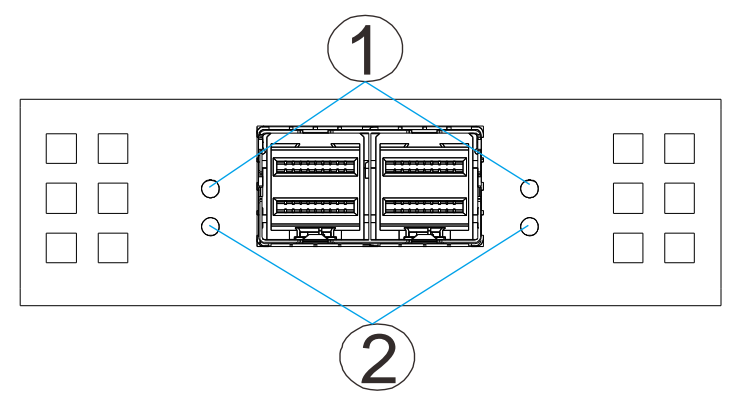

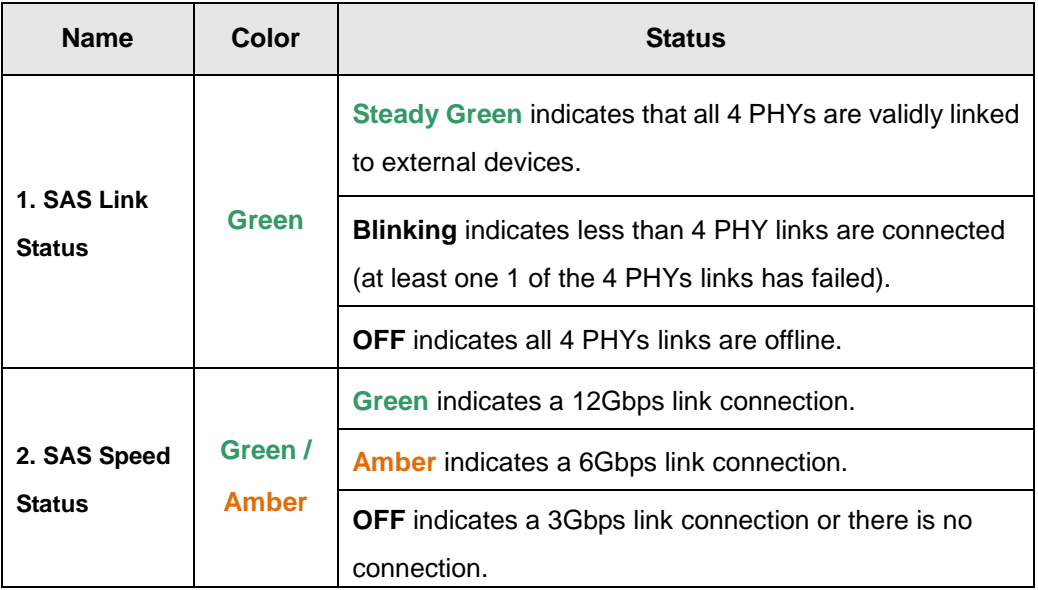

## **PSU / Cooling Module LEDs**

The PSU (Power Supply Unit) contains the LEDs for the PSU and the cooling module statuses. When either of the unit fails, you need to replace the PSU as soon as possible. For details, please refer to [Replacing the Power Supply Module.](#page-125-0)

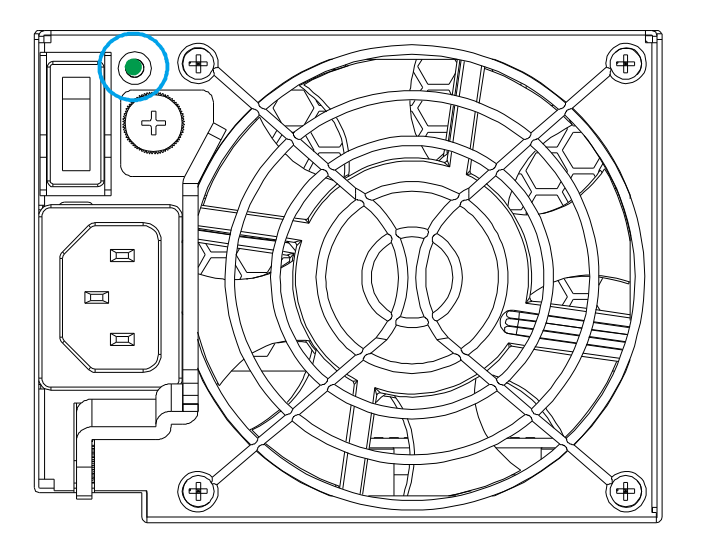

**PSU & Cooling Module Status LED**

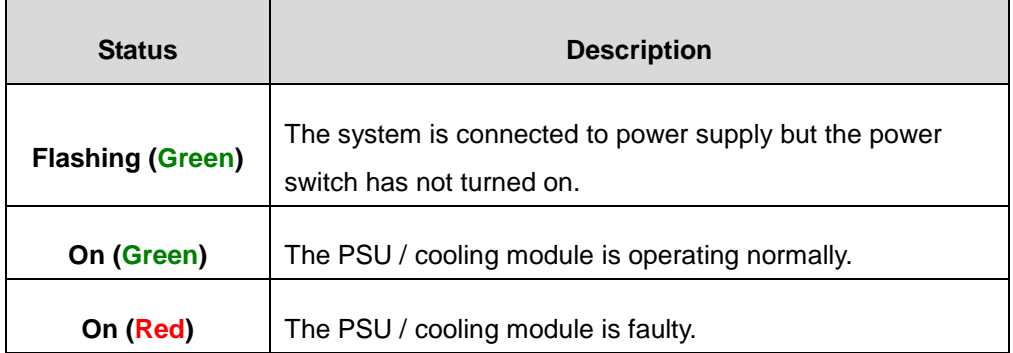

### **Alarms and I2C Bus**

Other monitoring schemes include audible alarms and I<sup>2</sup>C bus.

#### <span id="page-112-0"></span>**Audible Alarms**

If any of the following components fails, the audible alarm will be triggered:

- Cooling fan modules
- PSU modules
- CBM module
- Hard disk drives
- Sensors or presence detection circuitries

If the system administrator hears an alarm, the manager must read the error message on the terminal or SANWatch screen to determine what has triggered the alarm, and then take appropriate actions to rectify the problem. The alarm can be turned off using the [mute button](#page-100-0) on the front panel and the Alarm beep pattern is described in the Troubleshooting Guide included in the CD-ROM.

#### Ç **NOTE**

When temperature exceeds a preset threshold, the controller's charger circuits will stop charging. You will then receive a message that reads "Thermal Shutdown/Enter Sleep Mode." When the temperature falls back within normal range, the battery will resume charging.

**I <sup>2</sup>C**

The operating status of PSU and cooling fan modules are collected through an I<sup>2</sup>C serial bus. If either of those modules fails, the failure will be detected and you will be notified through the same methods as in the audible alarms.

## **Restoring Default System Settings**

## **NOTE**

Restoring default settings is a last-resort function. All configurations, such as parameters and host LUN mappings, will be erased.

You may need to restore default settings in the following cases:

- When the firmware update procedure requires it.
- When you need to reset the password to access the RAID system.

#### **Restoring Default Settings**

To restore default settings for dual-controller models, follow these steps.

- 1. Stop all host I/Os.
- 2. Save the current configuration using the "**Export NVRAM**" function.
- 3. You may also want to make a list of the existing ID/LUN mapping information because the default restoration will erase the ID/LUN mapping associations (e.g., which logical drive is associated with which host ID/LUN)
- 4. Remove Controller B from the chassis. Please refer to [Removing the RAID](#page-116-0)  [Controller.](#page-116-0)
- 5. Power off the RAID system.
- 6. Press and hold the [Restore Default button](#page-28-0) (indicated by the **blue arrow**) on Controller A. You may use a straightened paper clip to press the button. While pressing the Restore Default button down, power on the RAID system.
- 7. When the "**Restore Def.**" LED (indicated by the **black arrow**) lights up and the "**Default Restored**" firmware event message appear, you may release the Restore Default button (the system default has been restored).
- 8. Restore previous settings using the "**Import NVRAM from reserve space**" or "**Restore NVRAM from Files**" in the firmware. ID/LUN mapping will be restored.

\*The Single controller system's restore default procedure is complete and for **Dual Controller** systems, please continue with the following procedures.

9. Power off the system.

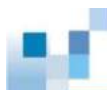

- 10. Replace Controller A with Controller B (Controller B will be inserted into Controller A's slot) While leaving Controller B slot empty with Controller B in slot A, perform the above steps 1 to 8 to restore Controller B to default settings.
- 11. Put both Controller A and Controller B into their original positions and power up the system.

# **System Maintenance**

## WARNING

Do not remove a failed component from the system until you have a replacement on hand. If you remove a failed component without immediate replacement, it will disrupt the internal airflow.

Qualified engineers who are familiar with the system should be the only ones who make component replacements.

When inserting a removable module, do not use excessive force. Forcing or slamming a module can damage the connector pins either on the module itself or on the backplane.

The following components can be replaced:

- Controller module (please refer to [Replacing the Controller Module\)](#page-116-0)
- Memory module (please refer to Replacing the Memory Module for RAID Models)
- CBM module (please refer to [Replacing the CBM for RAID Models\)](#page-122-0)
- Host board (please refer to [Replacing the Controller Host Board\)](#page-119-0)
- PSU module (please refer to [Replacing the Power Supply Module\)](#page-125-0)
- Hard drive (please refer to [Replacing the Hard Disk Drive\)](#page-133-0)

## <span id="page-116-0"></span>**Replacing the Controller Module(s): Single / Dual /**

## **Simultaneous Upgrade**

## WARNING

Controller firmware **MUST** be identical for proper functionality.

**DO NOT** mix controller modules from different models. Each controller has a unique ID which is applied to host port names. As the result, you may encounter SAN problems with identical port names on multiple systems.

When removing a RAID controller from a single-controller system, ensure that your applications have been shut down beforehand.

Controller firmwares **MUST** match so before you replace a controller in a dual controller system, please check if the firmware of the operational controller matches the replacement controller sent to you. The replacement controller sent to you will state its firmware version with a label on the packaging. To find out the firmware version of your operating controller, use Storage Manager > Information > Enclosure View in SANWatch (please refer to the SANWatch Manual for details).

To update the firmware, please refer to the following:

- a. EonStorDS SANWatch User Manual on Upgrading the Firmware
- b. Firmware Manual on System Functions: Upgrading Firmware
- 1. Prepare a clean, static-free work pad or container to place the controller.
- 2. **(Replacing single controller models or both controllers simultaneously) Shut the system down.** Stop all I/O access to the system and make sure all cached writes have been distributed to disk drives using firmware's Main Menu -> System Functions > Shutdown controller function. [Power off the system](#page-97-0) and turn off the power switches and unplug the power cords from PSUs

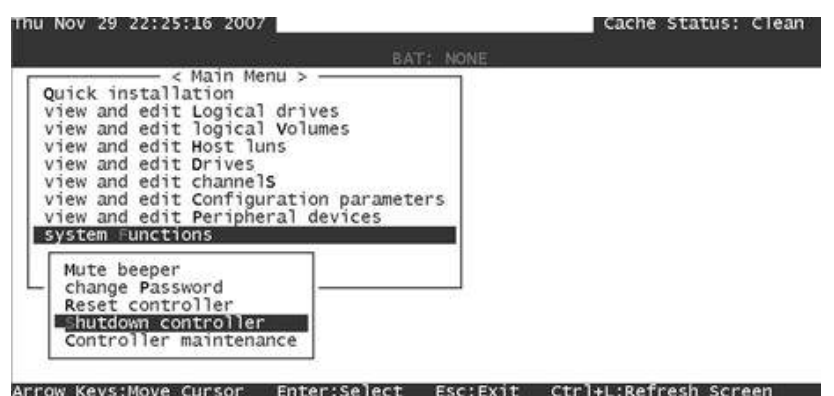

- 3. **Disconnect all cables** that are connected to the controller module.
- 4. **Loosen the screw** that secures the control module's ejection levers.

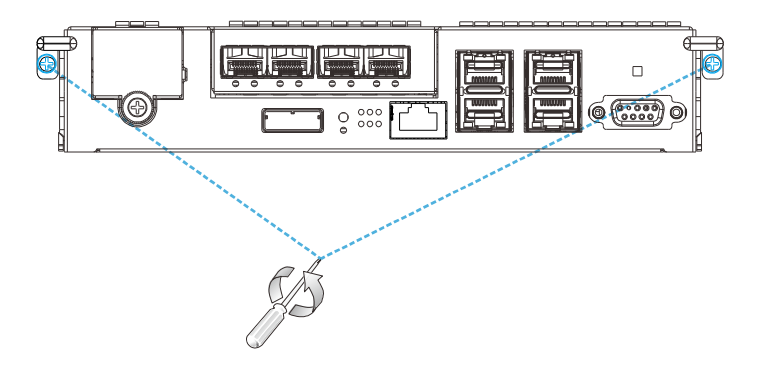

5. **Push the ejection levers downwards (indicated by the blue arrows).** The controller module will automatically ease out of the controller module bay.

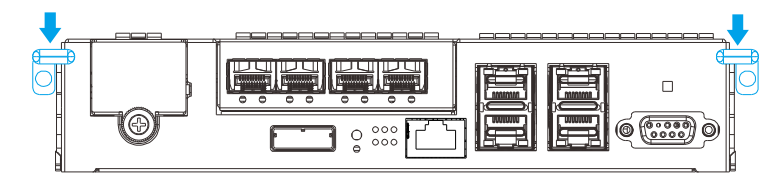

5. **Insert the new controller module**. Carefully push the controller until you feel the contact resistance when the board edge connectors are engaging the backplane. Push the ejection levers upward (indicated by the **blue arrows**) and fasten the retention screw on the ejection levers.

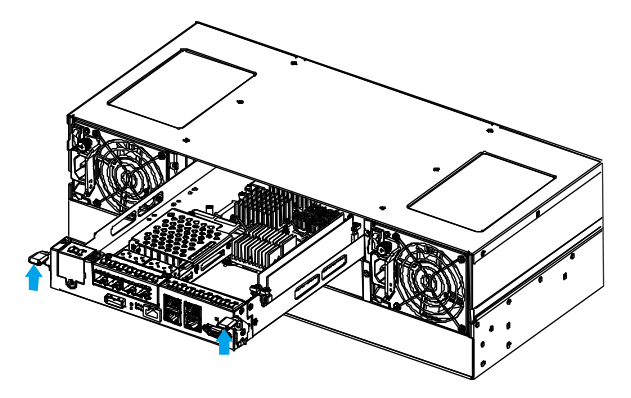

- 7. Reattach all the cables.
- 8. **For single controller models or when replacing both controllers simultaneously, power up the system**. Check system message on the LCD screen, SANWatch, or firmware menu-driven utility. When the replacement controller is successfully brought online, the [Power On Status LEDs](#page-95-0) should turn on properly.
- 9. **For single controller models or replacing both controllers simultaneously**, **Restoring NVRAM data.** To restore previous ID/LUN mapping settings, users may use the following options:
	- Use the "**Restore NVRAM from Disks** "or "**Restore NVRAM from Files**" functions in the firmware. ID/LUN mapping will be restored.

## <span id="page-119-0"></span>**Replacing the Controller Host Board**

- 1. [Power off](#page-97-0) (if you have a single controller system and it is in operation) the system and remove the controller from the enclosure.
- 2. Remove the existing host board from the controller by loosening the three screws.

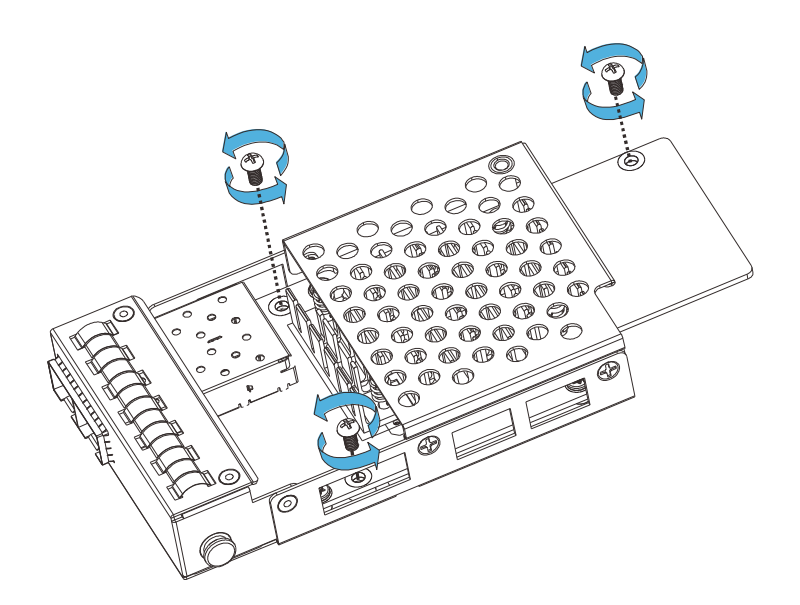

- 3. By holding onto the edges of the PCB, carefully remove the host board from its antistatic package.
- 4. Install the new host board into the exact same position and secure it with three screws.

## **Replacing the Memory Module on RAID Systems**

The RAID controller comes with pre-installed DRAM module(s). You may upgrade it or replace it when the original module malfunctions (shown as the "NVRAM failure" event in SANWatch).

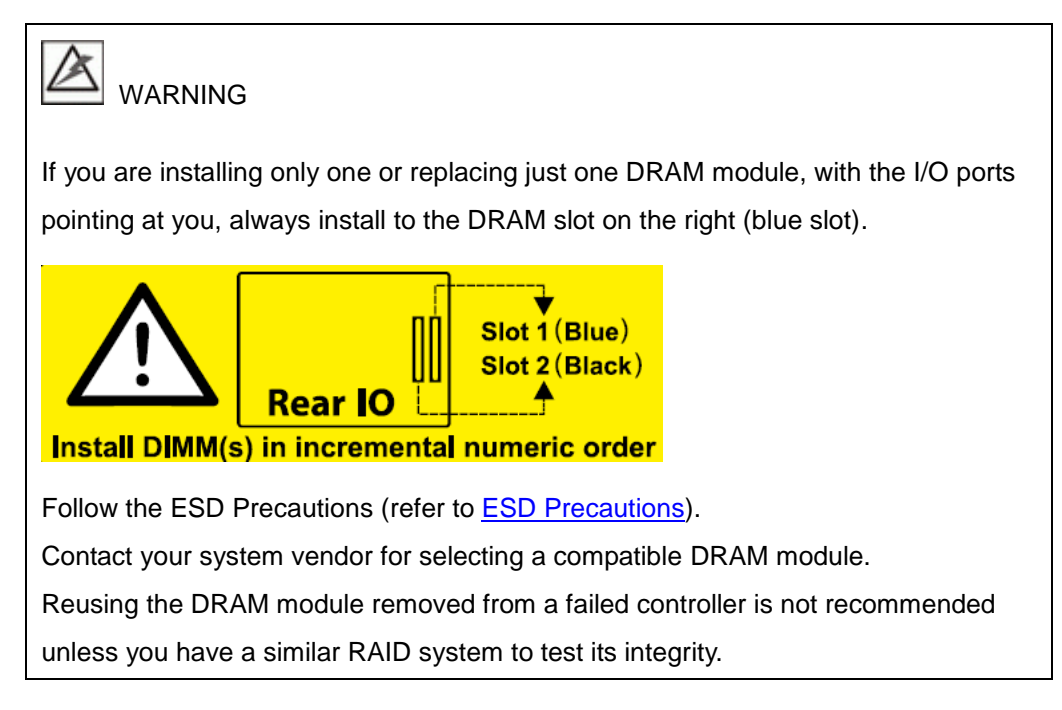

#### **Installing the DIMM Module**

- 1. Remove the controller module (refer to [Replacing the Controller Module\)](#page-116-0).
- 2. **Wait for one minute** for the remaining electricity on the main board to disperse.
- 3. Push down the clips on the sides of the DIMM socket (indicated by the **blue circle**). The DIMM will eject automatically from the socket.

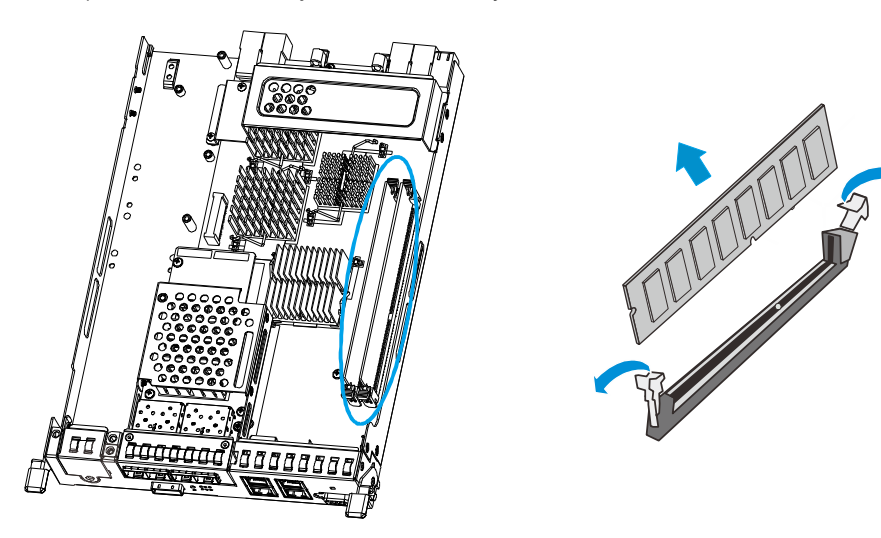

DRAM location Removing the module

4. **Insert the replacement module**. Make sure the side clips are in the open positions. Align the DIMM module with the socket and firmly push the DIMM module into the socket. The side clips will close automatically and secure the DIMM module into the socket.

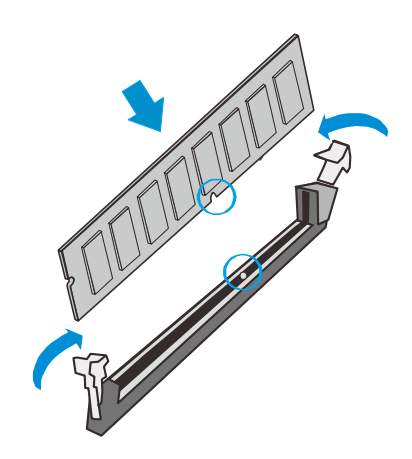

- 5. **(If applicable)** Reinstall the BBU module (refer to [Replacing the BBU\)](#page-124-0).
- 6. Reinstall the controller module into the chassis (refer to Replacing the Controller [Module\)](#page-116-0).

<span id="page-122-0"></span>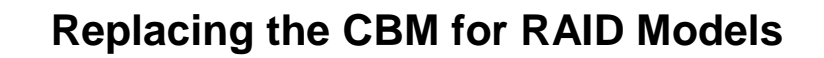

Upgradeable / replaceable components are listed below:

- **Battery Backup Unit (BBU)**: In the event of a power failure, the BBU can help store/ save cached data in the DRAM module for up to 72 hours or longer with super capacity BBU..
- **Battery Backup Unit (BBU) + Flash Backup Module (FBM)**: In the event of a power failure, the combination of BBU+FBM (non-volatile flash storage) can store the data, indefinitely.

## WARNING

Make sure you have the replacement module(s) on-hand before you attempt to replace the CBM.

Make sure the flash backup module has been installed before installing the BBU. Please refer to procedures mentioned in [Installing](#page-45-0) the BBU section.

The CBM consists of a battery backup unit (BBU) and flash backup module (FBM). The CBM can sustain and transfer cached data to a flash backup module in the event of a power outage or in the unlikely event of both PSUs failing.

The CBM (BBU and FBM) are optional items for single controller system by default.

#### **BBU Fault Conditions and Precautions**

If a BBU leaks, gives off a bad odor, generates heat, becomes discolored or deformed, or in any way appears abnormal during use, recharging or storage, immediately remove it from the system and stop using it. Here are some of the conditions that might trigger BBU fault.

- The temperature sensor on the system's charger circuit reports a temperature reading exceeding the pre-set threshold. The charger circuits will enter a low-power and self-protection state.
- A BBU module has been charged for over twelve hours. A timer is embedded with the charger. When this occurs, the charger will enter a timer fault state. Charging will resume automatically after you remove/re-install the BBU module or reset the system.

Follow these precautions when you install the BBU.

- Use the replacement BBU supplied by your distributor. Use of battery cells provided otherwise will void your warranty.
- Dispose of used BBUs at authorized battery disposal sites only.
- Do not place a BBU near a heat source.
- Do not immerse the BBU in water or expose it to liquids.
- Do not disassemble or modify the BBU.
- Do not pierce the BBU with a sharp object, strike it with a hammer, exert pressure on it, or throw it.

<span id="page-124-0"></span>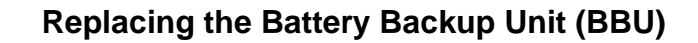

To replace the BBU, follow these steps:

1. Simply loosen the thumb screw **(1).**

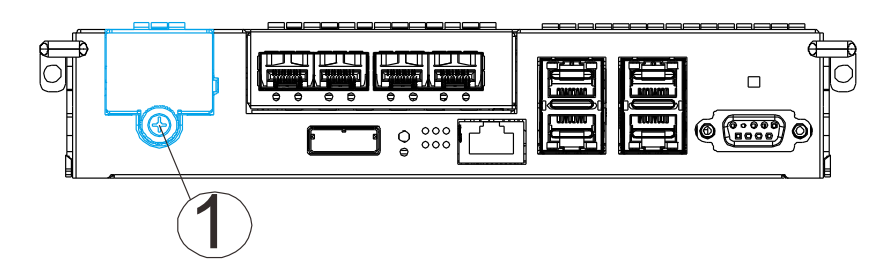

2. Using the thumb screw as an anchor, gently pull out the BBU **(2)**.

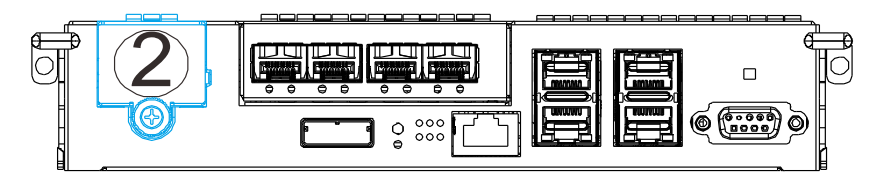

3. Install the replacement BBU module and fasten the thumb screw.

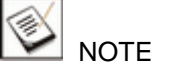

A replacement BBU takes approximately twelve hours to charge to its full capacity.

The life expectancy of a BBU is three years.

If the cause of a failure cannot be determined even after a BBU module is replaced, contact your system vendor.

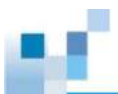

#### <span id="page-125-0"></span>**Replacing the Flash Backup Module (FBM)**

To replace the flash backup module (FBM), please follow these steps:

- 1. Remove the controller module (refer to [Replacing the Controller Module\)](#page-116-0).
- 2. Locate the flash backup module

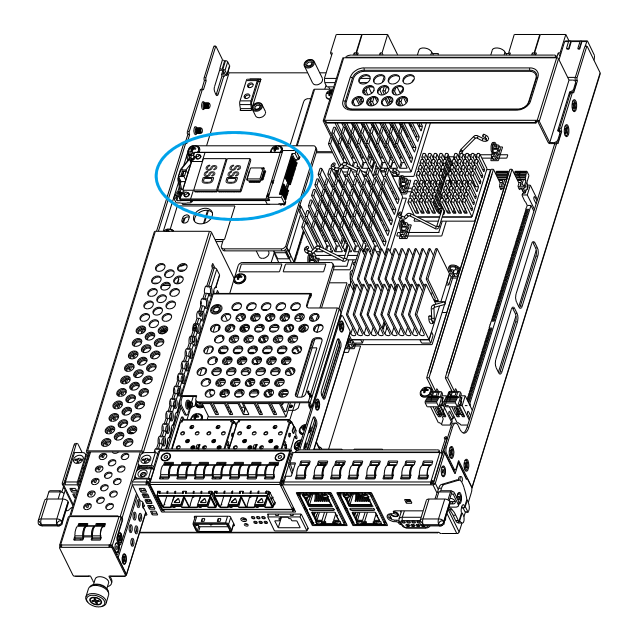

3. Flick the clips holding down the FBM in the direction of the arrow to release it and remove it while holding it on a 45 degree angle.

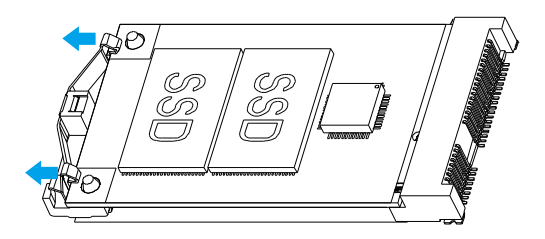

4. Insert the new FBM on a 45 degree angle, make sure the notch matches and gently push the end downwards till the clips clamp on.

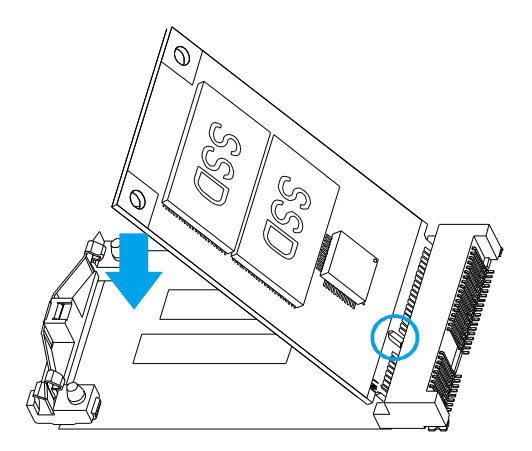

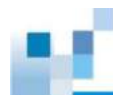

## **Replacing Super Capacitor and Flash Backup Module**

Upgradeable / replaceable component is listed below:

 **Flash Backup Module (FBM)**: In the event of a power failure, the combination of Super Capacitor + FBM (non-volatile flash storage) can store the data, indefinitely.

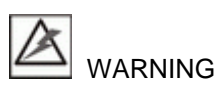

Make sure you have the replacement module(s) on-hand before you attempt the replacement procedure.

Make sure the flash backup module has been installed before installing the Super Capacitor. Please refer to procedures mentioned in [Installing](#page-45-0) the BBU section.

The Super Capacitor and flash backup module can sustain and transfer cached data to a flash backup module in the event of a power outage or in the unlikely event of both PSUs failing for permanent storage.

The Super Capacitor and flash backup module are optional items for single controller system by default.

#### **Super Capacitor Fault Conditions and Precautions**

If a Super Capacitor leaks, gives off a bad odor, generates heat, becomes discolored or deformed, or in any way appears abnormal during use, recharging or storage, immediately remove it from the system and stop using it. Here are some of the conditions that might trigger Super Capacitor fault.

- The temperature sensor on the system's charger circuit reports a temperature reading exceeding the pre-set threshold. The charger circuits will enter a low-power and self-protection state.
- A Super Capacitor module has been charged for more than ten (10) minutes. A timer is embedded with the charger. When this occurs, the charger will enter a timer fault state. Charging will resume automatically after you remove/re-install the Super Capacitor module or reset the system.

Follow these precautions when you install the supercapacitor battery.

- Use the replacement supercapacitor supplied by your distributor. Use of capacitors provided otherwise will void your warranty.
- Dispose of used Super Capacitor at authorized battery disposal sites only.
- Do not place a Super Capacitor near a heat source.
- Do not immerse the Super Capacitor in water or expose it to other forms of liquids.
- Do not disassemble or modify the Super Capacitor.
- Do not pierce the Super Capacitor with a sharp object, strike it with a hammer, exert pressure on it, or throw it.

#### **Replacing the Super Capacitor**

To replace the BBU, follow these steps:

- 1. Remove the controller module (refer to [Replacing the Controller Module\)](#page-116-0).
- 2. Loosen the screw at the end of Super Capacitor

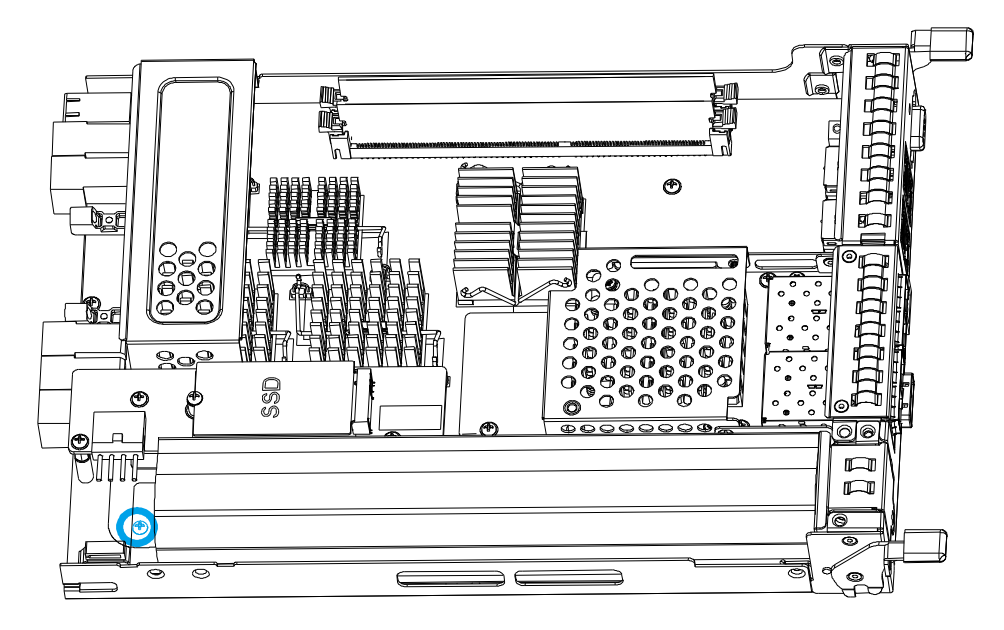

- 3. Lift the Super Capacitor from the screw end at 45 degree angle.
- 4. Insert the replacement Super Capacitor at a 45 degree angle, make sure the protrusion meets at the front and secure the Super Capacitor with the supplied screw once it is in place.

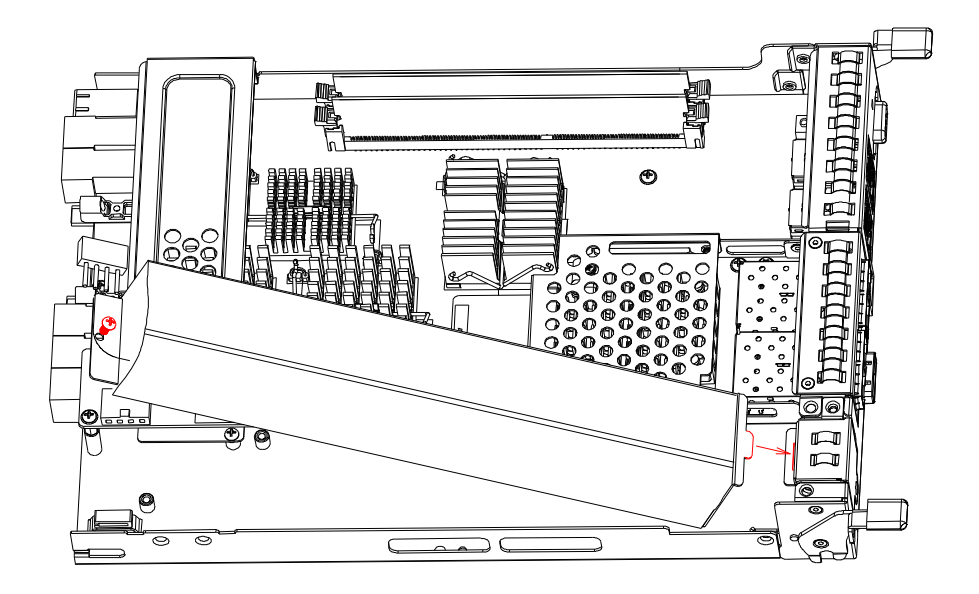

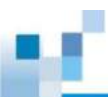

#### **Replacing Flash Backup Module (coupled with SuperCap)**

To replace the flash backup module, follow these steps:

- 1. Remove the controller module (refer to [Replacing the Controller Module\)](#page-116-0).
- 2. Loosen the screw at the end of flash backup module and remove the flash backup module.

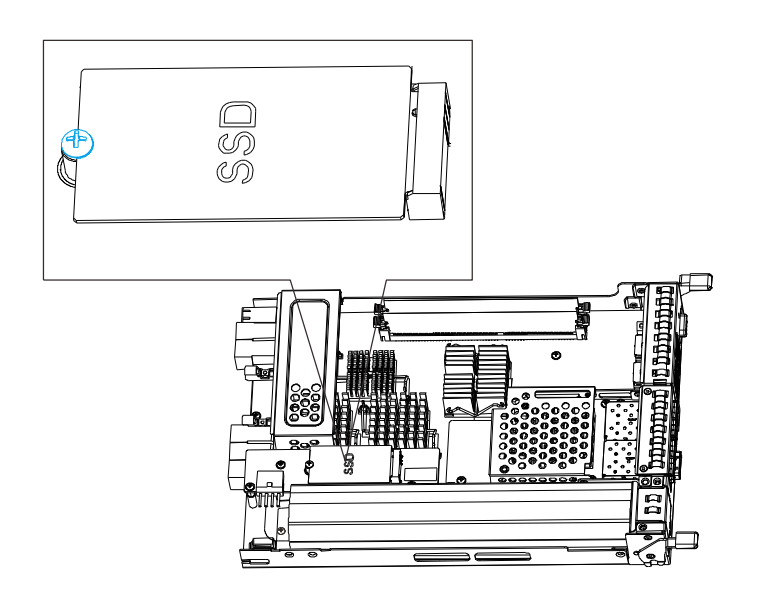

3. Insert the replacement flash backup module on a 45 degree angle, gently lower the other end of the SSD and secure it with the original screw.

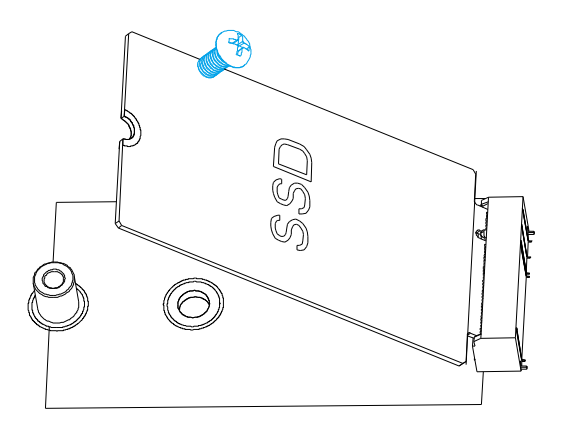

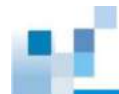

## **Replacing the Power Supply Module / Cooling Module**

The power supply units (PSU) are configured in a redundant configuration with each PSU housed in a robust steel canister.

#### **Detecting a Failed PSU**

If a PSU module fails, the system notifies you through the following indicators:

• PSU status LED locations

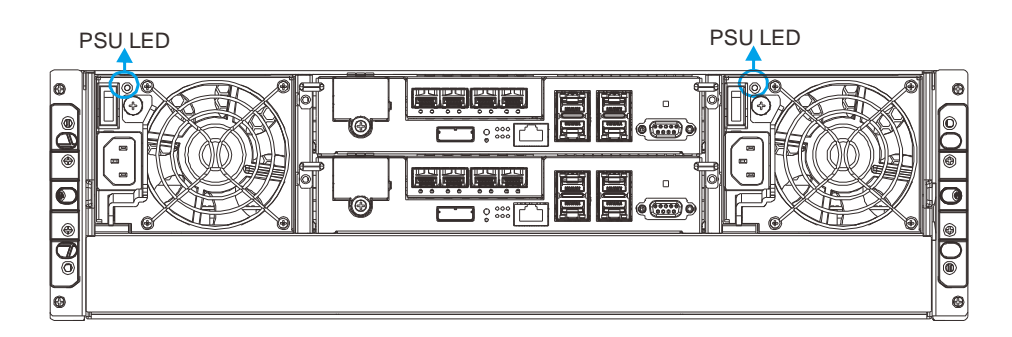

- Audible alarm (refer to **Audible Alarms)**
- Firmware utility (refer to Firmware User Manual in the CD-ROM for details)
- SANWatch manager software (refer to SANWatch User Manual in the CD-ROM for details)

#### **Replacing 2U / 3U Power Supply Unit**

A failed PSU should be replaced as soon as possible, but only when you have a replacement module in your hand. Contact your vendor for more details (refer to [Contact Information\)](#page-144-0).

## WARNING

Although the system can operate with a failed PSU in a system, it is not recommended to run the system with a failed PSU for an extended period of time. The failed spare redundant PSU should be replaced as soon as possible!

To replace a PSU, follow these steps:

1. [Power off the](#page-97-0) system, turn off the PSU and unplug the power cord.

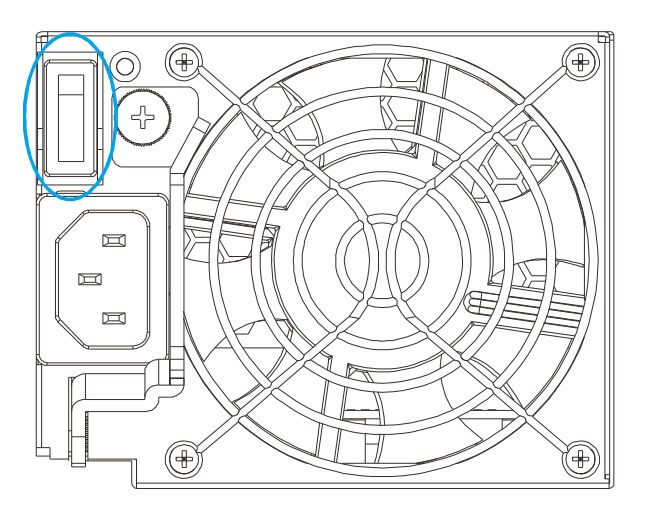

2. Loosen the retention screw that secures the extraction handle to the chassis.

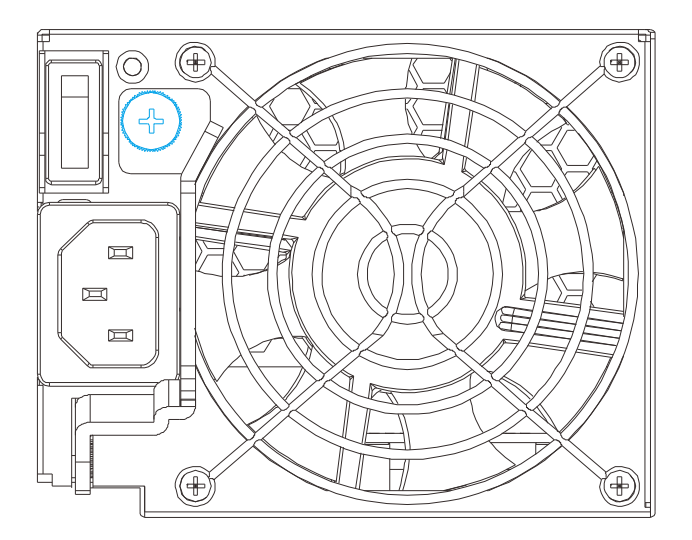

3. To remove the PSU module, pull the extraction handle downwards to disconnect the PSU from the backplane connectors. Once dislodged, gently pull the PSU out of the system. If the system is mounted in a rackmount rack, use another hand to support its weight while removing the module.

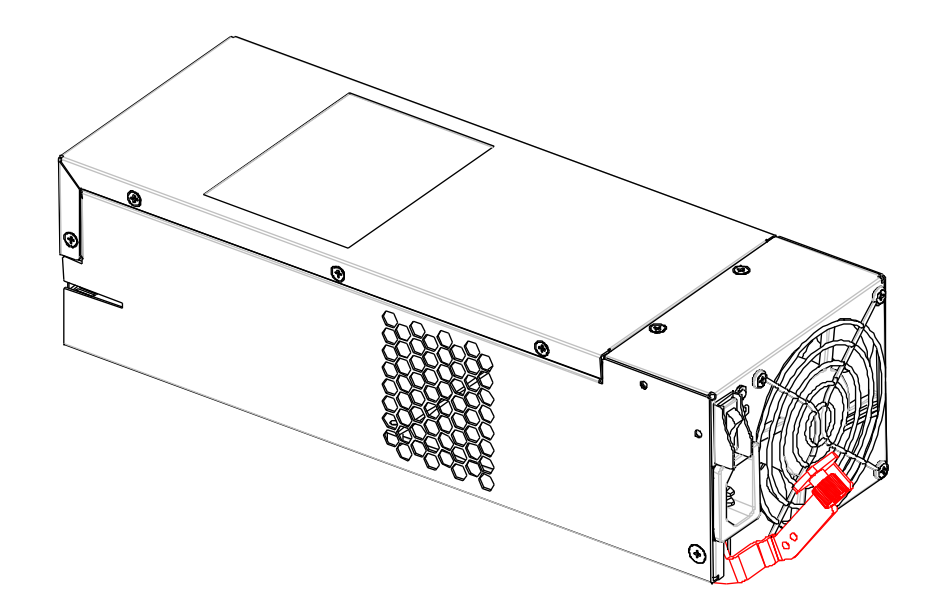

4. Insert the replacement module. Make sure the extraction handle is pointing outwards. Push the replacement PSU into the chassis, and when you feel the contact resistance, push the extraction handle towards the PSU module and it should engage the back-end connectors.

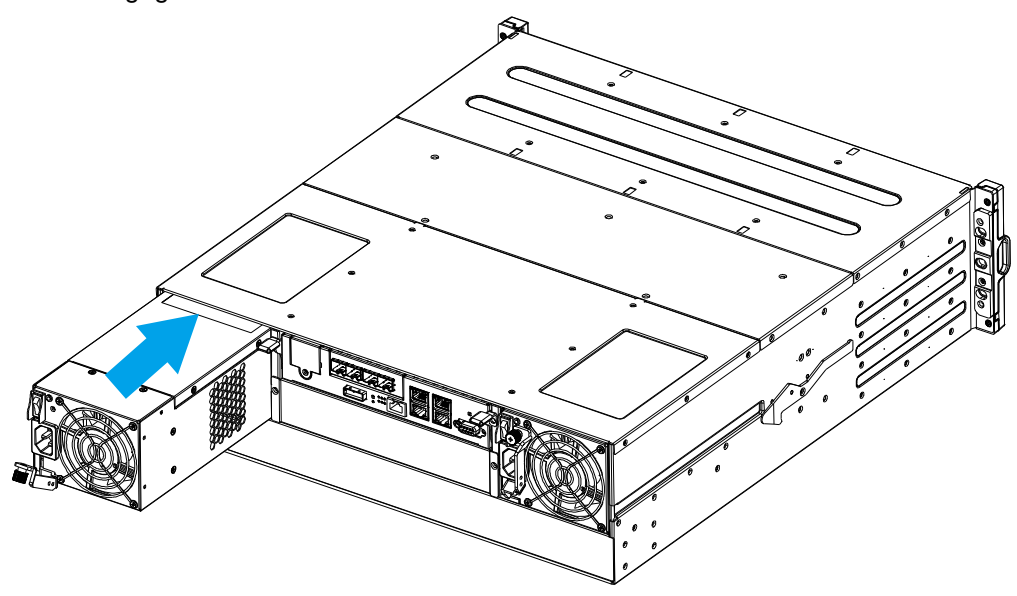

- 5. Fasten the thumb screw.
- 6. Reconnect the power cord.
- 7. Power on the PSU module.

## <span id="page-133-0"></span>WARNING

Keep a replacement on hand before replacing the hard drive. Do not leave the drive tray open for an extended period of time or the internal airflow will be disrupted.

Handle the hard drives with extreme care. Carry them only by the edges and avoid touching their circuits part and interface connectors.

To replace a hard drive, follow these steps.

- 1. **Identify the drive tray**. Use the firmware utility, SANWatch, or the LED on the drive tray to identify faulty hard drive(s). The drive bays are numbered from left to right and from top to bottom.
- 2. **Unlock the drive tray bezel** (indicated by the **blue arrow**) by using a small flat-blade screwdriver to set the bezel lock from lock to the un-lock position.

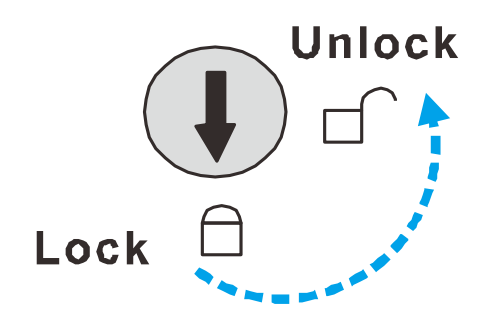

3. **Open the drive tray**. Press the button. The spring handle will pop out.

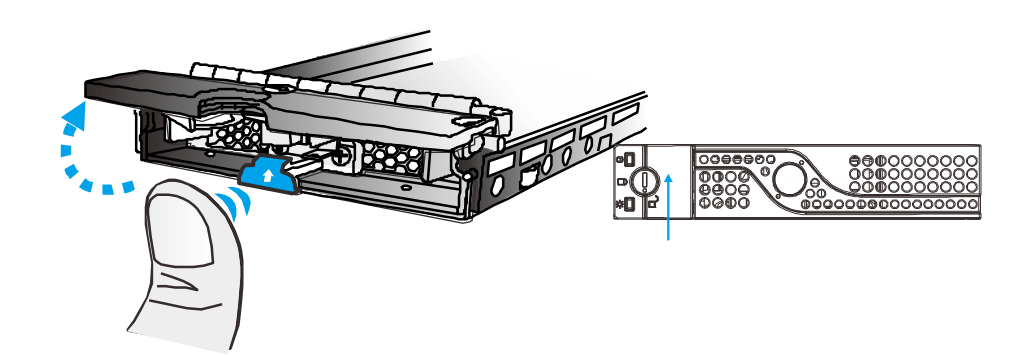

4. **Remove the drive tray**. Pull the tray one inch away from the enclosure. Wait for at least 30 seconds for the disk drive to spin down, and then gently withdraw the drive tray from the chassis.

5. **Remove four retention screws** (two on each side). The screws secure the hard drive to the drive tray.

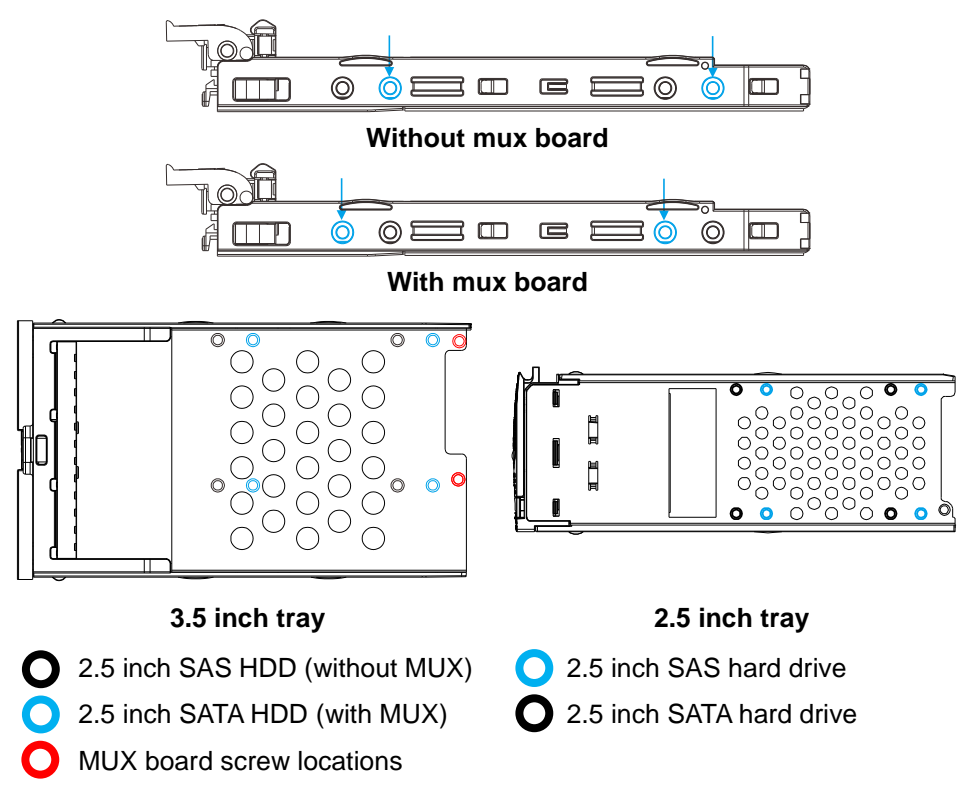

- 6. **Replace the drive.** After swapping the drive, fasten the retention screws back. Refer to screw locations in the previous step.
- 7. **Insert the drive tray back into the enclosure.** Install the drive tray with the front bezel open. When fully inserted, close the front bezel.

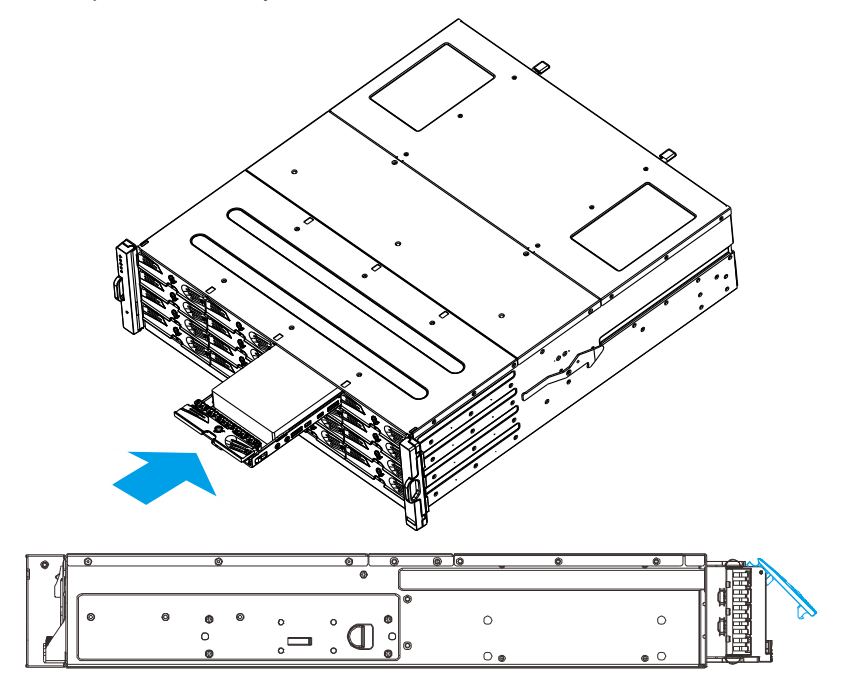

8. **Lock the drive tray.** Turn the bezel lock to the vertical orientation (locked position) using a flat blade screwdriver. Do not push the bezel lock while turning it, otherwise the spring handle will pop out again.

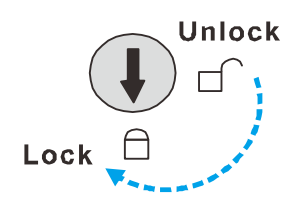

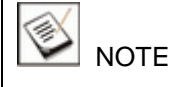

Never leave the bezel lock unlocked – the RAID controller might consider it as a faulty drive.

9. **Check for drive error.** Make sure that there is no more error reported.

#### **3U / 36-bay model:**

- 1. **Identify the drive tray**. Use the firmware utility, SANWatch, or the LED on the drive tray to identify faulty hard drive(s). The drive bays are numbered from left to right and from top to bottom.
- 2. **Open the drive tray**. Press the button. The spring handle will pop out.

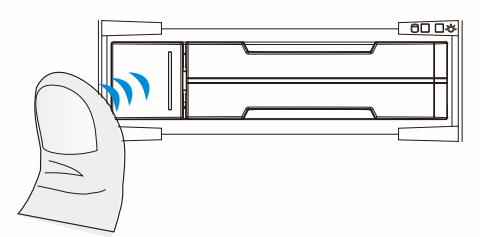

- 3. **Remove the drive tray**. Pull the tray one inch away from the enclosure. Wait for at least 30 seconds for the disk drive to spin down, and then gently withdraw the drive tray from the chassis.
- 4. **Remove four retention screws** (two on each side). The screws secure the hard drive to the drive tray.

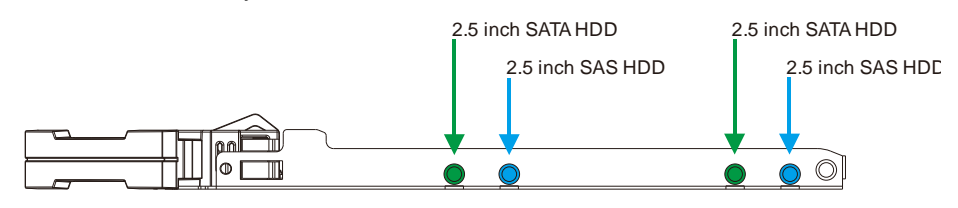

**2.5 inch HDD tray**

- 5. **Replace the drive.** After swapping the drive, fasten the retention screws back. Refer to screw locations in the previous step.
- 6. **Insert the drive tray back into the enclosure.** With the hard drive tray bezel opened, align and insert the tray into the enclosure. Once fully inserted, close the tray till it's snapped.

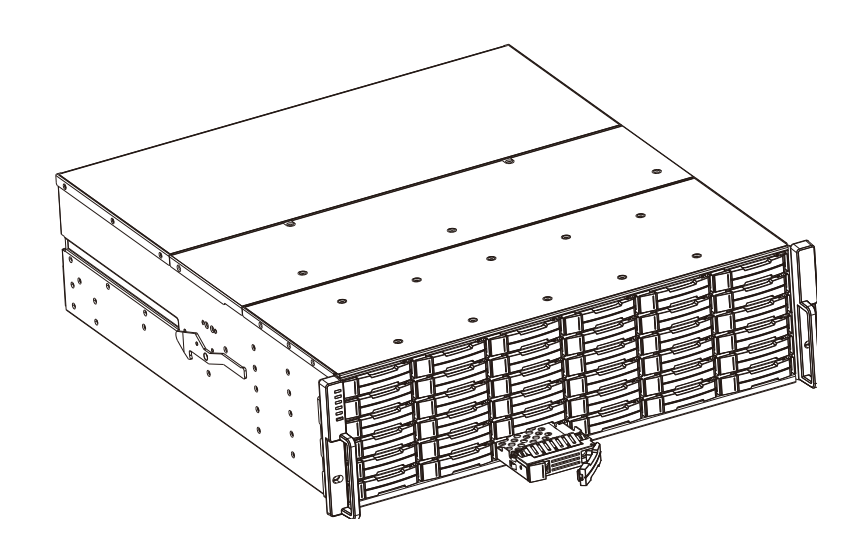

7. **Check for drive error.** Make sure that there is no more error reported.

## **X** WARNING

The 2.5 inch drive trays of the 3U / 36-bay model are not compatible with 2.5 inch drive trays of other Small Form Factor (SFF) models. Make sure the installed drive tray model first before replacing it. Replace drive trays only with corresponding model. Inserting the wrong drive tray model can lead to serious hardware damage.

# **Appendix**

## **Technical Specifications**

#### **Host/Drive Interface**

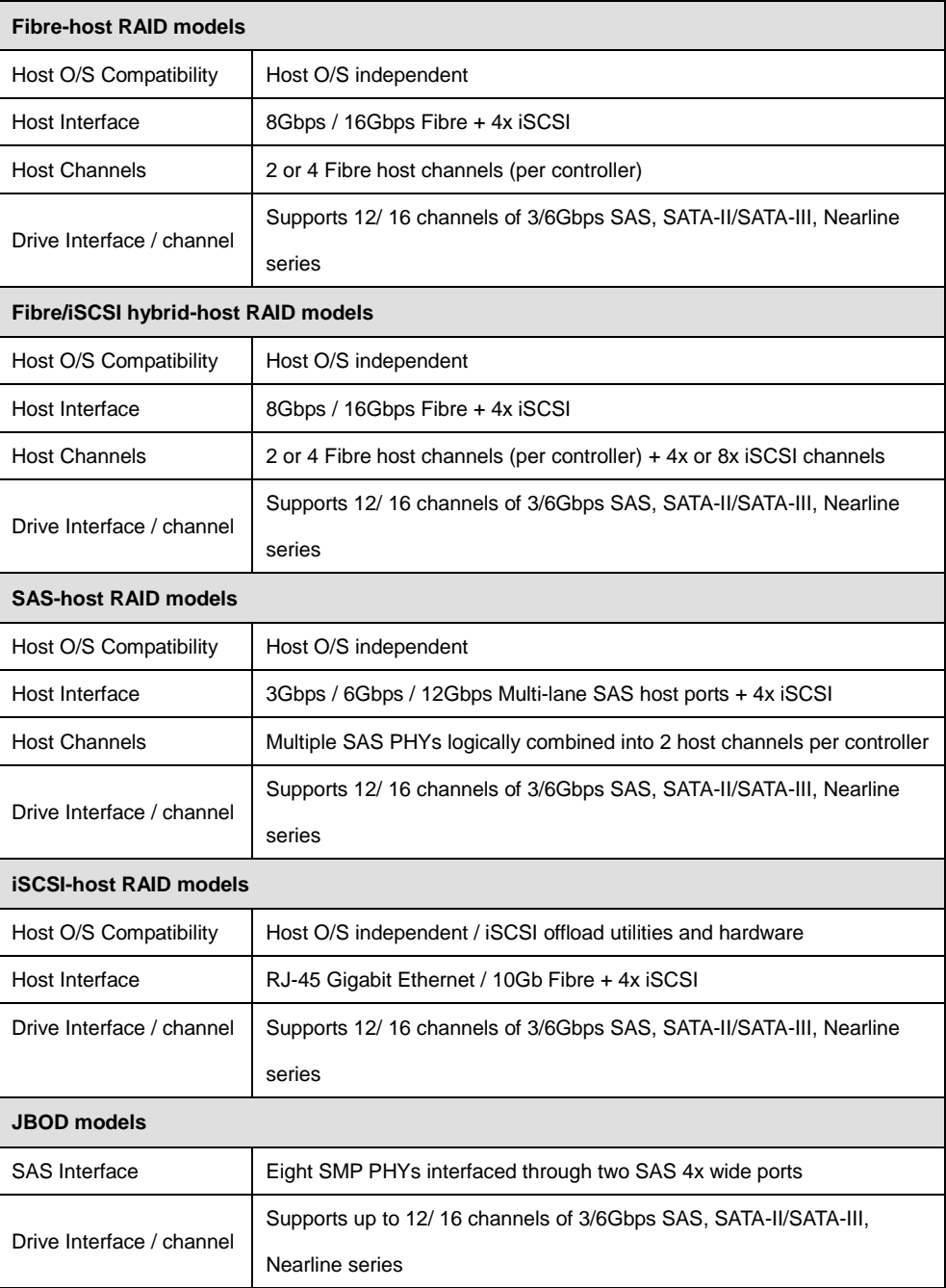

## **RAID Configurations for RAID Models**

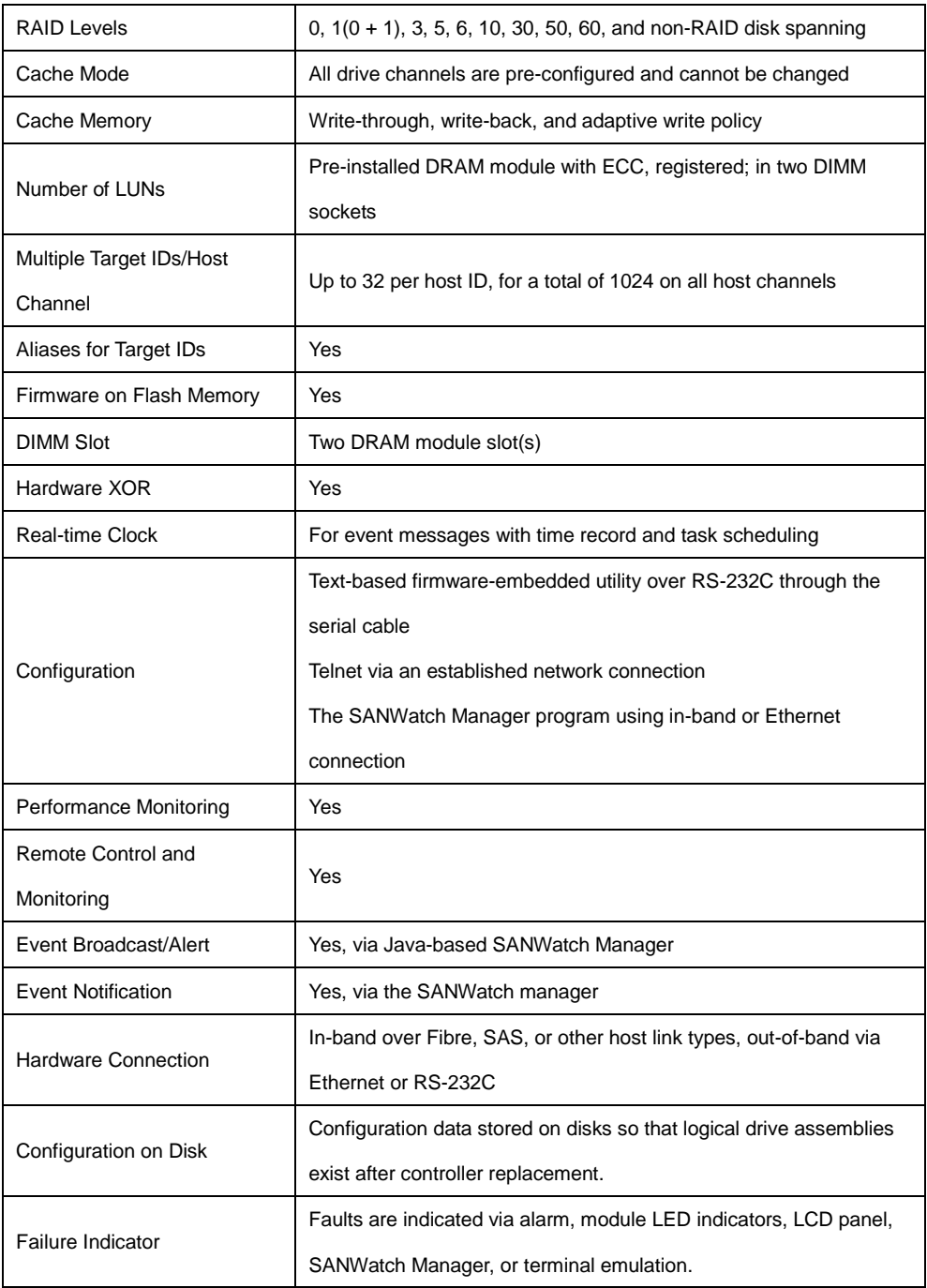

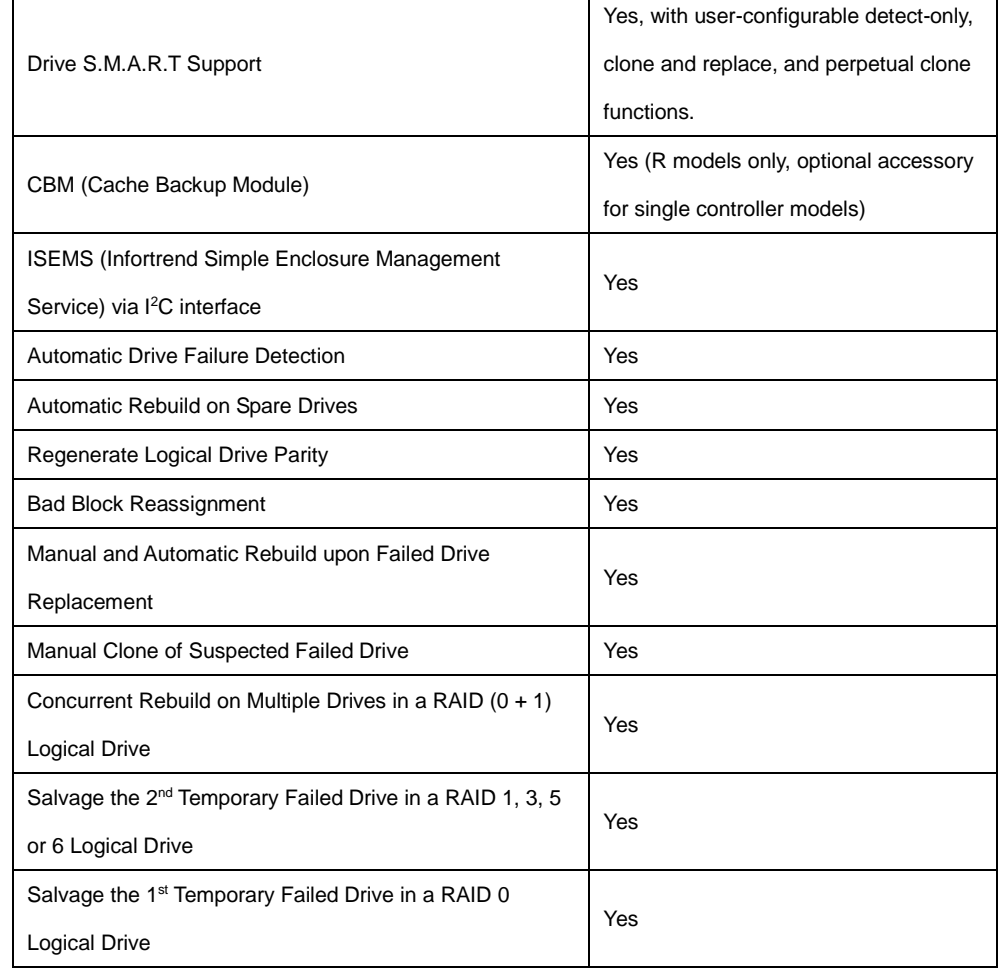

#### **Fault Tolerance for RAID models**

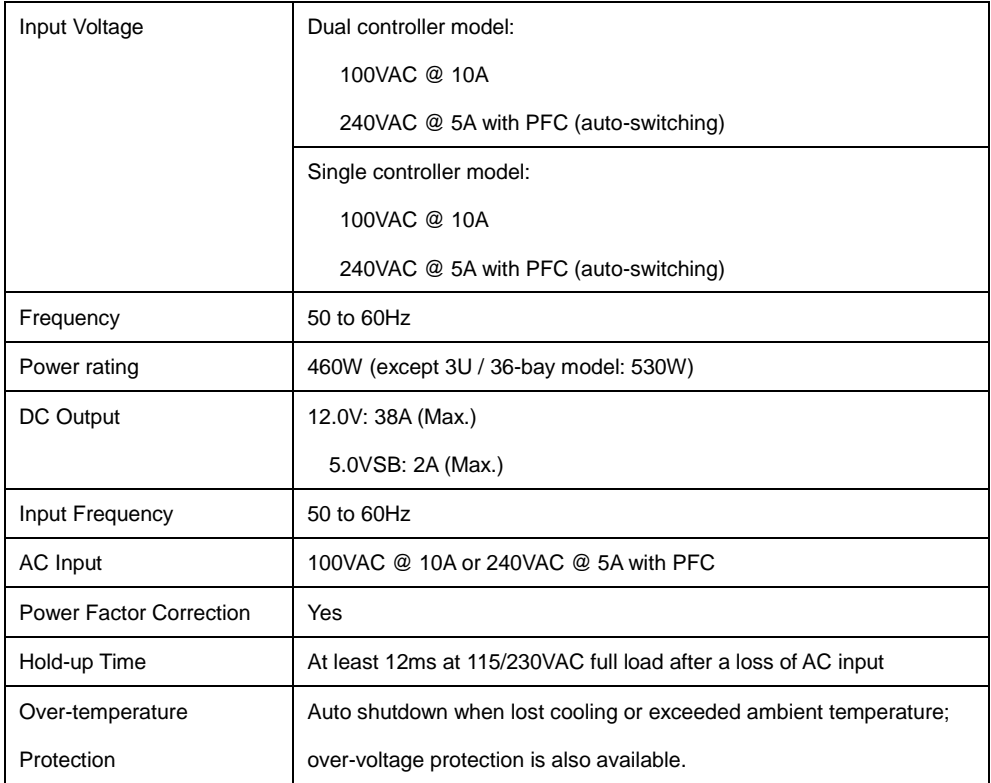

\*PSU specifications described above are general measurements and they do not represent all models. For details, please refer to **specific model specifications**.

#### **Dimensions**

#### **2U series**

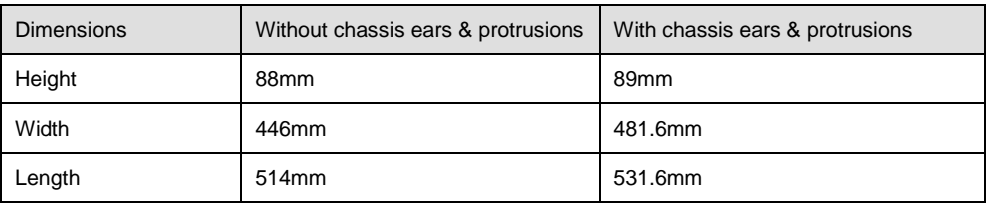

#### **3U series**

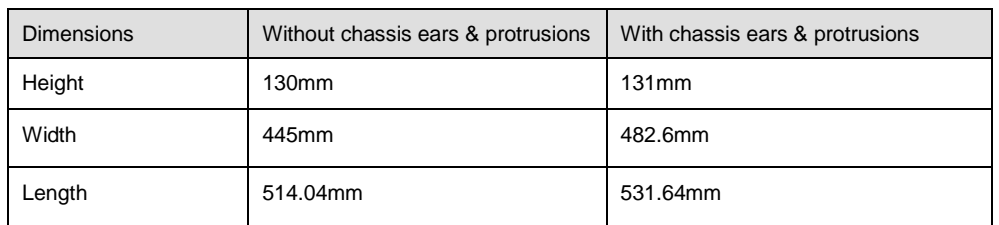

#### **4U series**

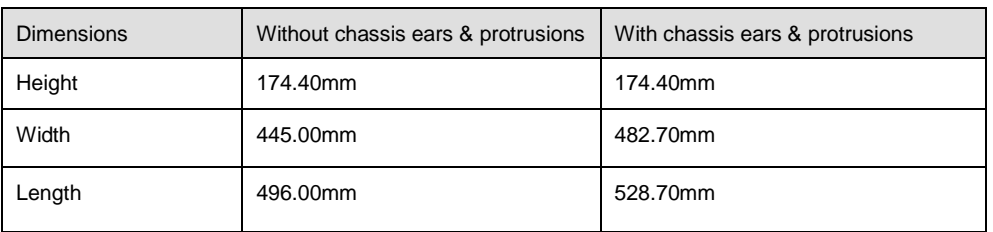

Dimension specifications described above are general measurements and are for references. For details, please refer to [specific model specifications.](http://www.infortrend.com/us/products/families/ESDS)

#### **Environment**

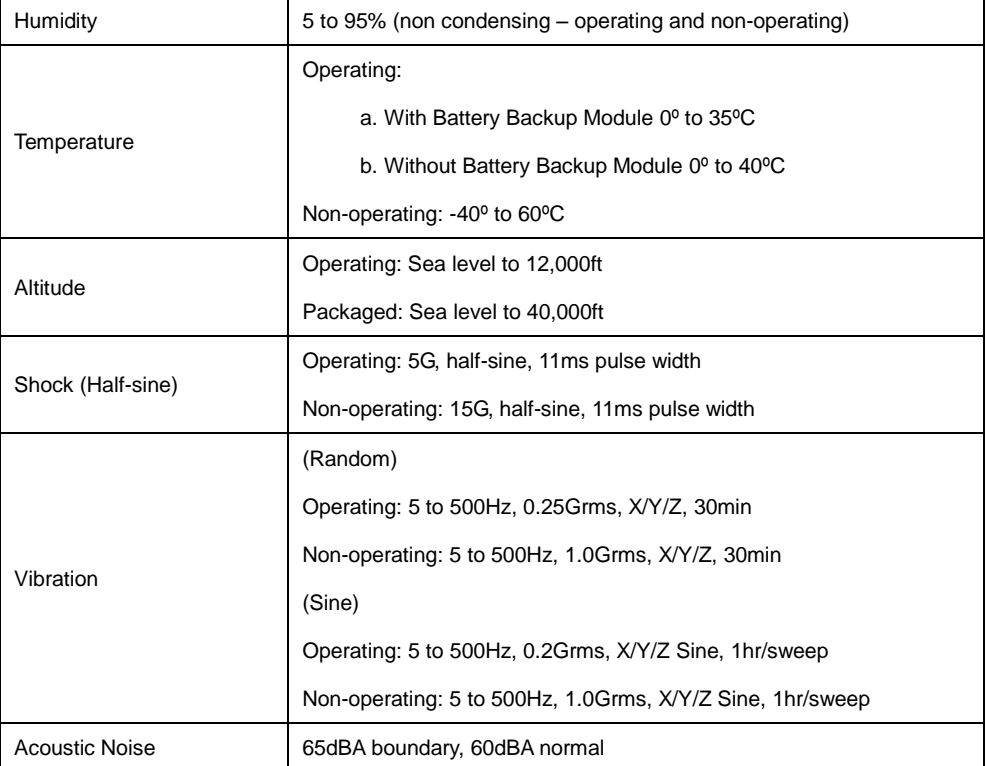

# **Certifications**

## **Summary**

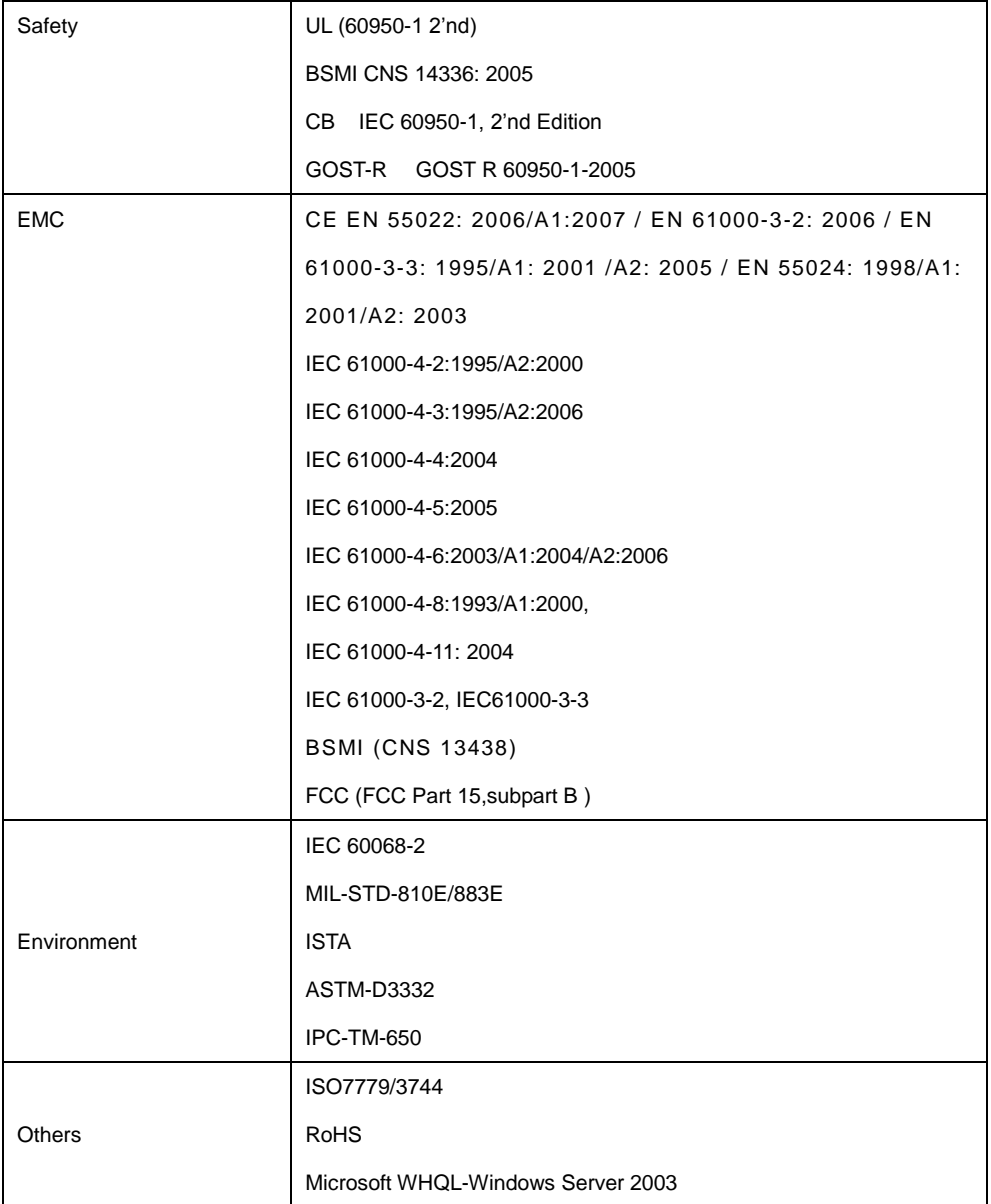

警告使用者: 這是甲類資訊產品,在居住的環境中使用 時,可能會造成射頻干擾,在這種情況下, 使用者會被要求採取某些適當對策
# **Slide Rail Kit Installation Guide**

The table is categorized into model numbers in alphabetical / numeric order so users can fast locate the corresponding slide rail kit for their respective enclosure.

## **Slide Rail Kits**

If you are unable to locate clear instructions on installing your enclosure, please contact Technical Support!

## **Enclosure Installation Prerequisites**

To ensure proper installation and functionality of the RAID system, please observe the following warnings:

- Cross check all components have been received against the "Unpacking List". Contact your vendor immediately if anything is missing
- Install the enclosure as-is out of the packaging; install hard drives and optional modules (FBM / Super Capacitor battery) after the enclosure has been mounted
- Wear an anti-static wristband before and during the installation procedure
- It is recommended to plug the system into two different power sources (eg. into a power outlet and another into a UPS)
- Ensure the rack which the enclosure will be mounted onto has proper grounding and over-current protection
- Do not obstruct ventilation openings; provide 20cm of free space at the front and back of the enclosure for air circulation; keep the ambient temperature below 35 degrees **Celsius**

## **Unpacking the System**

Use the "Unpacking List" to cross check all components have been received. The basic contents include one GUI CD pack, Quick Installation Guide and RAID Enclosure Installation Guide. For details on each slide rail kit contents, please refer to specific kit installation details in this manual.

### **Component Installation Procedure**

Please install components in the following order:

- 1. Rackmount rails onto the enclosure / rack / cabinet
- 2. Enclosure onto the slide rail and into the cabinet
- 3. Hard drives into drive trays and then into the enclosure.
- 4. Drive trays (with or without hard drives) into the enclosure
- 5. If Super Capacitor battery / FBM were purchased as an optional component, the controller must be removed from the enclosure for installation.

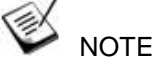

For detail procedures from step 3 and onwards, please refer to the earlier sections in this hardware manual.

## **Tools Required**

For each of the slide rail installation procedures, you will need the following tools:

- One medium sized Phillips screwdriver
- One small sized Phillips screwdriver
- One medium size flat blade screwdriver

# **Rackmount Slide Rail Kits**

## **Rack Ear Mount Kit**

The following table shows all accessories that came with the rack ear mount kit.

#### **Kit Contents**

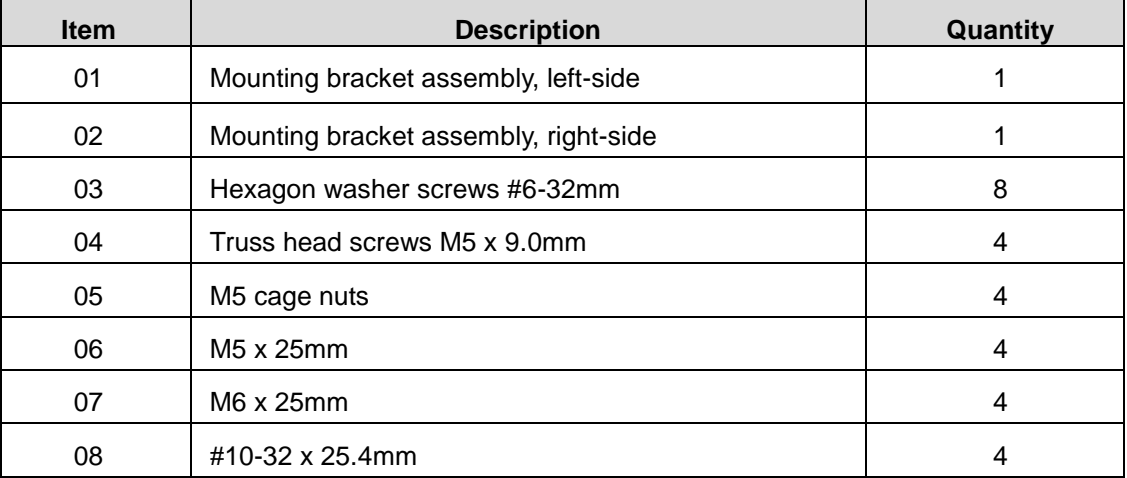

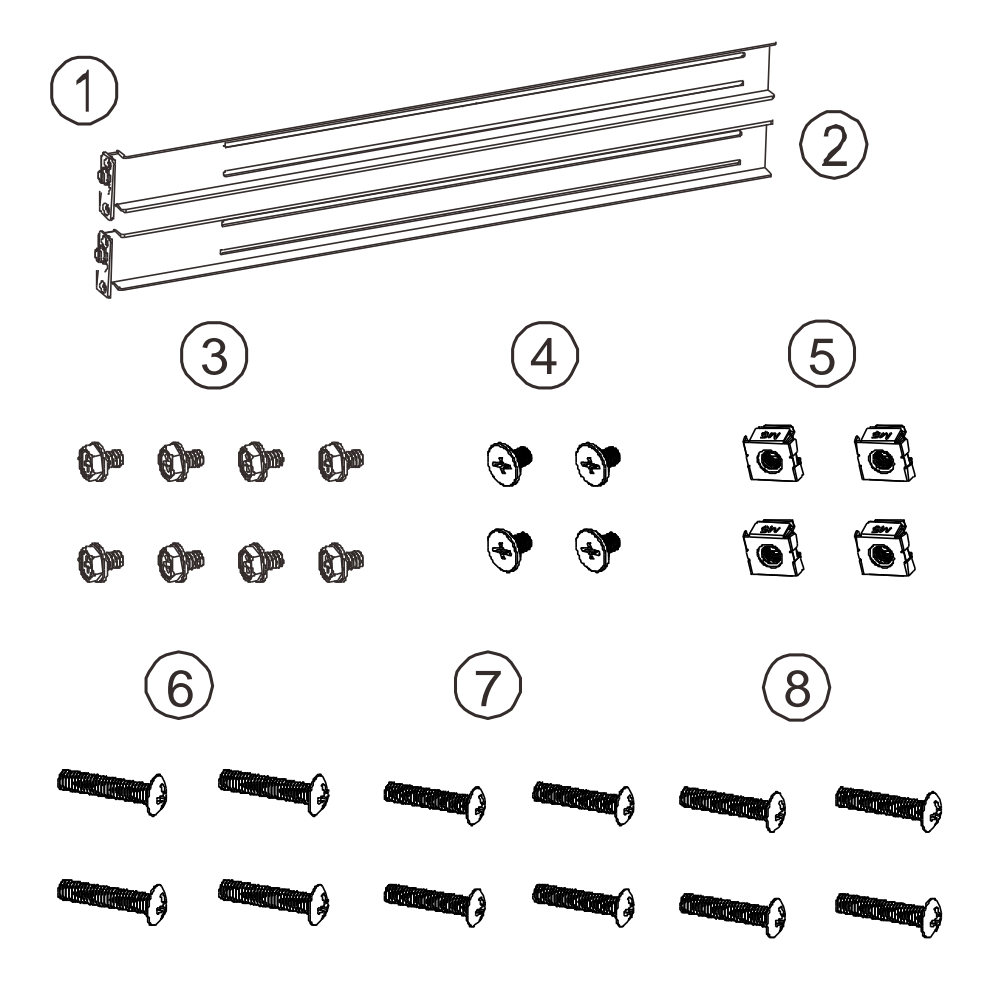

#### **Installation Procedure**

1. The installation begins with determining the installation position and M5 cage nut **(5)**  insertion location.

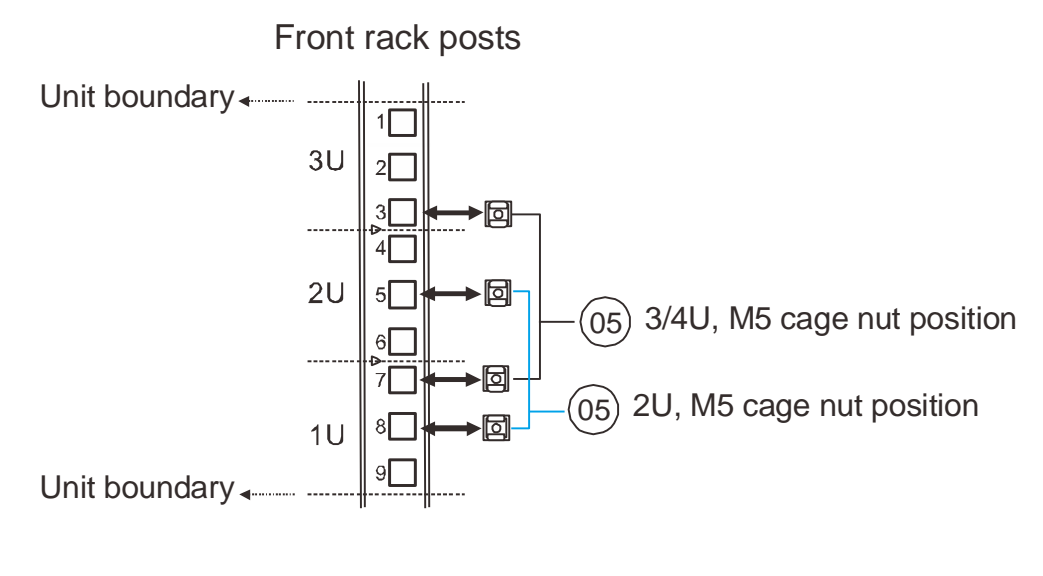

Rear rack posts

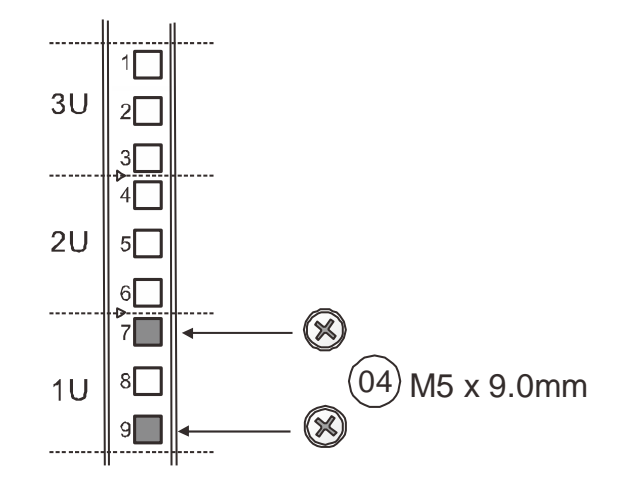

2. Install the fixed rack ear mount to the rear posts and secure them using truss head screws **(4)**

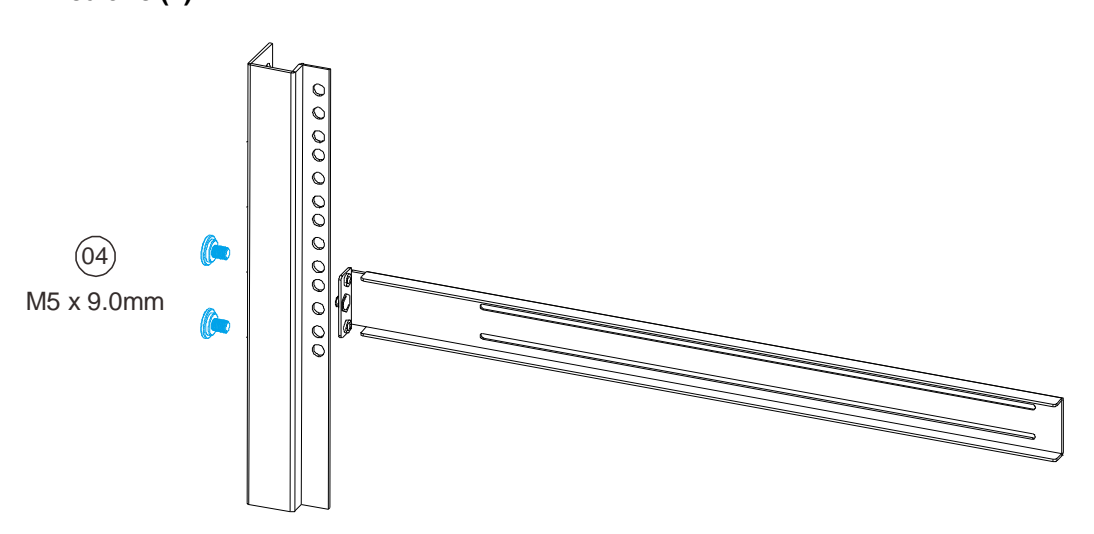

3. With the assistance of another person holding the enclosure at the installation height , the other person can place four M5 x 25mm **(6)** at the front of the enclosure and eight #6-32 screws **(3)**, four on each side, to secure the enclosure into the rack.

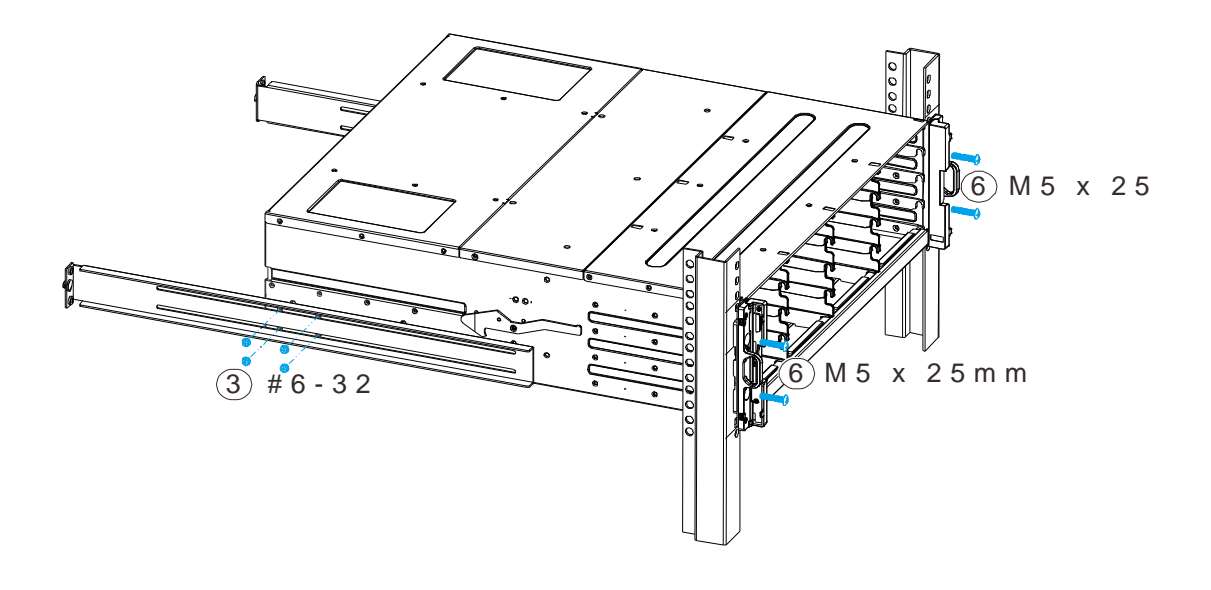

 **Front rack post** 

## **Slide Rail Kit**

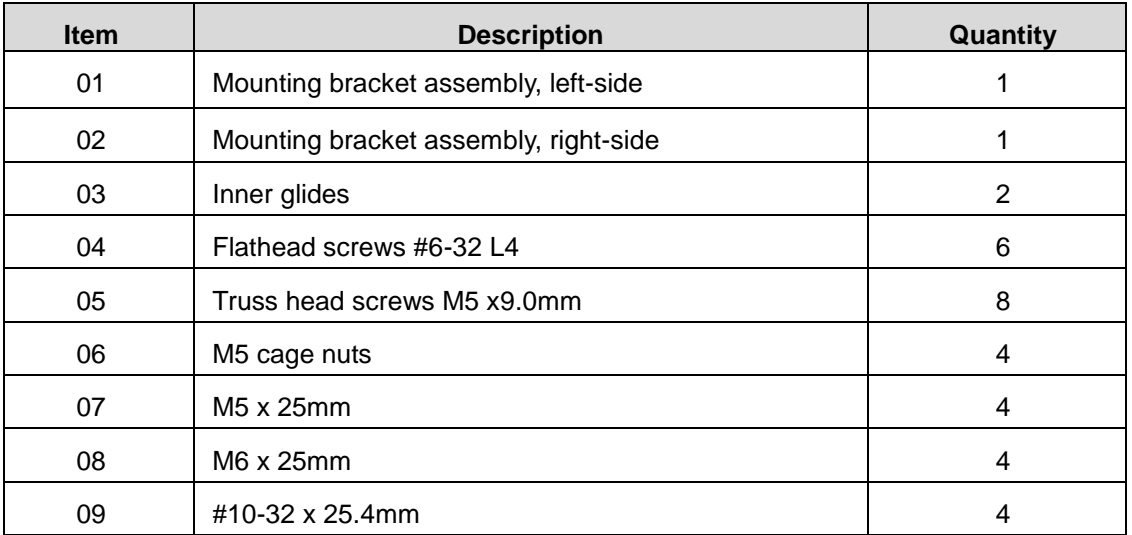

The following table shows all accessories that came with the slide rail kit.

#### 3 1 Ø 2 Ø  $\widehat{\mathbf{5}}$  $\left( \frac{4}{6} \right)$  (5) (6) G  $\Leftrightarrow$  $\bigoplus$ 6  $\mathbf{\theta}$  $\bigodot$  $\Theta$  $\bigcirc$  $\blacklozenge$  $\bigoplus$  $\bigoplus$  $\mathbf{\Theta}$  $\bigodot$ G G  $\mathbb{R}$  $\bigoplus$  $\bigodot$  $\overline{7}$  (8)  $\left( 9\right)$

#### **Kit Contents**

**1.** The installation begins with determining the installation position (front and rear rack positions) and M5 cage nut **(5)** insertion location.

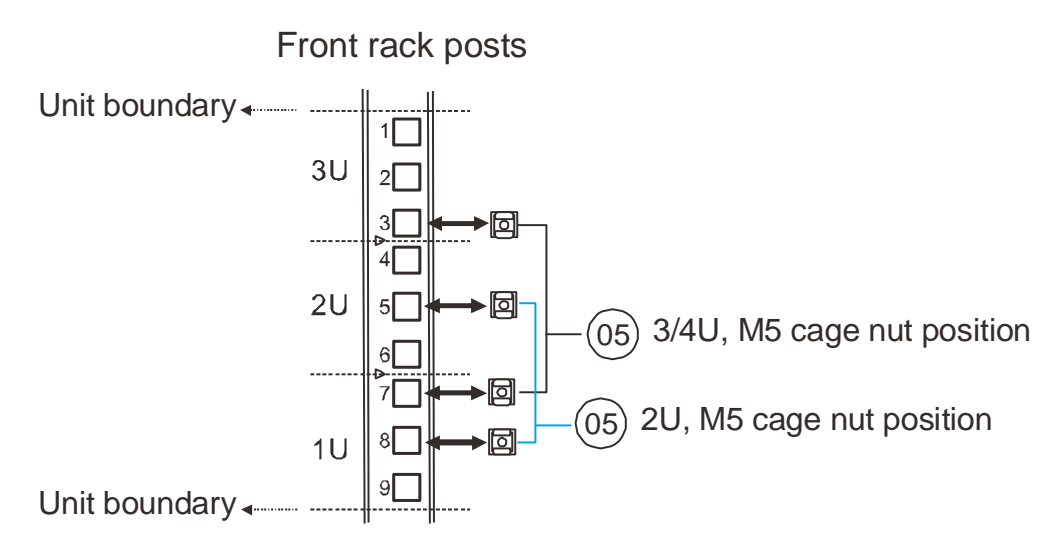

Rear rack posts

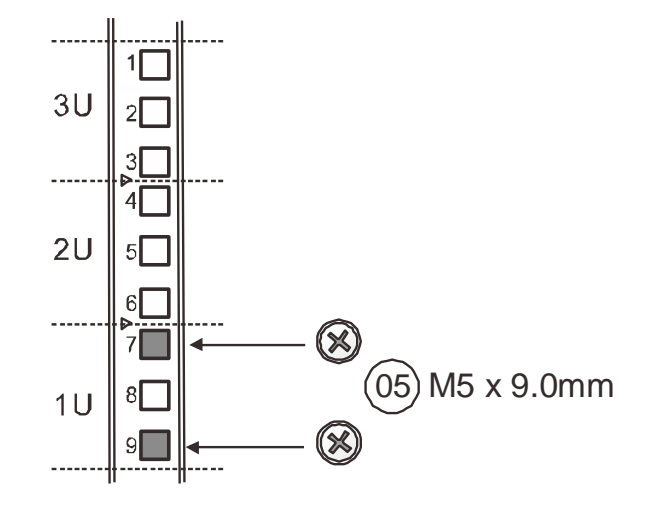

2. Adjust the length by loosening the four screws on the slide rail. Secure the slide rails to front and rear posts using truss head screws. Tighten the four screws on the slide to fix the length.

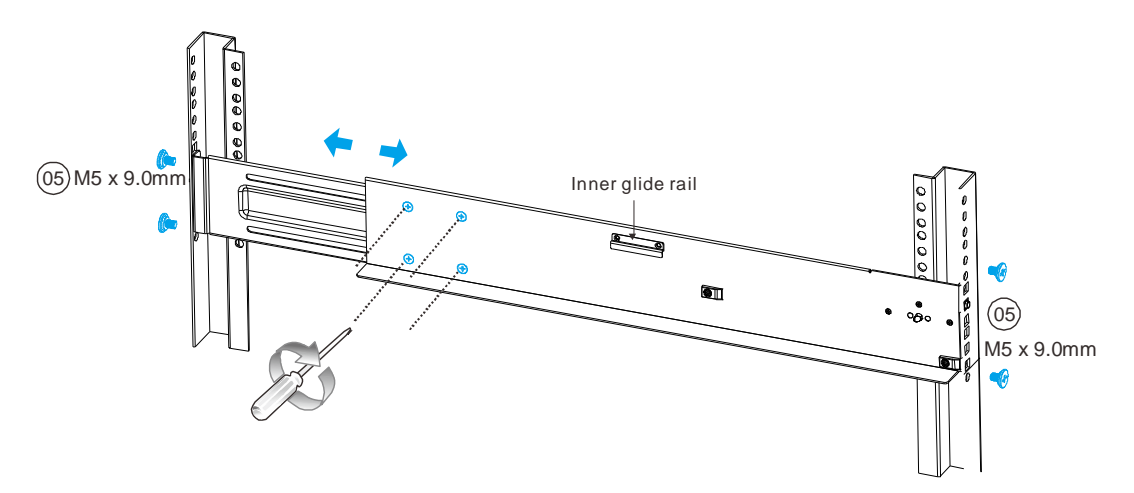

3. Attach the inner glides to BOTH sides of the enclosure using flathead screws #6-32 **(8)**

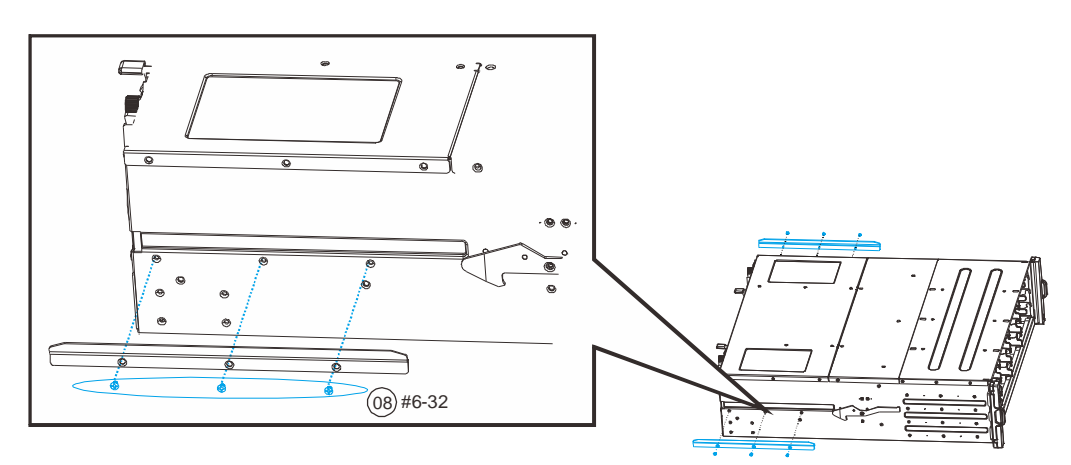

4. With the assistance of another person, lift and insert the enclosure onto the slide rail. Make sure the inner glides on both sides of the enclosure meets the inner glide rail. Secure the enclosure with M5 or M6 screws from the front.

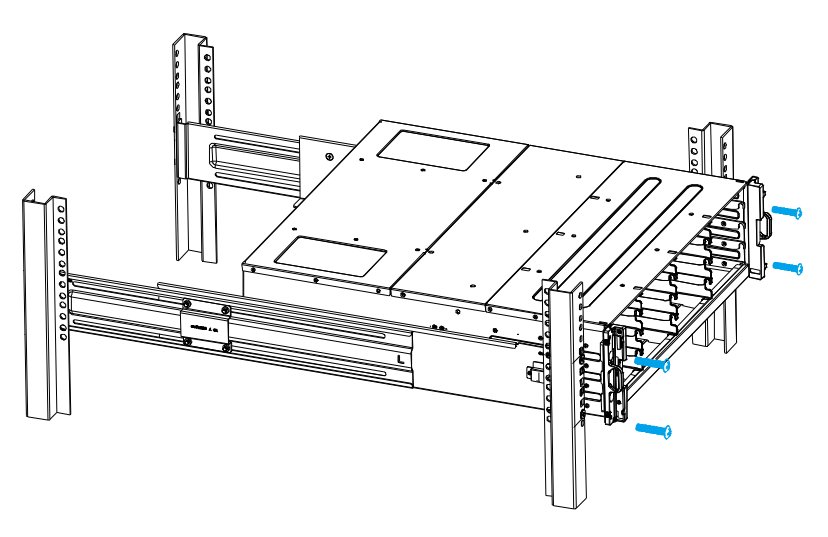

# **Once Mounted**

Once the enclosure has been mounted, you may refer to the Users Manual that came with your system for further instructions on completing the hardware installation process. The Users Manual will go on to explain details on installation / maintenance of hard drives, controllers, optional modules (Super Capacitor battery, CBM, etc.), cooling modules, power supplies, cable connections, topology configurations, etc.

## **Safety Reminders**

#### **If you must relocate the enclosure after installation**

- Cease all input / output transactions, shutdown the system, disconnect all the cables (please refer to the User Manual for details)
- Empty all drive bays (hard drives + hard drive trays) and transport them separately in safe packaging
- Modules came installed within the enclosure need not be removed

#### **When the system is in operation**

- Module and drive bays must not be empty! They must have a dummy cover / plate in place to stabilized internal airflow!
- Should a module fail, leave it in its place until you have the replacement item on-hand to take its place
- Allow at least 18~20cm of clearance space at the rear of the enclosure for ventilation
- Avoid touching the PCB and gold-finger connections.